Министерство науки и высшего образования Российской Федерации Федеральное государственное автономное образовательное учреждение высшего образования «Южно-Уральский государственный университет (национальный исследовательский университет)» Институт открытого и дистанционного образования Кафедра Техники, технологий и строительства

> ДОПУСТИТЬ К ЗАЩИТЕ Заведующий кафедрой, к.т.н., доцент \_\_\_\_\_\_\_\_\_\_К.М. Виноградов \_\_\_\_\_\_\_\_\_\_\_\_\_\_\_\_\_\_\_2020 г.

Разработка автоматизированной информационной системы внутрилабораторного контроля качества измерений на базе аналитической лаборатории

## ПОЯСНИТЕЛЬНАЯ ЗАПИСКА К ВЫПУСКНОЙ КВАЛИФИКАЦИОННОЙ РАБОТЕ ЮУрГУ – 09.03.01.2020.182.00.000 ПЗ ВКР

Руководитель работы, к.э.н., доцент

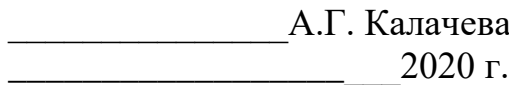

Автор работы, студент группы ДО – 525 \_\_\_\_\_\_\_\_\_\_\_\_\_\_\_А.С. Кононов \_\_\_\_\_\_\_\_\_\_\_\_\_\_\_\_\_\_\_\_\_2020 г.

Нормоконтролер, преподаватель

> \_\_\_\_\_\_\_\_\_\_\_\_\_\_О.С. Микерина \_\_\_\_\_\_\_\_\_\_\_\_\_\_\_\_\_\_\_\_\_2020 г.

Челябинск 2020

Министерство науки и высшего образования Российской Федерации Федеральное государственное автономное образовательное учреждение высшего образования «Южно-Уральский государственный университет» (национальный исследовательский университет) Институт открытого и дистанционного образования Кафедра Техника, технологии и строительство Направление 09.03.01 «Информатика и вычислительная техника»

> УТВЕРЖДАЮ Заведующий кафедрой \_\_\_\_\_\_\_\_\_\_\_\_\_ К.М. Виноградов \_\_\_\_\_\_\_\_\_\_\_\_\_\_\_\_\_\_\_\_\_2020 г.

# ЗАДАНИЕ на выпускную квалификационную работу студента

## Кононова Антона Сергеевича Группа ДО-525

1 Тема работы «Разработка автоматизированной информационной системы внутрилабораторного контроля качества измерений на базе аналитической лаборатории»

утверждена приказом по университету от 24.04.2020 г. № 627.

2 Срок сдачи студентом законченной работы 11.06.2020 г.

3 Исходные данные к работе

 3.1 Стандарт отрасли ОСТ 95 10 289-2005. Отраслевая система обеспечения единства измерений. Внутренний контроль качества измерений

3.2 Журнал внутреннего оперативного контроля качества

 3.3 Существующий технологический процесс проведения контрольных аттестационных мероприятий

3.4 Характеристики показателей качества измерений 4 Содержание расчетно-пояснительной записки (перечень подлежащих разработке вопросов)

4.1 Теоретический анализ функционирования производственной аналитической лаборатории

4.1.1 Модель производственного аналитического контроля измерений

4.1.2 Внутрилабораторный контроль качества измерений

4.1.3 Оперативный контроль

4.1.4 Контроль стабильности результатов анализа

4.2 Сравнение отечественных и передовых зарубежных технологий и решений

4.2.1 Обзор современных информационных систем для производственных лабораторий

4.2.2 Анализ программных технологий создания информационных систем

4.3 Разработка приложения, обеспечивающего доступ, хранение и обработку данных

4.3.1 Проектирование базы данных

4.3.2 Разработка программной части приложения

4.3.3 Тестирование информационной системы

5 Перечень графического материала

5.1 Пояснительная записка на 60 листах формата А4

5.2. Презентация на 14 слайдах.

Дата выдачи задания 24.03.2020 г.

Руководитель А.Г. Калачева (подпись)

Задание принял к исполнению А.С. Кононов

(подпись студента)

# КАЛЕНДАРНЫЙ ПЛАН

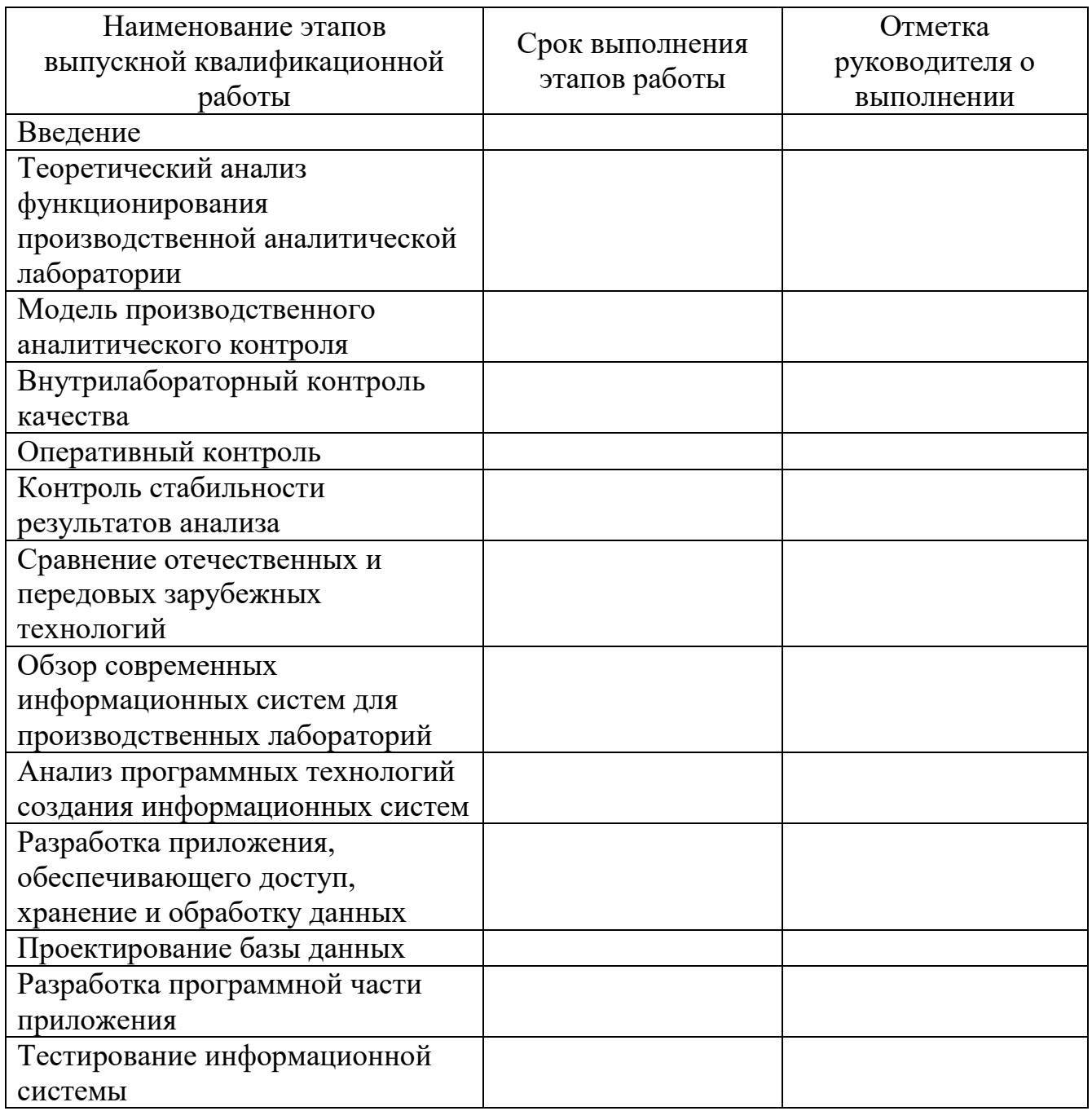

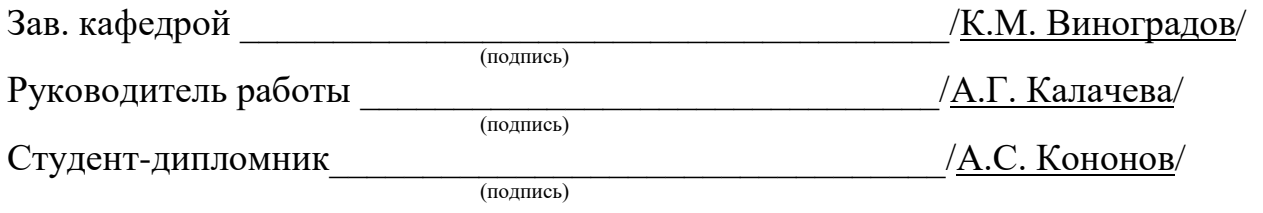

# АННОТАЦИЯ

Кононов, А.С. Разработка автоматизированной информационной системы внутрилабораторного контроля качества измерений на базе аналитической лаборатории. – Челябинск: ФГАОУ ВО «ЮУрГУ (НИУ)», ИОДО; 2020. 60 с., 51 илл., 1 табл., библиогр. список – 39 наим.

Проанализировав потребности заказчика, был разработан комплекс мероприятий, нацеленный на качественное изменение механизма внутрилабораторного контроля. Вместо ведения нескольких журналов реализована автоматизированная информационная система, обеспечивающая хранение объемов и количества проб, сроков получения результатов анализа, оценка контроля достоверности результатов, создание электронных журналов регистрации.

Для достижения результата были выполнены следующие шаги:

- 1) Спроектирована модель производственного аналитического контроля;
- 2) Изучены этапы внутреннего оперативного контроля;
- 3) Произведён сравнительный анализ существующих автоматизированных систем;
- 4) Построена логическая и физическая модель данных;
- 5) Выполнена программная реализация системы.

В теоретическом блоке рассмотрены этапы жизненного цикла лаборатории изучена последовательность технологических процессов. Было произведено сравнение нескольких программных комплексов, решающих аналогичные задачи.

В основном блоке описаны разработки комплекса программных средств. В заключении подведены итоги проделанной работы.

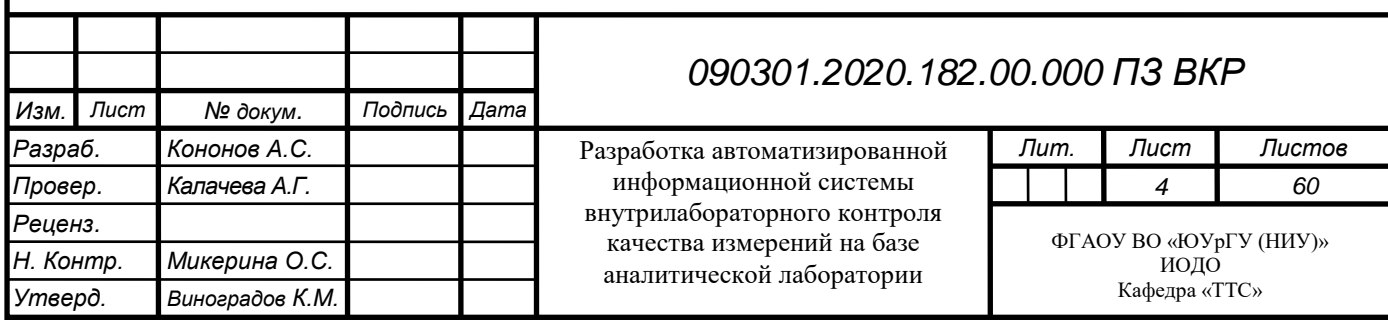

# ОГЛАВЛЕНИЕ

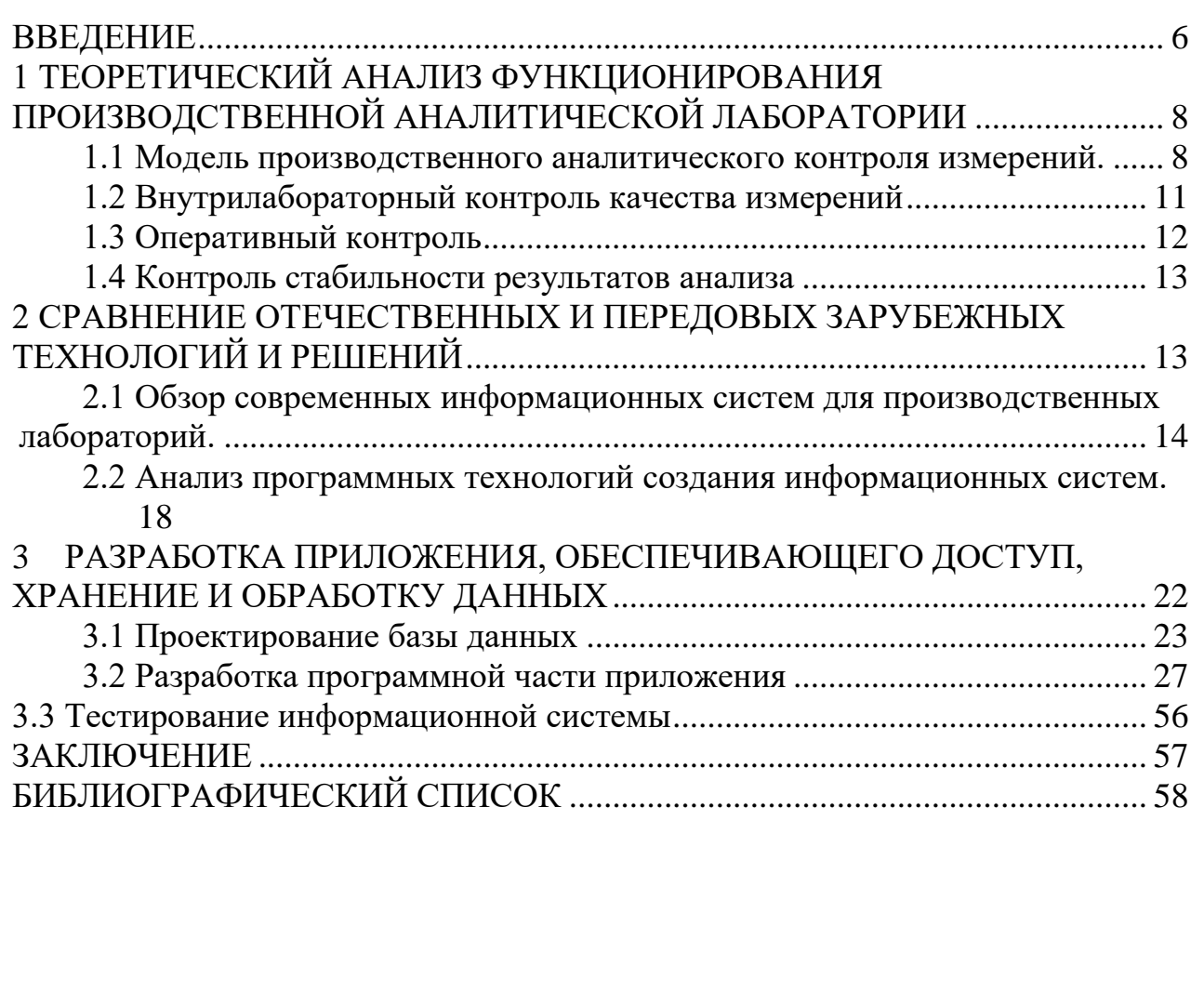

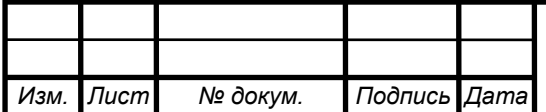

## <span id="page-6-0"></span>ВВЕДЕНИЕ

Актуальность темы.

Современный рынок лабораторных услуг является высококонкурентным. Это заставляет искать различные пути повышения эффективности деятельности. Проблемы, с которыми приходится бороться, являются типичными для большинства российских лабораторий: дефицит квалифицированных кадров, высокие издержки, трудоемкость управления, большая доля ручного труда. Помимо этого, дополнительное давление оказывают изменяющиеся положения нормативно технической документации и соблюдение требований аккредитации. Один из способов решения этих проблем – создание системы качества лаборатории. Причем не формальной, существующей только на бумаге, а реально действующей.

Лаборатория представляет собой сложную систему, в работе которой участвует много элементов: персонал, инфраструктура, методики измерений, процессы, оборудование, методы работы, документация. Система качества лаборатории – это набор взаимосвязанных и взаимодействующих элементов, обеспечивающих достижение хороших лабораторных показателей.

Сложность системы требует, чтобы все элементы работали правильно, а их взаимодействие было скоординировано. Основная цель системы качества лаборатории – гарантировать точность, надежность и представления результатов испытаний, анализа, исследований или тестирования. Несмотря на то, что существуют различные типы лабораторий и каждая из них работает в своей области деятельности, структура системы качества лаборатории является единой. Она включает в себя элементы, присущие любой лаборатории от самой маленькой до большого лабораторного центра. Эти основные элементы представляют собой совокупность скоординированных мероприятий, которые служат основой для управления качеством.

Информация о качестве любой продукции формируется в результате проведения анализа свойств или состава данной продукции в лабораториях предприятий на предмет соответствия требованиям различных стандартов или технических условий. Оперативное и надежное получение и управление такой информацией – основные функции любой промышленной лаборатории, которая должна обладать исчерпывающими данными по результатам проведенных исследований и обеспечить их достоверность.

Проведение всех необходимых расчетов при аттестации методик анализа или внутрилабораторном [1] контроле показателей качества результатов измерений связано с дополнительным объемом работы. Сейчас лаборатория внутренний контроль ведёт вручную, что является трудоемким процессом. Ошибки при расчетах и анализе данных, связанные с человеческим фактором, могут привести к нарушению процедуры анализа продукта и в результате к выпуску некачественной продукции. При больших объемах измерений ощущается насущная необходимость автоматизации процессов контроля качества процедуры.

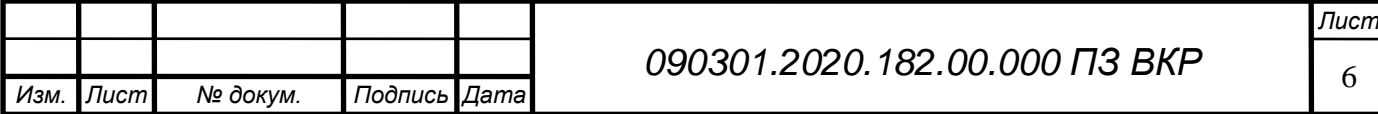

Цель работы – автоматизация информационных процессов внутрилабораторного контроля качества измерений аналитической лаборатории. Задачи работы:

разработать модель данных;

разработать физическую модель;

выполнить программную реализацию;

предоставить продукт заказчику;

 провести теоретический анализ процессов внутрилабораторного контроля качества;

проанализировать информационные системы для лабораторий;

технологии создания информационных систем.

Объект работы – аналитическая лаборатория.

Предмет работы – автоматизация информационных процессов внутрилабораторного контроля качества измерений аналитической лаборатории.

Практическая значимость этой работы состоит в упрощении одного из основных технологических процессов. Показателями эффективности проделанной работы являются:

повышение надёжности хранения данных;

- увеличение скорости обработки полученных результатов;
- возможность оперативного контроля деятельности персонала;
- упрощение документооборота.

Структура ВКР состоит из введения, трех разделов, заключения и библиографического списка. Раздел 1 посвящен теоретическому анализу функционирования производственной аналитической лаборатории, модели производственного аналитического контроля измерений, внутрилабораторному контролю качества измерений, оперативному контролю и контролю стабильности результатов анализа. Раздел 2 посвящен сравнению отечественных и передовых зарубежных технологий и решений, обзору современных информационных систем для производственных лабораторий и анализу программных технологий создания информационных систем. Раздел 3 посвящен разработке приложения, обеспечивающего доступ, хранение и обработку данных, проектированию базы данных, разработке программной части приложения и тестированию информационной системы.

Объем выпускной квалификационной работы составляет 60 страниц машинописного текста, содержит 51 иллюстрацию, 1 таблицу и библиографический список из 39 наименований.

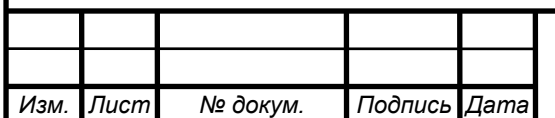

# <span id="page-8-0"></span>1 ТЕОРЕТИЧЕСКИЙ АНАЛИЗ ФУНКЦИОНИРОВАНИЯ ПРОИЗВОДСТВЕННОЙ АНАЛИТИЧЕСКОЙ ЛАБОРАТОРИИ

<span id="page-8-1"></span>1.1 Модель производственного аналитического контроля измерений.

Как известно, параметры качества продукции, выпускаемой любым предприятием, контролируются аналитическими лабораториями. В функциональные обязанности аналитических лабораторий входит всесторонний контроль качества на всех стадиях производства товара – от исходного сырья до поставляемого готового продукта. В связи с этим в своей деятельности лаборатории оперируют большим объемом разнородной информации. Многочисленные информационные потоки, охватывающие лабораторию, имеют, как правило, сложную структуру. Движение информации выполняется зачастую при помощи ее ручного переписывания из одного бумажного документа в другой и последующей передачи документов заинтересованным подразделениям, лицам и организациям. Результатами действия подобной схемы являются: низкая оперативность использования данных, слабая управляемость аналитического процесса, затрудненный аудит, вероятность искажения полученных результатов и т.д. В итоге лаборатория не способна обеспечить стратегическую задачу повышения конкурентоспособности продукции через функционирование полноценной системы менеджмента качества.

Качественное управление должно основываться на оперативных и достоверных данных как текущей ситуации, так и данных фактического прошлого и планируемого будущего лаборатории и ее внешней среды (обслуживаемого производства). Информационная система должна отражать динамику развития лаборатории во времени. Исследование предметной области для раскрытия особенностей объектов лабораторной среды в данном направлении проведено с использованием расширенного понятия жизненного цикла (ЖЦ). Наиболее значимыми и определяющими динамику лаборатории являются ЖЦ: лаборатории, методик анализа и пробы.

Первичным для получения результата анализа лаборатории является процесс обработки пробы (определяет ЖЦ пробы). Протекание данного процесса обеспечивает внутрилабораторная среда, содержащая необходимые ресурсы и инструменты. Важнейшим информационным инструментом обработки пробы являются методики, которые обеспечивают жизненный цикл каждой отдельной пробы. Методики играют одну из ключевых ролей в аналитическом контроле и также имеют свой ЖЦ. Внутренняя среда лаборатории, как и методики, напрямую зависят от обслуживаемого производства – внешней среды по отношению к лаборатории. Жизненный цикл лаборатории является главенствующим в модели и определяет функционирование всех остальных [32].

Цикл жизни лаборатории, обслуживающей производство – это последовательность этапов, связанных с изменением структурных, функциональных, кадровых, нормативных и других аспектов внешней среды,

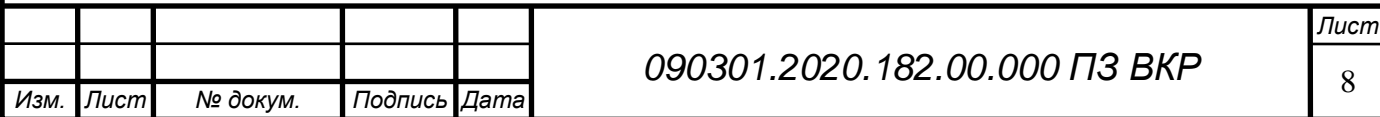

определяющих деятельность лаборатории.

Цикл жизни лаборатории включает такие понятия как административнотехнологическая структура предприятия (цеха, технологические установки, аппараты), объекты анализа и сама лаборатория с используемыми методиками анализа. Эта информация отражает текущее состояние административнотехнологической структуры предприятия. Данные через контрольные точки (места отбора проб с привязкой к цехам, установкам, объектам) отражаются в лабораторных журналах лаборатории вместе с результатами анализов. Если на предприятии несколько лабораторий (лабораторных групп) охвачены одной информационной системой, то каждая лаборатория имеет свои журналы. Далее результаты анализа могут быть представлены в виде отчетных документов лаборатории за смену (неделю, месяц, год) с выделением данных по цехам, установкам, объектам и местам отбора проб (см. рисунок 1.1).

Если лаборатория не обслуживает определенное производство (независимая лаборатория), то цикл жизни лаборатории сужается [27]. Но в любом случае «цикл жизни лаборатории» через объекты анализа и анализируемые компоненты (показатели) задает тематическую направленность лаборатории.

Таким образом, цикл жизни лаборатории отражает состояние лаборатории с позиций структуры и потребностей предприятия.

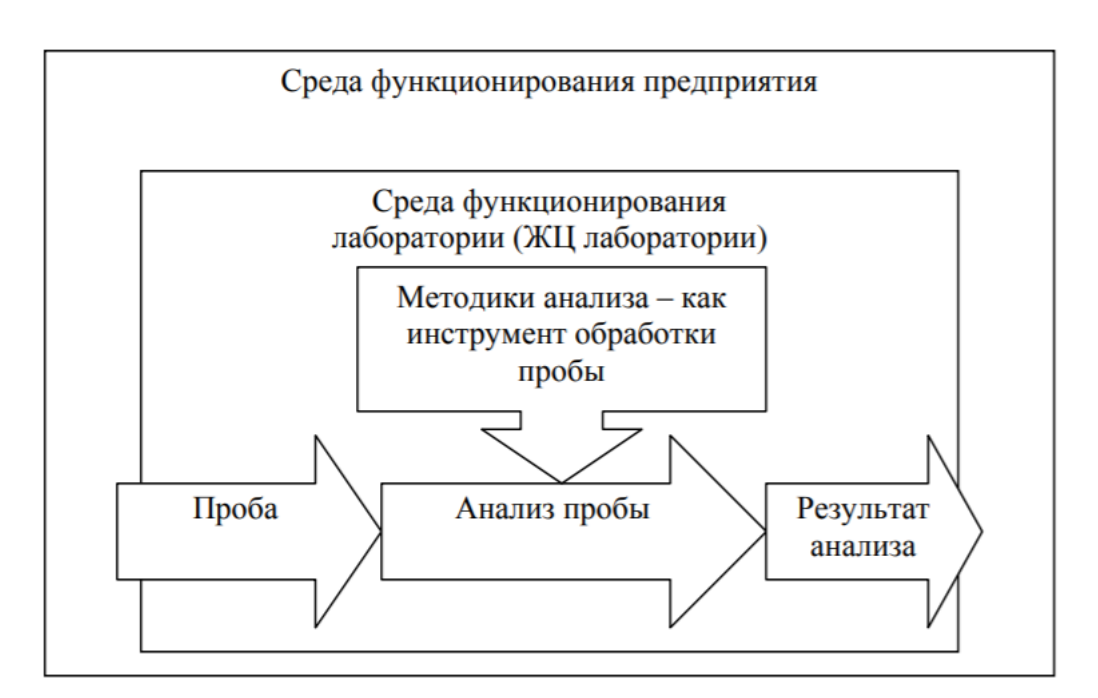

Рисунок 1.1 — Модель производственного аналитического контроля

Цикл жизни методики анализа в лаборатории – это последовательность стадий, связанных с систематическим материальным, кадровым и метрологическим обеспечением методики анализа, обеспечивающим ее поддержание в оперативной готовности к выполнению анализов.

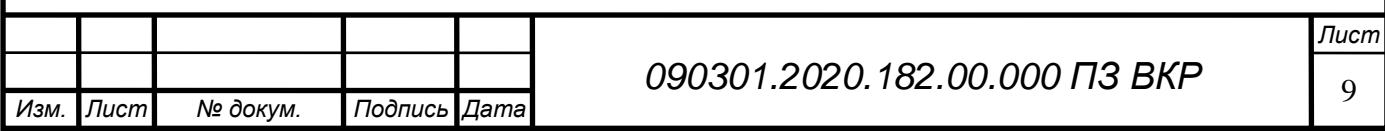

После того, как сформулирована тематическая направленность лаборатории и выбраны методики определения компонентов в объектах анализа, они начинают жить своей жизнью. Цикл жизни каждой методики анализа индивидуален, но в общем случае он включает следующие стадии: первичное обеспечение методики, ввод ее в действие, рабочее состояние методики анализа, модернизация или отказ от данной методики.

В информационных системах цикл жизни методики поддерживается такими формами как справочник методик анализа, хранящий калькулятор расчета результатов параллельных определений, сведения о метрологических характеристиках методики и результатов анализа; справочник химических веществ; журналы учета реактивов; приготовления растворов; регистрации оборудования, химической посуды; контрольных процедур; калибровочных графиков. Результаты жизненного цикла методики отражаются в соответствующих внутрилабораторных документах, а метрологические характеристики результатов анализа – в записях лабораторных журналов, тем самым обеспечивается прослеживаемость измерений.

Таким образом, совокупность текущих стадий жизненных циклов методик отражает состояние лаборатории с точки зрения ее внутренних работ и определяет степень оперативной готовности к обслуживанию производства.

Цикл жизни пробы – совокупность (последовательность) работ лаборатории по конкретной пробе, включающая такие стадии как планирование отбора пробы, её отбор, доставку, регистрацию, выполнение анализов, контроль за их выполнением, утверждение результатов анализов, передачу информации о выполненных анализах и представление протокола анализа [34].

На предприятии годовой план работы лаборатории определяет график аналитических работ (режимные карты, рабочие программы). Цикл жизни пробы отражается в блоке управления и начинается с того, что сведения о контрольной точке из плана на год переносятся в план на смену и распределяются по конкретным исполнителям. Дается задание на отбор пробы, проба отбирается в контрольной точке (место отбора, цех, технологическая установка, объект анализа, список показателей), описываются условия отбора, отобранная проба доставляется в лабораторию, регистрируется в журнале регистрации проб и передается лаборанту для определения компонентов (показателей) объекта в соответствии с методикой анализа. По мере выполнения результаты анализа заносятся в лабораторный журнал, проверяется приемлемость результата, результат сравнивается с нормой. После утверждения результатов анализа создается протокол анализа пробы, который направляется в цех (заказчику), а проба направляется на утилизацию. Таким образом, жизненный цикл пробы отражает взгляд на лабораторию и её функциональность с точки зрения оперативных планов предприятия и их выполнения. После анализа жизненного цикла необходимо произвести оценку полученных результатов и определить их достоверность с помощью методик контроля качества.

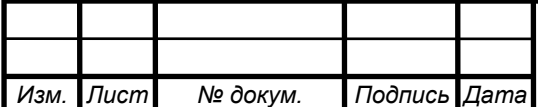

Целью внутреннего контроля качества результатов анализа является обеспечение необходимой точности результатов текущего анализа и экспериментальное подтверждение лабораторией своей технической компетентности, чтобы аналитический процесс удовлетворял предварительно установленным требованиям к точности анализа и величинам отклонения.

Необходимым этапом обеспечения качества результатов анализа является контроль наличия в лаборатории условий для проведения анализа. Факторов контроля огромное количество, но самыми распространенными являются:

- 1) сроки проверки (калибровки) средств измерений;
- 2) сроки аттестации испытательного оборудования;
- 3) условия хранения и сроки годности экземпляров стандартных образцов;
- 4) условия и сроки хранения реактивов, материалов, растворов;
- 5) соответствие экспериментальных данных, полученных при построении градуировочной характеристики, выбранному виду зависимости;
- 6) качество реактивов с истекшим сроком хранения: по окончании срока хранения использование реактива, качество которого может оказать влияние на точность результатов выполняемых в лаборатории измерений, допустимо только после проведения проверки его пригодности к применению (для реактива, признанного по результатам проверки, пригодным к применению в лаборатории, устанавливается дату проведения следующей проверки);
- 7) качество дистиллированной воды и т.п.

## <span id="page-11-0"></span>1.2 Внутрилабораторный контроль качества измерений

Внутрилабораторный контроль качества — это определенная система мероприятий, которые осуществляются людьми, работающими в лаборатории. Эти мероприятия направлены на оценку надежности получаемых результатов, которые выдает эта лаборатория, а также на устранения причин неудовлетворительных параметров полученных результатов.

Внутренний контроль качества результатов анализа проводят для методик анализа с установленными нормативно-документированными показателями качества, допущенных к применению.

Он основан на информации, получаемой в процессе реализации контрольных процедур — процедур оценок погрешности или ее составляющих с использованием контрольных измерений (определений), выполненных с применением средств контроля [35].

В качестве средств контроля могут быть использованы:

- 1) образцы для контроля: стандартные образцы или аттестованные смеси;
- 2) рабочие пробы с известной добавкой определяемого компонента;
- 3) рабочие пробы, разбавленные в определенном соотношении;
- 4) рабочие пробы, разбавленные в определенном соотношении, с известной добавкой определяемого компонента;

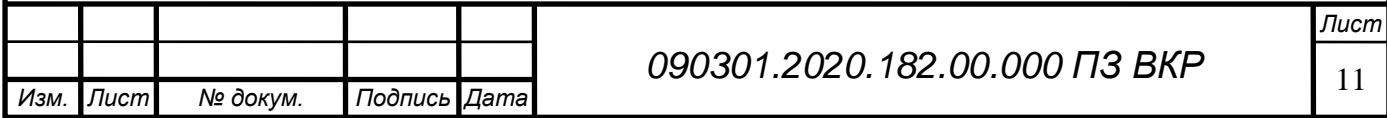

- 5) контрольные пробы;
- 6) контрольные методики (другие методики анализа с установленными показателями качества);
- 7) рабочие пробы стабильного состава (как минимум на время получения результатов контрольных измерений для формирования контрольной процедуры).

Внутренний контроль качества делят на:

- 1) оперативный контроль процедуры анализа;
- 2) контроль стабильности результатов анализа.

<span id="page-12-0"></span>1.3 Оперативный контроль

Оперативный контроль основан на оценке погрешности результатов анализа при реализации отдельно взятой контрольной процедуры и сравнения полученной оценки с установленным нормативом контроля. Его осуществляет оператор с целью проверить готовность лаборатории к проведению анализа проб или оперативно оценить качество результатов анализа каждой серии рабочих проб, полученных совместно с результатами контрольных измерений.

Оперативный контроль проводят:

- 1) при внедрении методики;
- 2) при появлении факторов, которые могут повлиять на стабильность процесса анализа. К этим факторам относится: смена партии реактивов, использование средств измерений после ремонта и т.п.;
- 3) с каждой серией рабочих проб (при наличии достаточного количества стандартных образцов).

Схема оперативного контроля процедуры анализа предусматривает:

- 1) выбор контрольной процедуры (если алгоритм оперативного контроля процедуры анализа не установлен НД на методику анализа);
- 2) реализацию контрольной процедуры;
- 3) расчет результата контрольной процедуры;
- 4) расчет (установление) норматива контроля;
- 5) реализацию решающего правила контроля (сопоставление результата контрольной процедуры с нормативом контроля, принятие решений по результатам контроля).

Контрольные процедуры могут быть реализованы с применением:

- 1) образцов для контроля;
- 2) метода добавок совместно с методом разбавления пробы;
- 3) метода добавок;
- 4) метода разбавления пробы;
- 5) контрольной методики анализа.

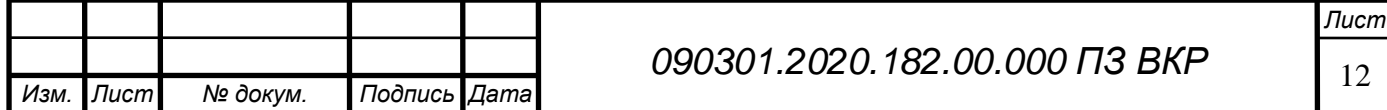

#### <span id="page-13-0"></span>1.4 Контроль стабильности результатов анализа

Стабильность — отсутствие особых причин изменчивости (свойство статистически управляемого состояния процесса).

То есть наблюдаемая изменчивость может быть объяснена постоянной системой обычных причин.

Контроль стабильности осуществляется, когда при выполнении измерений применяются СИ, характеристики которых могут изменяться в течение короткого интервала времени.

Для контроля стабильности результатов (испытаний) используют результаты измерений, полученные в условиях повторяемости, промежуточной прецизионности (внутрилабораторной прецизионности) и погрешности.

Проанализировав термин стабильности можно определить цель контроля стабильности результатов измерений.

Цель контроля стабильности результатов измерений — оценка реального качества совокупности результатов (испытаний), выполняемых в лаборатории.

Для того, чтобы провести контроль стабильности измерений в испытательных лабораториях, нам необходимо опираться на некоторые нормативные документы, которые регламентируют сферу контроля стабильности измерений.

<span id="page-13-1"></span>Выводы по разделу один

Применение лабораторно-информационных систем позволяет:

Обеспечить надежное и оперативное информирование руководства предприятия и заинтересованных подразделений о результатах анализов, текущих и прошлых. Повышается управляемость качества процессов и продукции.

Своевременно информировать о результатах входного контроля сырья, различного рода нарушениях технологического процесса, не соответствующем качестве продукции, что экономит значительные средства, позволяет сберечь дорогостоящее оборудование.

Повысить производительность труда, снижать непроизводительные затраты на математические вычисления, заполнение и физическое перемещение документов.

Автоматизированные расчеты и метрологическая обработка данных позволяют значительно снизить влияние ошибок, «человеческого фактора» на данные анализов.

Обеспечить разграничение доступа к данным, просмотру и корректировке, создать архив, позволяющий проводить статистическую обработку данных.

Использование автоматизированного планирования работ сокращает затраты времени управляющего персонала на постановку задач отдельным сотрудникам и контроля их исполнения.

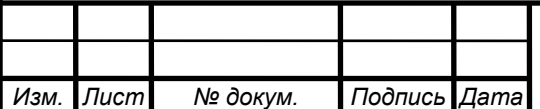

# 2 СРАВНЕНИЕ ОТЕЧЕСТВЕННЫХ И ПЕРЕДОВЫХ ЗАРУБЕЖНЫХ ТЕХНОЛОГИЙ И РЕШЕНИЙ

<span id="page-14-0"></span>2.1 Обзор современных информационных систем для производственных лабораторий

Задача автоматизации части большой и сложного механизма внутрилабораторного контроля стала необходимостью аналитической лаборатории. Хранение объемов и количества проб, сроков получения результатов анализа, оценка контроля достоверности результатов, создание электронных журналов регистрации – это и есть цель построения информационной системы.

Развитие современного предприятия невозможно представить без формирования автоматизированной информационной среды. На рынке широко представлены корпоративные приложения, направленные на решение отдельных комплексов задач, таких как бухгалтерский учет, логистика и т.д. Имеется возможность выбора инструмента автоматизации из систем одного класса для удовлетворения потребностей конкретного предприятия. Выбор производится, как правило, по принципу «best of breed» – лучший в своем классе обеспечивает достижение гарантированного результата в автоматизации определенного подразделения или отдельного бизнес-процесса. Следующей задачей в эволюции повышения эффективности работы информационной среды является организация взаимодействия разнородных специализированных систем и интеграция приложений в единое информационное пространство предприятия. Можно выделить ряд конкретных причин, требующих проведения интеграционных работ:

- сложность поддержки актуальности и достоверности распределенного информационного пространства корпоративной информационной системы (КИС) предприятия в связи с разнородностью унаследованных приложений и дублированием данных [2];
- недостаточная оперативность работы комплекса подсистем, выражающаяся в задержке протекания процессов на стыке разнородных систем;
- неэффективное использование трудовых ресурсов.

Для достижения требуемого уровня взаимодействия разнородных систем необходимо решить множество проблем, основными из которых являются существенное различие систем в используемой модели данных и модели реализации процессов, а также закрытость платформ ряда информационных систем (ИС) и их низкая способность к интеграции.

Указанные проблемы могут быть в полной мере отнесены к любым приложениям, так или иначе участвующим в производственном процессе. В том числе, это касается и лабораторных информационно-управляющих систем. Описанные ниже системы предназначены для автоматизации бизнес-процессов, связанных с анализом проб, использованием различных методик по различным объектам анализа и выделенным тематическим направлениям аналитических лабораторий, а также для автоматизации производственной деятельности самой

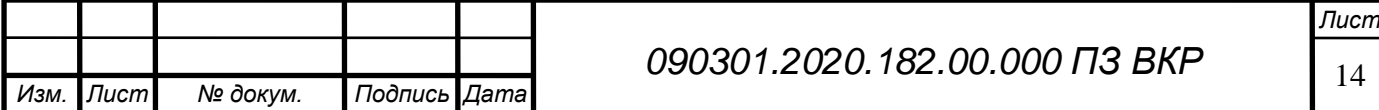

лаборатории с целью обеспечения условий сертификации на соответствие требованиям системы менеджмента качества (СМК) и требованиям ГОСТ Р ИСО/МЭК 17025.

STARLIMS изначально создавалась как полноценное web-решение. Опираясь на XML и другие передовые Internet-технологии, STARLIMS существенно усилила свои эксплуатационные преимущества для лабораторий и предприятий любых отраслей. STARLIMS представляет собой полноценное web-решение, являющееся одновременно интегрируемой составляющей комплекса систем управления предприятием. Взаимодействуя с другими системами, STARLIMS формирует и распределяет заинтересованным сторонам данные по качеству, которые используются для принятия решений на уровне предприятия в целом. STARLIMS поддерживает всевозможные механизмы интеграции как с оборудованием и системами автоматизации технологического уровня (АСУТП), так и с системами уровня управления производственными процессами (АСУПП/MES) и уровня управления предприятием (АСУП/ERP).

LIMS STARLIMS позволяет обмениваться в реальном времени информацией с различными корпоративными системами. При этом может использоваться ODBC, OLE, Active-X, API (программный интерфейс приложений) или файловая передача данных. Обмен осуществляется в обоих направлениях (см. рисунок 2.1).

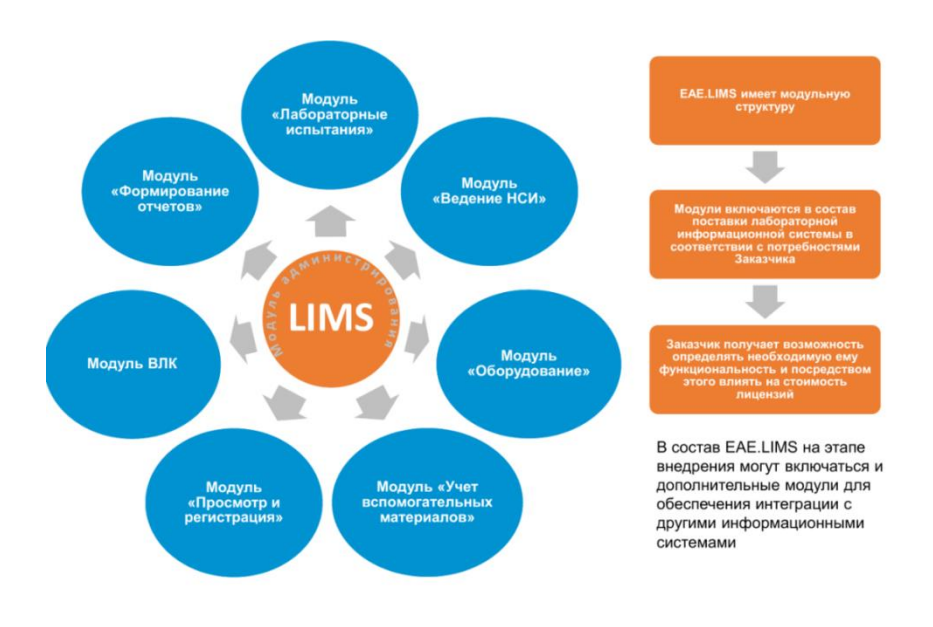

Рисунок 2.1 — Архитектура STARLIMS

На управленческом уровне программный комплекс ЛИМС STARLIMS опирается на XML и другие современные технологии Интернет, чтобы облегчить управление данными и принятие решений в лаборатории, на всех этапах планирования работ на предприятии в целом. В то же время, она предлагает «интеллектуальный» графический интерфейс, который значительно упрощает конфигурирование и расширение системы. Улучшенные свойства лабораторной информационной системы STARLIMS, включая панель инструментов,

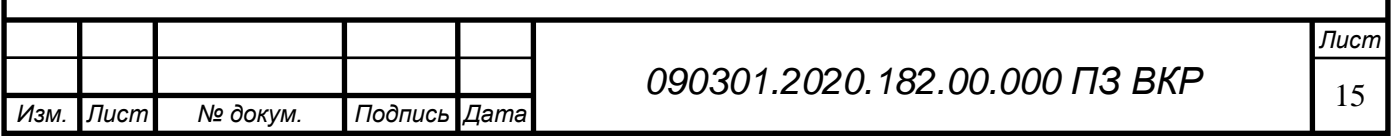

модифицируют способы использования данных и выполнения процессов.

Лабораторно-информационная система (ЛИМС/LIMS/ЛИС) I-LDS – комплексное решение современных задач по контролю качества сырья, полуфабрикатов и готовой продукции, а также автоматизации внутрилабораторной деятельности промышленных предприятий.

Это позволяет оптимизировать управление лабораторной информацией, сделать её более прозрачной для дальнейшего использования в принятии управленческих решений, снизить риски и связанные с ними возможные убытки, в т.ч. экологические платежи и штрафные санкции и оптимизировать внутренние ресурсы, контроль их использования, а также обеспечить соответствие требованиям законодательства (см. рисунок 2.2).

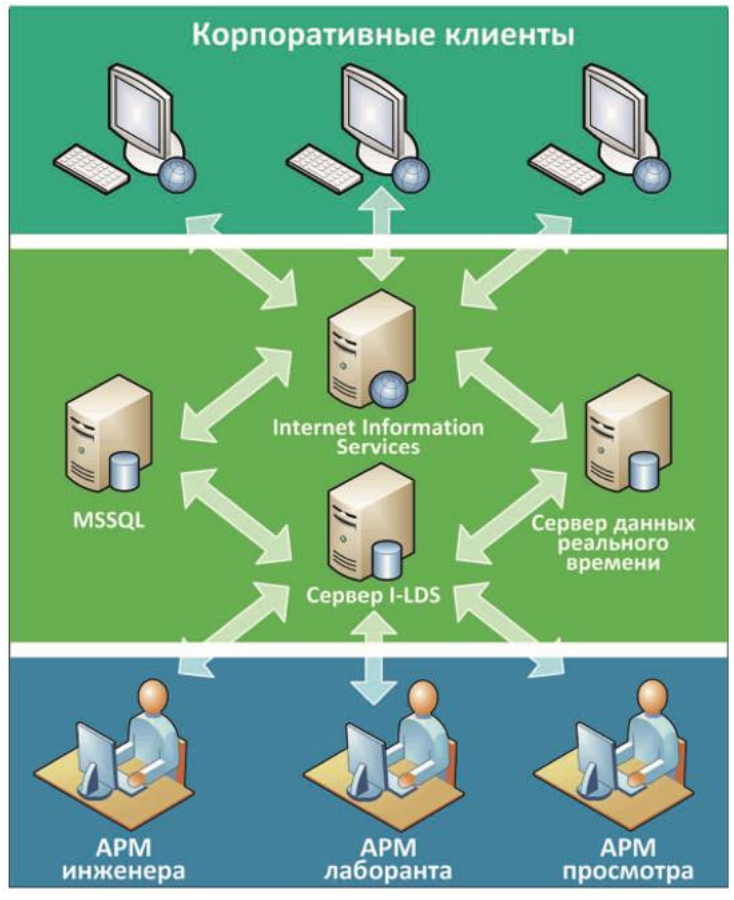

Рисунок 2.2 — Архитектура I-LDS

ЛИМС I-LDS включена в Единый реестр российских программ для электронных вычислительных машин и баз данных, позволяет автоматизировать стадии производства – от поступления сырья до получения товарной продукции. Исполнение всех стадий контроля в ЛИМС I-LDS таких как:

- входной контроль;
- операционный;
- производственный;
- технологический контроль;

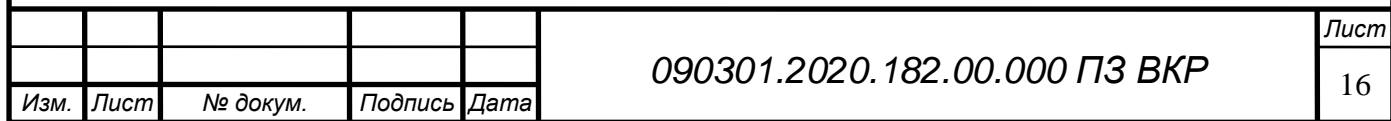

- контроль качества товарной продукции;
- экологический контроль;
- контроль физических факторов.

Лабораторная информационная система LabWare LIMS, которая показана на рисунке 2.3, является универсальной и не зависит от масштабов предприятия, одинаково хорошо подходит как для небольших лабораторий 2-5 сотрудниками, так и для крупных корпораций с тысячами сотрудников. LabWare LIMS является гибкой системой c возможностью адаптации в соответствии с потребностями конечных пользователей, при этом данная настройка не влияет на предоставление услуг технической поддержки и будущие модернизацию и развитие системы [29].

LabWare изначально предлагает к использованию проверенные и уже настроенные отраслевые шаблонные решения, которые предназначены для оптимизации проекта и быстрого возврата инвестиций.

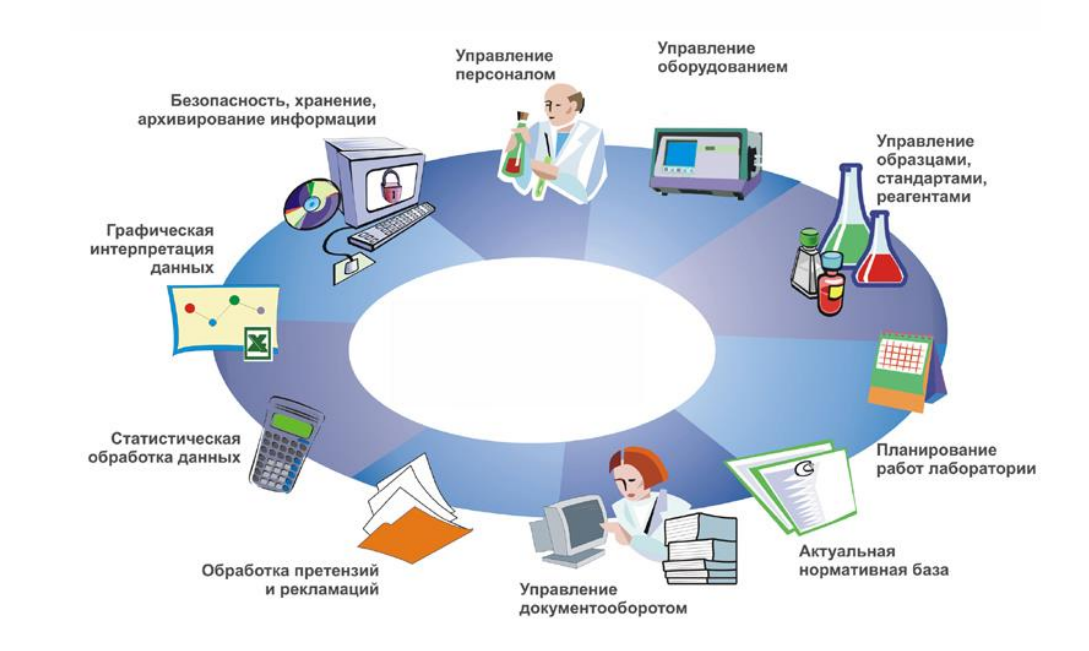

Рисунок 2.3 — Лабораторная информационная система LabWare LIMS

LabWare работает с любой реляционной базой данных, включая самые популярные (Oracle и SQL Server), а также может быть развернута в различной топологии с разными пользовательскими интерфейсами, а также обеспечивает полноценную централизованную, децентрализованную и/или кластерную установку.

Все вышеперечисленные системы являются комплексными, мощными, многоуровневыми решениями и их внедрение возможно при полной их интеграции во все этапы жизненного цикла лаборатории. Моей задачей является автоматизация в части внутрилаборатоного контроля. Анализ готовых продуктов позволил более точно сформулировать требования к разрабатываемой системе и эффективно

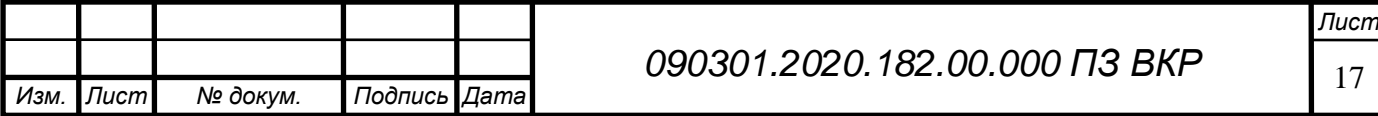

взаимодействовать с заказчиком.

<span id="page-18-0"></span>2.2 Анализ программных технологий создания информационных систем

Для реализации многопользовательского режима, а также оперативной работы с данными было принято решение о построение приложения, используя «Клиент – серверную архитектуру». Использование технологии «клиент – сервер» предполагает наличие некоторого количества компьютеров, объединенных в сеть, один из которых выполняет особые управляющие функции (является сервером сети).

Так, архитектура «клиент – сервер» разделяет функции приложения пользователя (называемого клиентом) и сервера. Приложение-клиент формирует запрос к серверу, на котором расположена БД, на структурном языке запросов SQL (Structured Query Language), являющемся промышленным стандартом в мире реляционных БД.

Удаленный сервер принимает запрос и переадресует его SQL-серверу БД. SQLсервер – специальная программа, управляющая удаленной базой данных. SQLсервер обеспечивает интерпретацию запроса, его выполнение в базе данных, формирование результата выполнения запроса и выдачу его приложению-клиенту. При этом ресурсы клиентского компьютера не участвуют в физическом выполнении запроса; клиентский компьютер лишь отсылает запрос к серверной БД и получает результат, после чего интерпретирует его необходимым образом и представляет пользователю. Так как клиентскому приложению посылается результат выполнения запроса, по сети «путешествуют» только те данные, которые необходимы клиенту. В итоге снижается нагрузка на сеть. Поскольку выполнение запроса происходит там же, где хранятся данные (на сервере), нет необходимости в пересылке больших пакетов данных [13], а в результате работа построена следующим образом:

- база данных в виде набора файлов находится на жестком диске специально выделенного компьютера (сервера сети), СУБД располагается также на сервере сети;
- существует локальная сеть, состоящая из клиентских компьютеров, на каждом из которых установлено клиентское приложение для работы с БД, на каждом из клиентских компьютеров пользователи имеют возможность запустить приложение; используя предоставляемый приложением пользовательский интерфейс, он инициирует обращение к СУБД, расположенной на сервере, на выборку/обновление информации;
- СУБД инкапсулирует внутри себя все сведения о физической структуре БД, расположенной на сервере;
- СУБД инициирует обращения к данным, находящимся на сервере, в результате которых на сервере осуществляется вся обработка данных и лишь результат выполнения запроса копируется на клиентский компьютер,

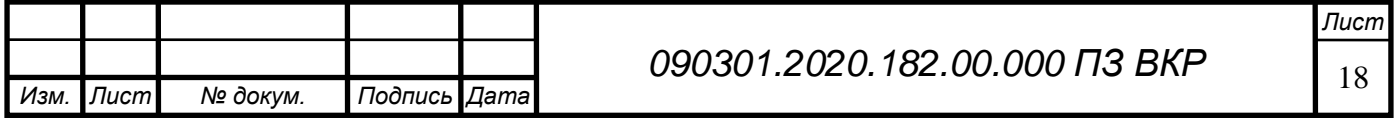

таким образом СУБД возвращает результат в приложение;

 приложение, используя пользовательский интерфейс, отображает результат выполнения запросов.

Выбор СУБД — это выбор из числа многочисленных программнолингвистических средств общего и специального назначения, обеспечивающих управление созданием и использованию баз данных. В системе управления базой данных для лаборатории планируется хранить максимальное количество информации о текущих процессах. При выборе были учтены функциональные возможности, документальная поддержка, наличие литературы, масштабируемость и интеграция с другими программными продуктами. Немаловажными стали и такие параметры как возможности системы для работы, как с малым количеством данных, так и возможность «расти» вместе с подразделением. Лаборатории может потребоваться только небольшое количество информации, но требования могут существенно расти в течение времени, и переход на другую систему управления базами данных может стать проблемой. Учтены и стоимость использования СУБД, наличие на рынке труда узких специалистов работающих с данной СУБД в случае потребности их найма, наличие достаточного количества технической документации и литературы. При выборе были рассмотрены наиболее популярные и развитые системы управления базой данных.

Oracle Database

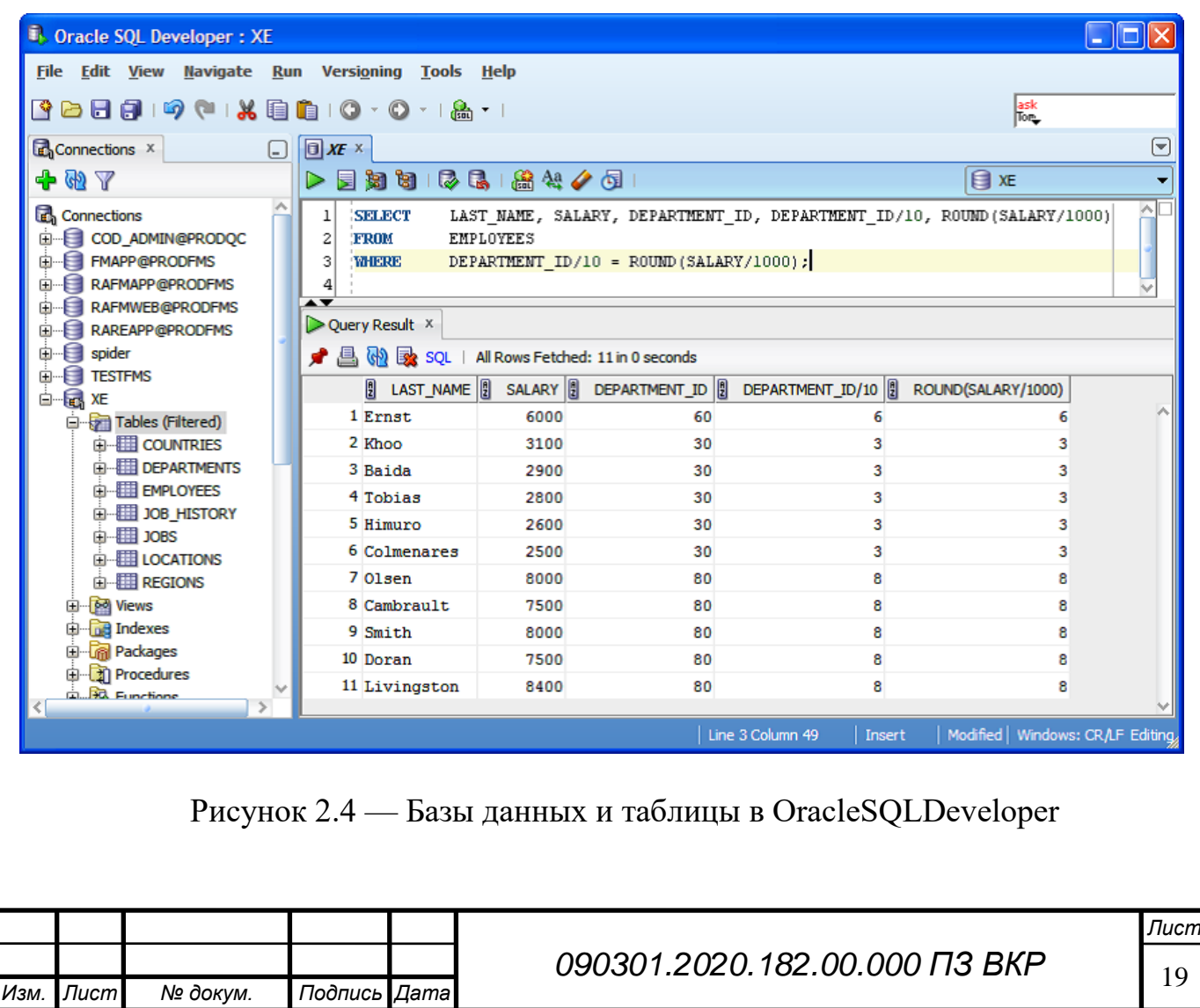

Одна из популярных и современных объектно-реляционных система управления базами данных от компании Oracle (см. рисунок 2.4). Первая версия системы была создана в 70-х годах, существует несколько различных версия для удовлетворения узконаправленных потребностей в информатизации. Последняя из выпущенных версий предназначена для облачных сред, т.е. размещается на 1 и более серверах, позволяет хранить и работать с очень большими объёмами записей. Присутствует сильная безопасность, обусловленная изоляцией каждой транзакцией в запросах к базе данных. Данная база данных имеет инновационные особенности, широкий набор инструментов и задаёт планку качества и технологичности для многих других СУБД. Oracle Database является платным продуктом, цена для малых и развивающихся организаций весьма высока, также система требует значительно лучшее аппаратное обеспечение в плане ресурсов. На российском рынке труда не много специалистов работающих с данной БД.

## MySQL

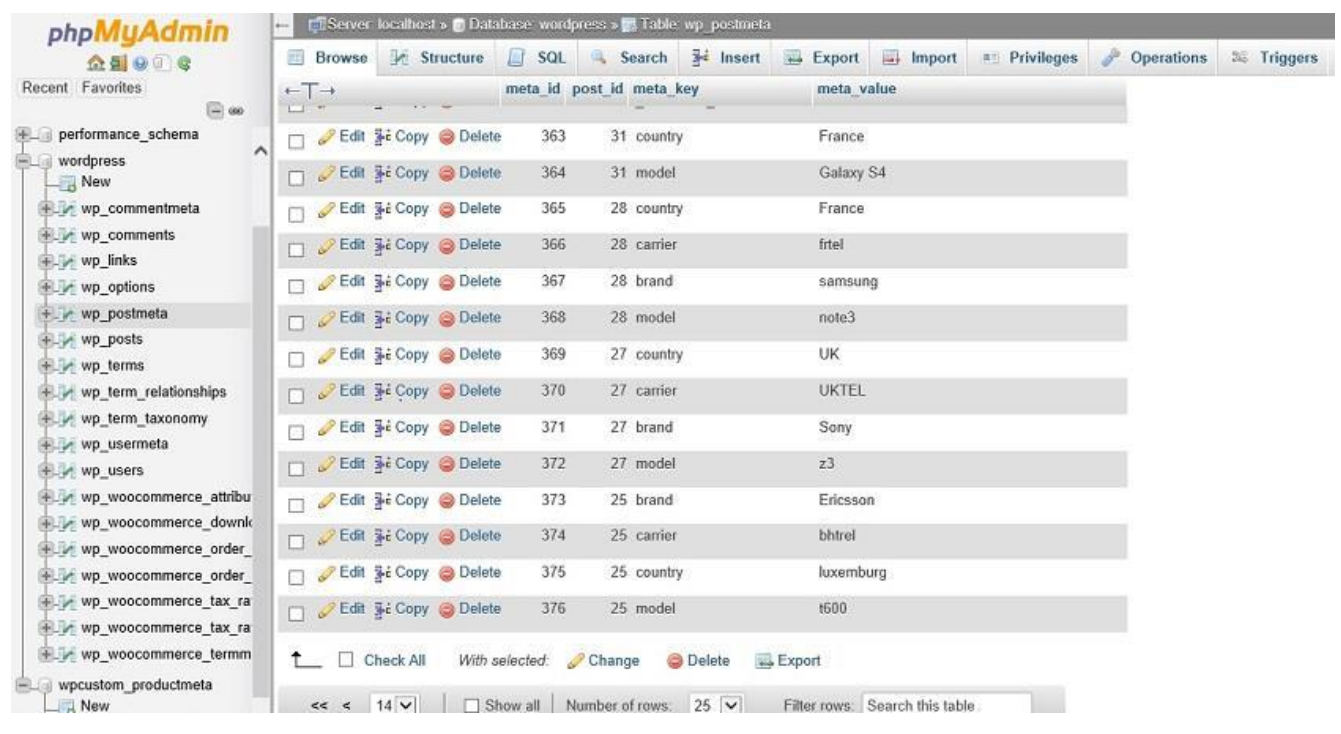

## Рисунок 2.5 — Окно MySQL

Свободная реляционная СУБД от корпорации Oracle. Имеет большую популярность при разработке веб-приложений. Разрабатывается с 90-х годов, активно разрабатывается и поддерживается компанией разработчиком. Встроенные инструменты для работы с MySQL (см. рисунок 2.5) имеют многие решения в области программного обеспечения для веб-приложений. Является быстрой, надёжной и относительно использования -безопасной. В качестве аппаратного обеспечения может использоваться ЭВМ с довольно низкими ресурсами. Имеет как бесплатную версию под лицензией GNU GPL 2, так и

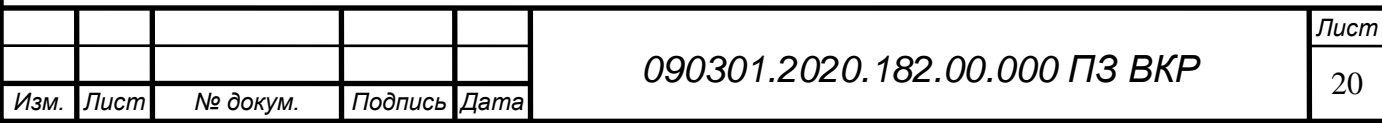

платную с официальной поддержкой. На рынке труда имеется множество специалистов работающих с данной СУБД, а также большое кол-во технической документации, литературы, практических примеров использования и готовых продуктов в составе которых используется MySQL. Имеет возможности распределения нагрузки на несколько серверов.

Microsoft SQL Management Studio 2008

|                                                                                                    | SQLQuery2.sql - TFS.master (TFSTEST\Administrator (55))* - Microsoft SQL Server Management Studio (Administrator)                                                                                                    |                                 | $-10$<br>$\mathbf{x}$                                                                                                    |
|----------------------------------------------------------------------------------------------------|----------------------------------------------------------------------------------------------------|---------------------------------|----------------------------------------------------------------------------------------------------|
| File Edit View Query Project Debug Tools Window Help<br><b>Excellent President</b>                                                                                                    | $-10$<br>•   f Execute ▶ Debug = ✓ 遐 中国 【 当 ① ① ① 】 三 2   講 講   ① 。                                                                                                    | $-103$ $-22$ $-1$               |                                                                                                    |
| <b>Object Explorer</b>                                                                                                    | - # X SQLQuery3.sql - TFAdministrator (53))* SQLQuery2.sql - TFAdministrator (55))* X                                                                                                    |                                 | $-4x$<br>- Properties                                                                                                    |
| Connect* 對製 IT 司馬<br>TFS (SQL Server 12.0.2000 - TFSTEST\Administrator)<br><b>ED</b> Databases<br>E Security<br>E Server Objects<br><b>HEL Replication</b><br>F AlwaysOn High Availability<br>E Management<br>E Integration Services Catalogs<br>图 B SQL Server Agent | SELECT SERVERPROPERTY('productversion'), SERVERPROPERTY ('productlevel'), SERVERPROPERTY ('edition')<br>$100 \%$ $\bullet$ $\cdot$<br>101<br>Results 3 Messages<br>(No column name)<br>(No column name)<br>(No column name)<br><b>RTM</b><br>12.0.2000.8<br>Standard Edition (64-bit) | $\overline{+}$<br>$\rightarrow$ | Current connection parameters<br>距如 日<br>A Aggregate Status<br>Connection failur-<br>Elapsed time<br>00:00:00.062<br>Finish time<br>3/11/2015 4:58:04 AM<br>TFS<br>Name<br>Rows returned<br>$\mathbb{R}$<br>Start time<br>3/11/2015 4:58:04 AM<br>State<br>Open<br>4: Connection<br>Connection name TFS (TFSTEST\Administ<br><b>4</b> Connection Details<br>Connection elaps: 00:00:00.062<br>Connection finish 3/11/2015 4:58:04 AM<br>Connection rows 1<br>Connection start 1 3/11/2015 4:58:04 AM<br>Connection state Open<br>TFS<br>Display name<br>TFSTEST\Administrator<br>Login name<br><b>TFS</b><br>Server name.<br>12.0.2000<br>Server version<br>Session Tracing IL<br><b>SPID</b><br>55 |
|                                                                                                    | Ouery executed successfully.<br>TFS (12.0 RTM) TFSTEST\Administrator  master 00:00:00 1 rows                                                                                                    |                                 |                                                                                                    |
| Output                                                                                                    | $-1212182$                                                                                                    | $-1$ $\times$                   | Name                                                                                                    |
| Show output from: Debug                                                                                                    |                                                                                                    | $\rightarrow$                   | The name of the connection.                                                                                                    |
| Ready                                                                                                    |                                                                                                    | Ln 1                            | Col 101<br>Ch 101<br><b>INS</b>                                                                                                    |
| 鵦<br>×                                                                                                    |                                                                                                    |                                 | 5:01 AM<br>光展起的节心<br>3/11/2015                                                                                                    |

Рисунок 2.6 — SQL Server Manager

Система управления реляционными базами данных, разработанная корпорацией Microsoft. Ядро данной системы было предназначено для работы как на локальных серверах, так и на облачных. В 2016 году стала доступна в операционной системе Linux. Одной из уникальных особенностей версии 2016 года является временная поддержка данных, которая позволяет отслеживать изменения данных с течением времени. Последняя версия Microsoft SQL-сервер (см. рисунок 2.6) также позволяет совершать динамическую маскировку данных, которая гарантирует то, что только авторизованные пользователи будут видеть конфиденциальные данные. SQL Server является быстрым и стабильным средством, имеет хорошую техническую документационную основу и множество литературы, большое количество технических специалистов на рынке труда. Данная СУБД является платным решением, со средним ценником, хорошо

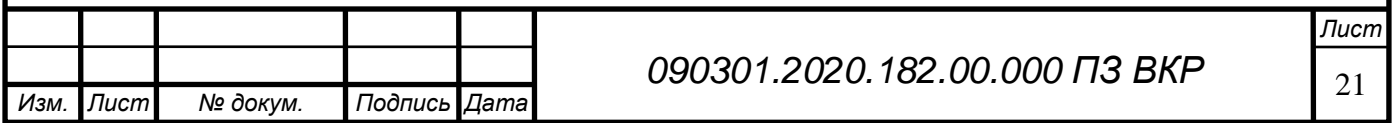

ориентирована на работу с иными продуктами Microsoft [9].

Учитывая потребности заказчика, а также уже существующее аппаратное и программное обеспечение, база данных была реализована на платформе Microsoft SQL Management Studio 2008, интегрированной среды для доступа, настройки, управления, администрирования и разработки всех компонентов служб SQL Server. Для размещения базы данных был выбран работающий сервер, обслуживающий несколько приложений. В покупке нового оборудования и специального программного обеспечения для работы сервера СУБД не было необходимости. Была создана база данных и выполнено подключение к ядру СУБД.

## <span id="page-22-0"></span>Выводы по разделу два

Исходя из имеющегося в наличии оборудования: серверное оборудование, внутренняя корпоративная локально-вычислительная сеть, а также уже существующее аппаратное и программное обеспечение, база данных была реализована на платформе Microsoft SQL Management Studio 2008, интегрированной среды для доступа, настройки, управления, администрирования и разработки всех компонентов служб SQL Server.

Для размещения базы данных был выбран работающий сервер, обслуживающий несколько приложений. В покупке нового оборудования и специального программного обеспечения для работы сервера СУБД не было необходимости. Была создана база данных и выполнено подключение к ядру СУБД.

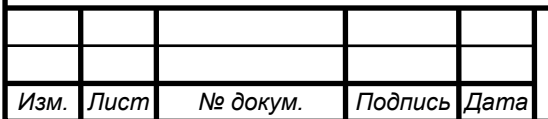

# 3 РАЗРАБОТКА ПРИЛОЖЕНИЯ, ОБЕСПЕЧИВАЮЩЕГО ДОСТУП, ХРАНЕНИЕ И ОБРАБОТКУ ДАННЫХ

<span id="page-23-0"></span>3.1 Проектирование базы данных

В результате проектирования базы данных реализована следующая модель данных. Для правильной организации данных и обеспечения большей гибкости базы данных за счет исключения избыточности и несогласованности зависимости была реализована достаточно сложная структура, состоящая более чем 40 таблиц. Подключение к серверу базы данных показано на рисунке 3.1, подключение к СУБД показано на рисунке 3.2 и таблицы базы данных показаны на рисунке 3.3.

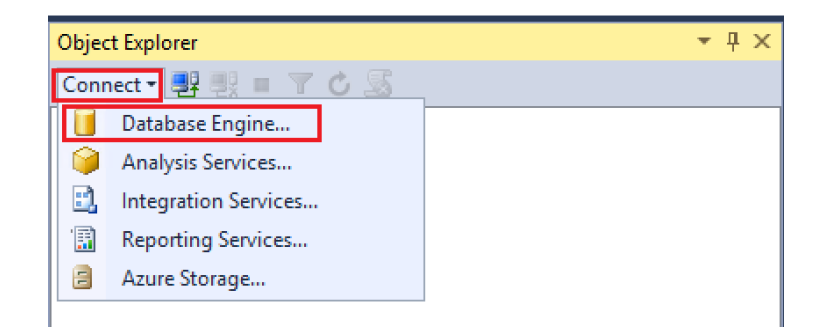

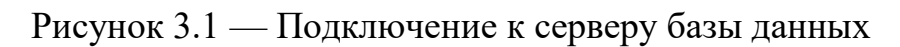

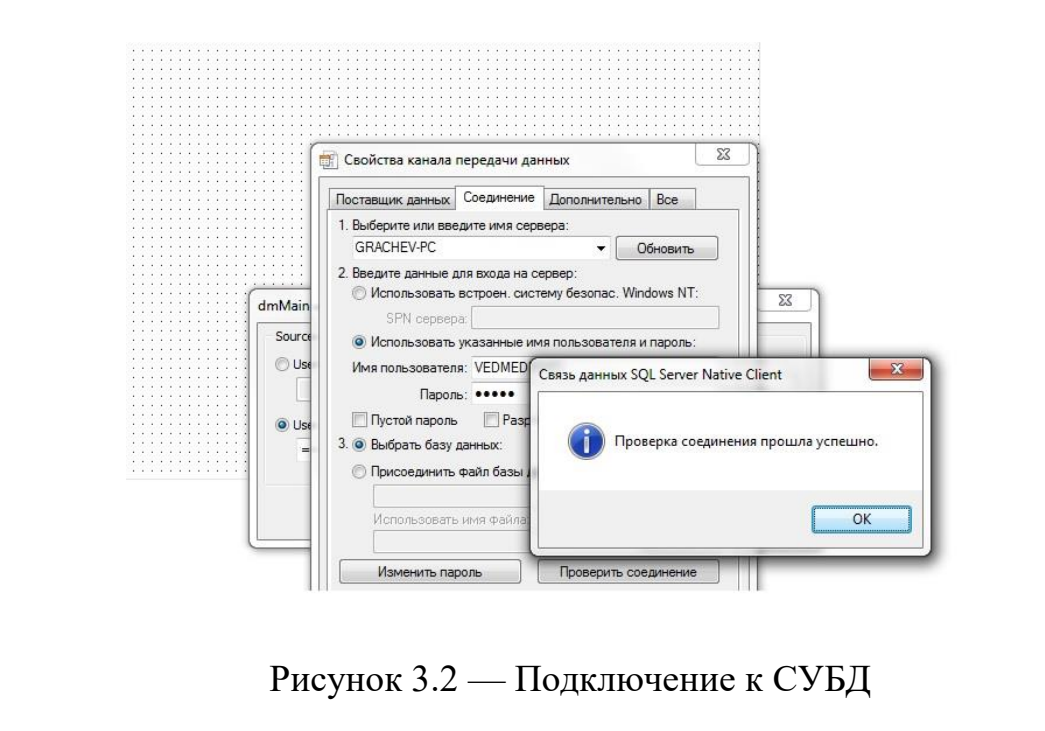

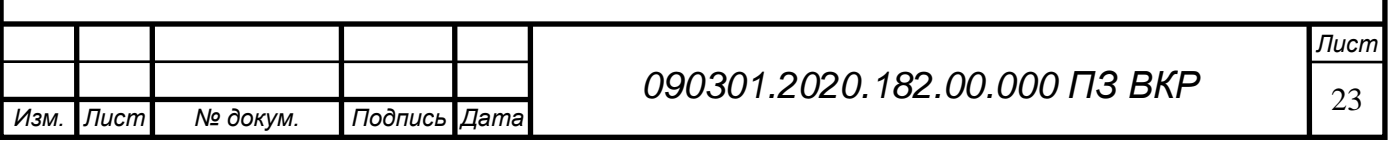

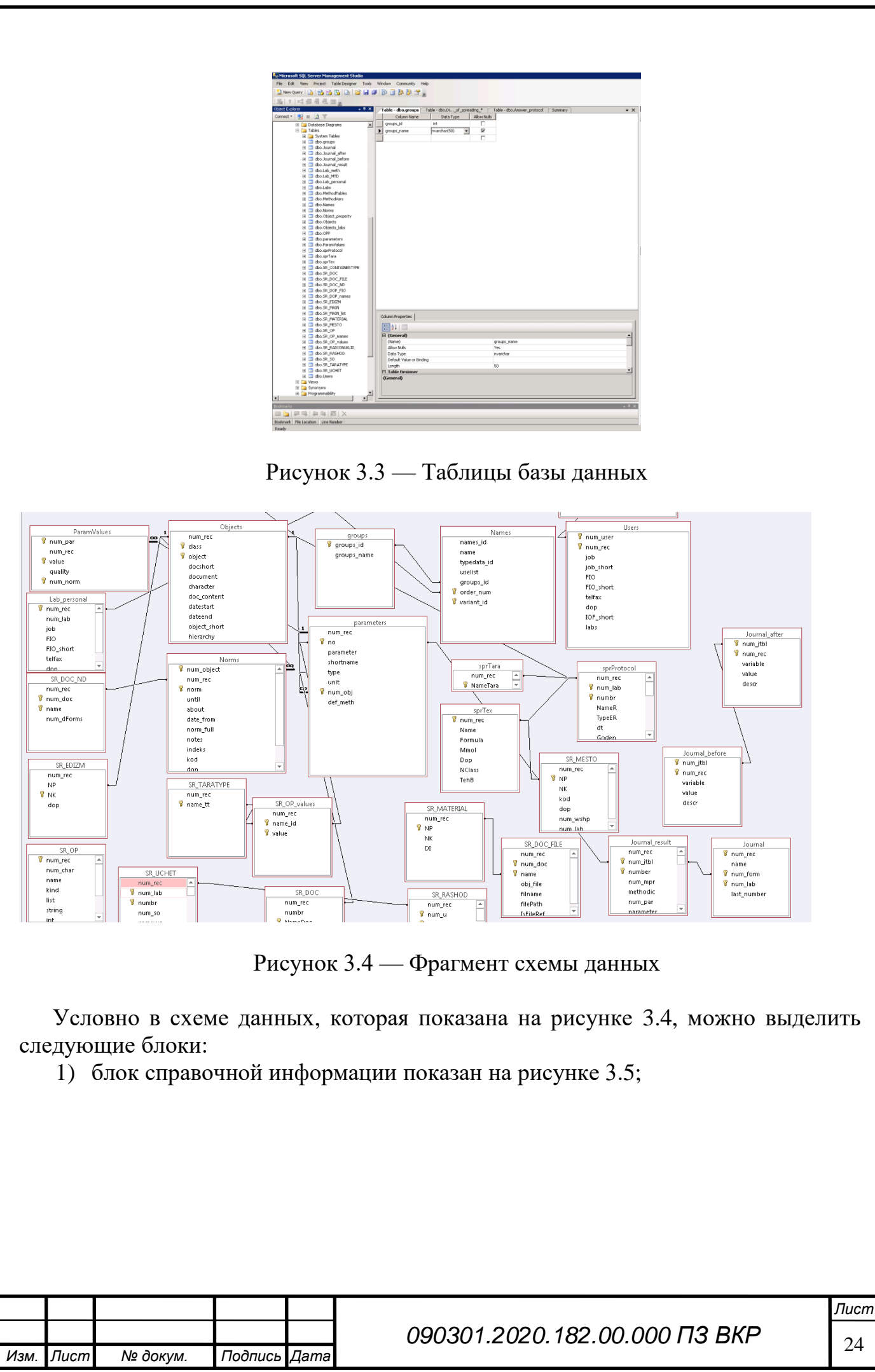

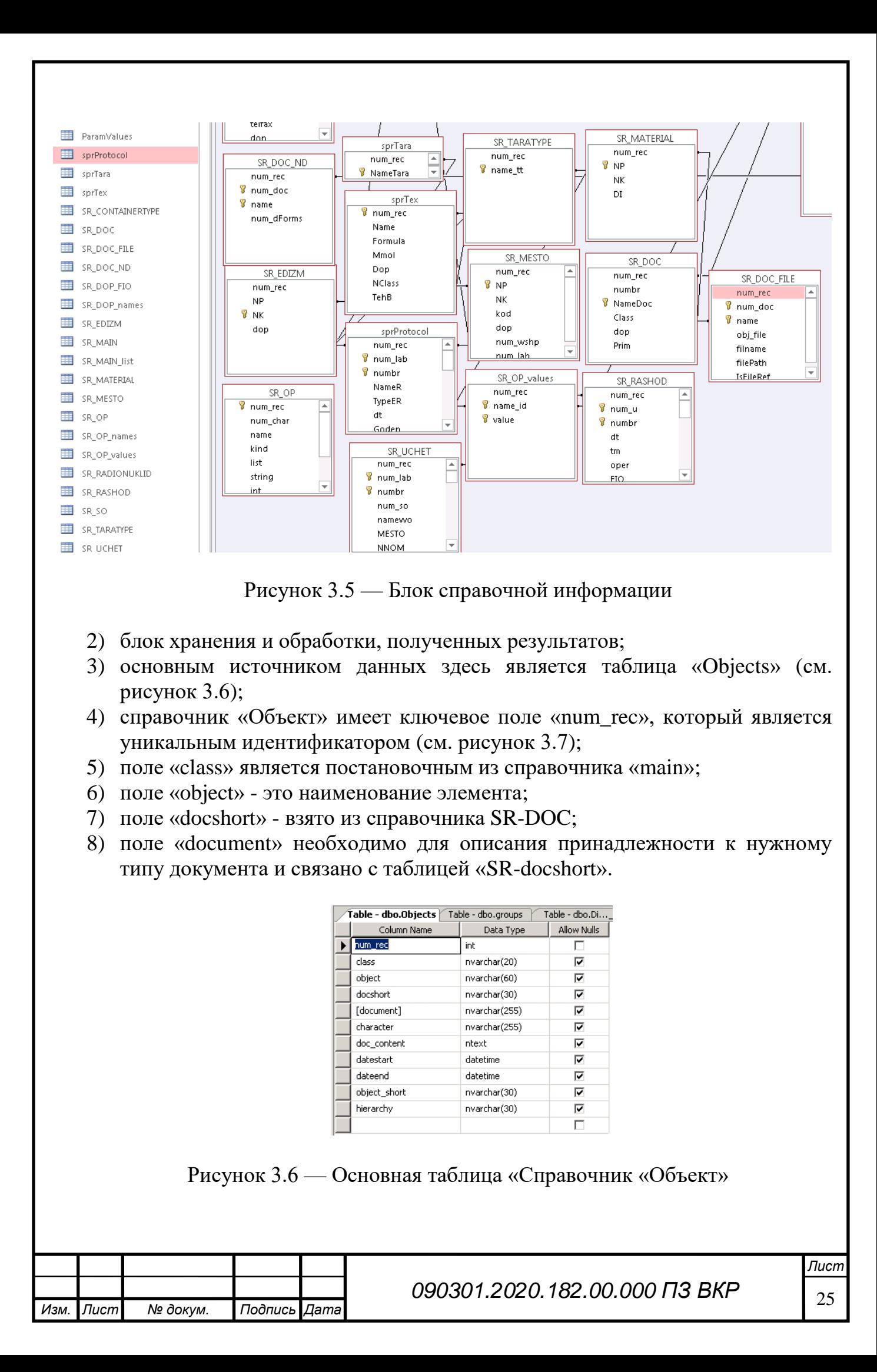

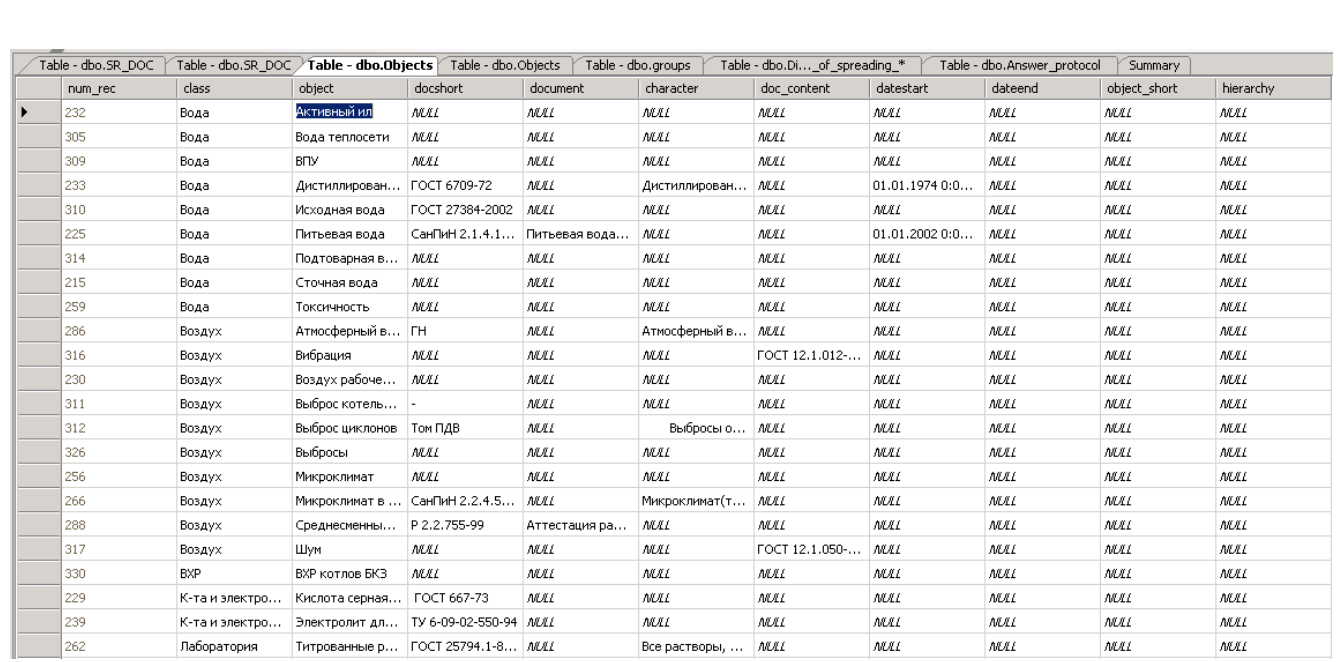

Рисунок 3.7 — Данные таблицы «Справочник «Объект»

К этому справочнику идут связные таблицы, такие как справочник документов, которые показаны на рисунке 3.8:

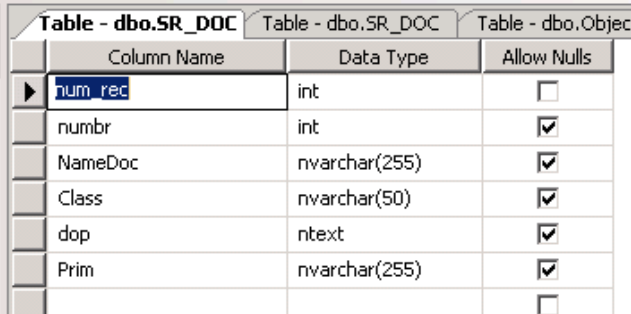

Рисунок 3.8 — Справочник «Документы»

Остальные поля этой таблицы заполняются в формах приложения и не являются подстановочными. Тип связи между этими таблицами «один ко многим». Аналогичным образом организовано взаимодействие с другими таблицами справочного блока (см. рисунок 3.9):

- блок работы с журналами, протоколами и печатными формами. Особенность этого блока состоит в том, что таблицы очищаются после отправки печатных заданий на принтер;
- блок авторизации пользователей. В этом блоке реализованы механизмы работы с пользователями и их правами.

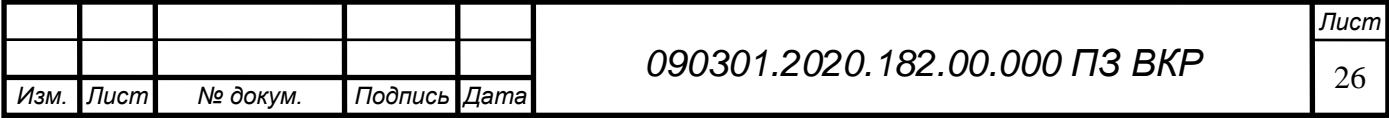

| Table - dbo.SR_DOC<br>Table<br>Table - dbo.Objects<br>Table - dbo.SR_DOC <i>/</i><br>Table - dbo.Objects<br>Table - dbo.groups |         |       |                |                  |             |               |  |  |
|----------------------------------------------------------------------------------------------------|---------|-------|----------------|------------------|-------------|---------------|--|--|
|                                                                                                    | num rec | numbr | NameDoc        | Class            | dop.        | Prim.         |  |  |
|                                                                                                    | 3       | 3     | Акт            | Нормативный д    | <b>NULL</b> | NULL          |  |  |
|                                                                                                    | 6.      | 6     | Барометр М-67, | Оборудование     | <b>MAL</b>  | Проверка прос |  |  |
|                                                                                                    |         |       | Барометр-анер  | Оборудование     | MILL        | NULL          |  |  |
|                                                                                                    |         |       | Инструкция по  | Нормативный д.,, | MA L        | NULL          |  |  |
|                                                                                                    | 4       | 4     | Накладная      | Нормативный д    | MA L        | NULL.         |  |  |
|                                                                                                    |         | 2     | Паспорт        | Нормативный д.,, | MA L        | NULL.         |  |  |
|                                                                                                    | 5       | 5     | Свидетельство  | Нормативный д.,, | MAL         | NULL          |  |  |
| ⋇                                                                                                    | NULL    | MAL   | NULL           | NULL             | MAL         | NULL          |  |  |

Рисунок 3.9 — Основная таблица «Справочник документов»

<span id="page-27-0"></span>3.2 Разработка программной части приложения

Работа с информационной системой начинается с окна авторизации (см. рисунки 3.10, 3.11). В окне «Список пользователей» выводится полный перечень пользователей системы, сгруппированный по лабораториям. Номер лаборатории и ее краткое наименование указываются над списком сотрудников. Вводится имя одного из имеющихся в списке пользователей, далее вводится пароль.

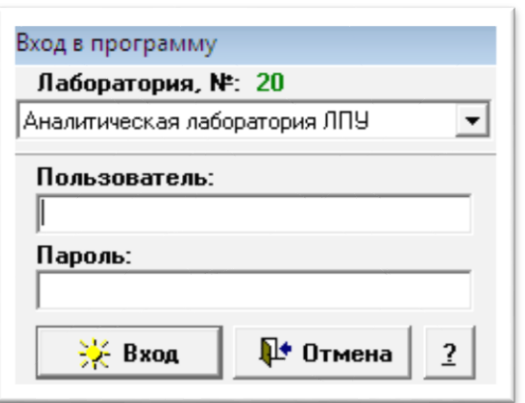

Рисунок 3.10 — Авторизация пользователей

Далее приведён листинг процедуры авторизации пользователей: function TDM.ConnectToDB: boolean; begin

try

```
 ABase.ConnectionString:='Provider=Microsoft.Jet.OLEDB.4.0;Data Source='+
  FDBPath+';Mode=ReadWrite;Persist Security Info=False;Jet OLEDB:Database
```

```
Password=19473396';
```

```
 ABase.Connected:=true;
```
finally

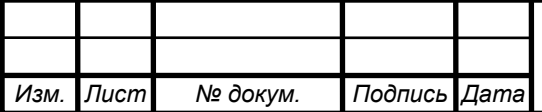

```
Изм. Лист № докум. Подпись Дата
                                        28 090301.2020.182.00.000 ПЗ ВКР
    Result:=ABase.Connected;
   end;
 end;
 function TDM.GetUserID(const aLogin, aPassword: TStr50): Integer;
 begin
   with QuerrySQL do
    try
     if active then close;
     SQL.Text:='select user_id, user_FIO, user_is_admin from users '+
     'where user_login = '+QuotedStr(aLogin)+' and user_password = '+
      QuotedStr(aPassword);
     Open;
     Last;
     First;
    if FieldByName('user id').AsInteger > 0 then
      begin
      Result:=FieldByName('user_id').AsInteger;
      FUserFIO:=FieldByName('user_FIO').AsString;
      FIsAdmin:=FieldByName('user_is_admin').AsBoolean;
      end
       else
         begin
         Result:=0;
         FUserFIO:='';
         end;
     if active then close;
    except
     Result:=0;
     FUserFIO:='';
    end;
   FUserID:=Result;
end;
if DM.GetUserID(dxEdit1.Text,dxMaskEdit1.Text) = 0 then
    StatusLabel.Caption:='Неверный логин или пароль...'
   else
    begin
    FGoing := true;FStop := false; end;
FStop:=true;
FGoing:=true;
```
*Лист*

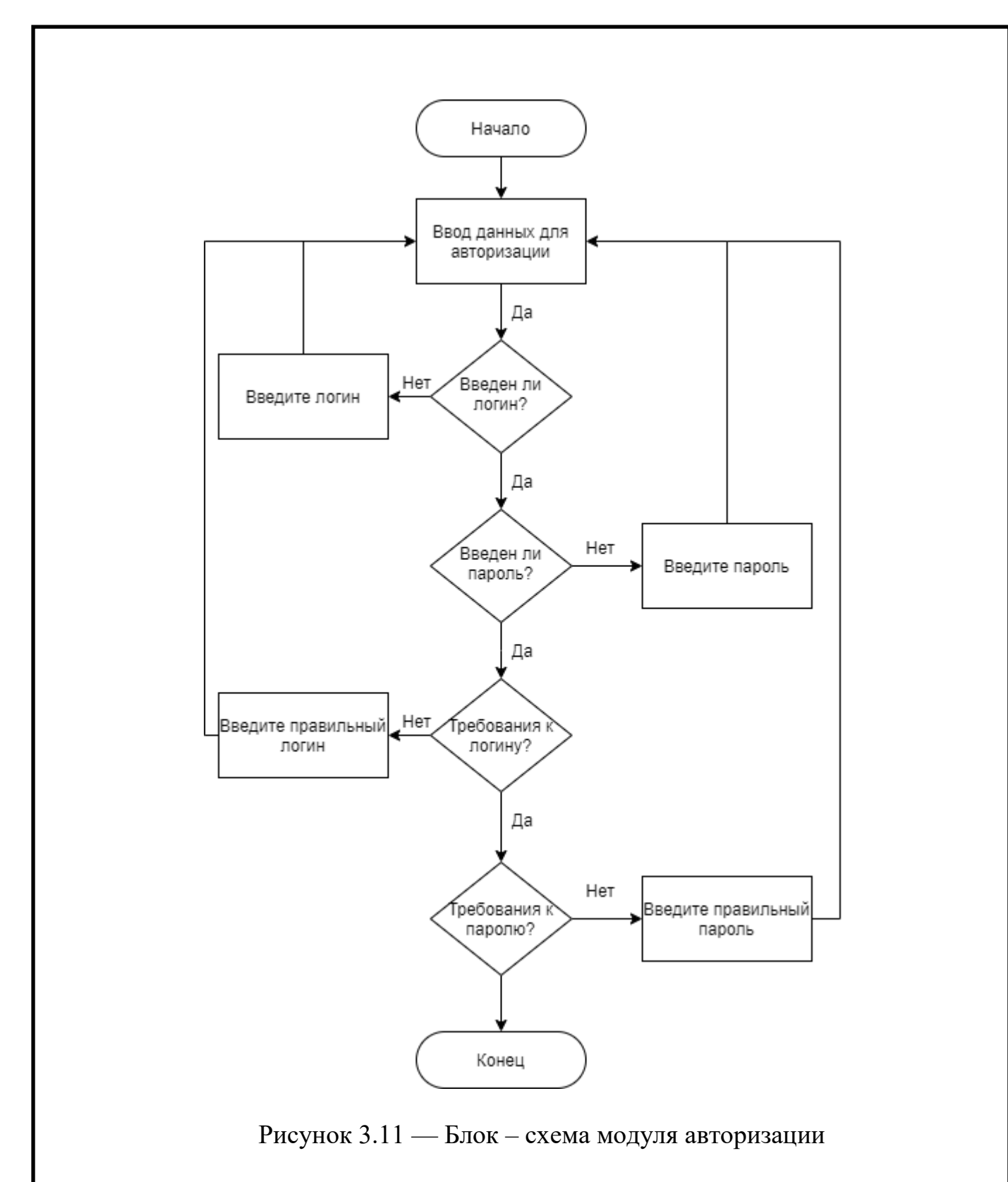

Далее будет приведён пример организации работы с данными. Механизмы управления пользователями были реализованы с помощью хранимых процедур [19].

Ниже приведен фрагмент процедуры добавления пользователя. CREATE USER user\_name

[;] -- CREATE USER user\_name

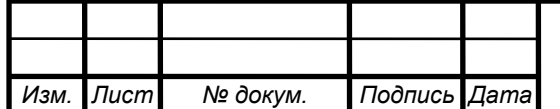

*Лист*

```
[ { FOR | FROM } LOGIN login_name ] 
  | FROM EXTERNAL PROVIDER
   [ WITH <limited_options_list> [ ,... ] ] 
[ ; ]\lelimited options list\ge ::=
    DEFAULT_SCHEMA = schema_name 
  | DEFAULT_LANGUAGE = \{ NONE | lcid | language name | language alias \}| ALLOW_ENCRYPTED_VALUE_MODIFICATIONS = [ ON | OFF | |
```
После авторизации доступна работа с приложением (см. рисунок 3.12).

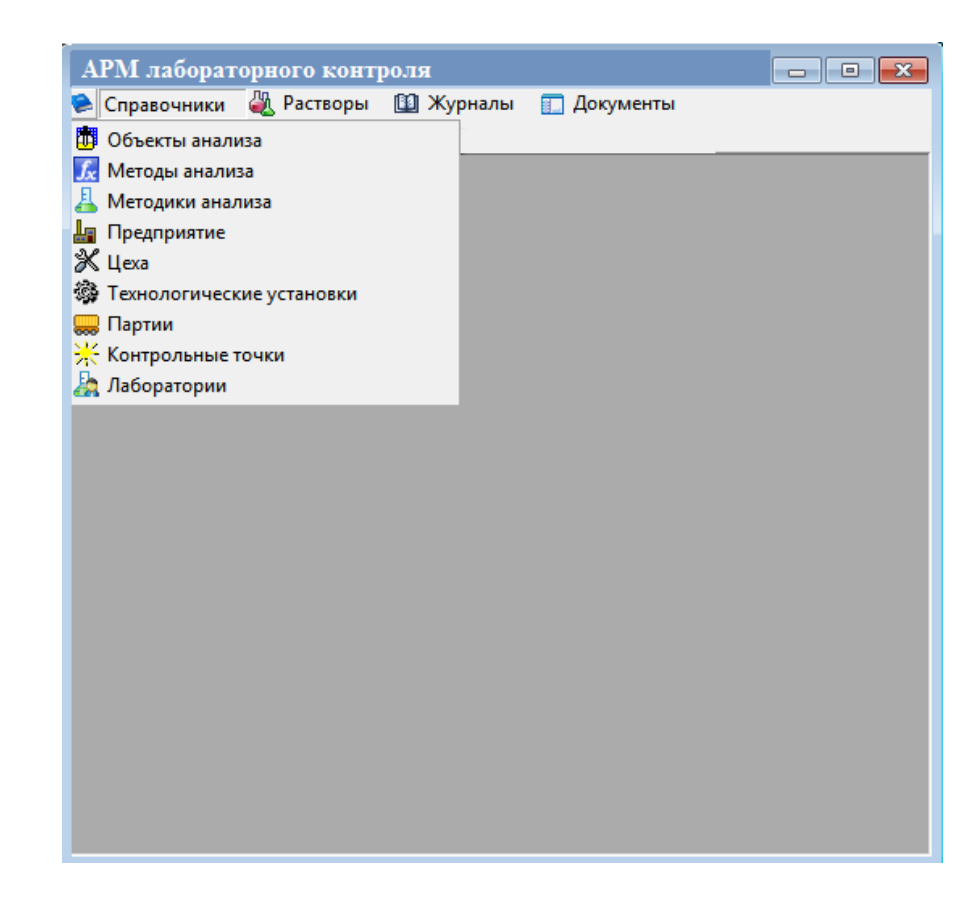

Рисунок 3.12 — Главное окно приложения

Справочник объектов анализа – один из основных первичных справочников. Данные этого справочника используются при создании методик анализа и контрольных точек с целью их дальнейшего использования в рабочих журналах и в журналах внутрилабораторного контроля.

В справочнике «Объекты анализа» реализована многоуровневая структура «Тип объекта» – «Объект анализа» – «Норматив» – «Показатель». Нормативы (уровни качества продукции) характеризуются списками показателей, отражающими, например, периодичность отбора проб, и показателями, по которым проводится внутрилабораторный контроль.

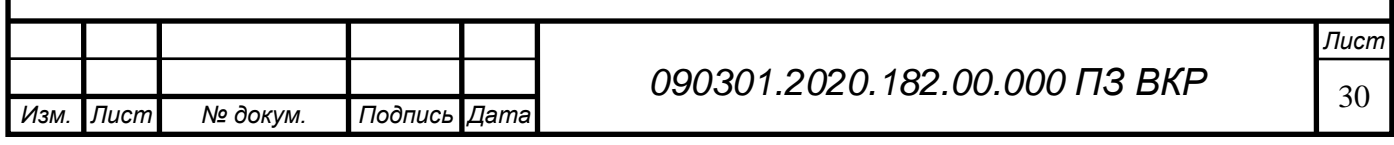

Прежде чем исправить или добавить какой-либо объект анализа, необходимо учесть, как эти изменения отразятся в других справочниках, а также в настройках лабораторных журналов и документах.

| <b>РА</b> Справочник объектов анализа |                                              |              |                 |                | æ<br>$\Box$ |
|---------------------------------------|----------------------------------------------|--------------|-----------------|----------------|-------------|
|                                       | Справочник объектов<br>$\Rightarrow$<br>na m | Поиск        |                 |                | 昼           |
| Тип объекта ≧                         | Объект                                       | Аббревиатура | <b>Иерархия</b> | Принадлежность |             |
| $0 $ Boga                             | Сточная вода                                 |              |                 | Свой           | 旧革          |
| Boga<br>ď                             | Питьевая вода                                | СанПиН 2.1.4 |                 | Свой           |             |
| Краткое наименование:                 |                                              |              |                 |                |             |
| Тип объекта:                          | 今<br>Вода                                    | Иерархия:    |                 | 45             |             |
| Характеристика<br>объекта анализа:    |                                              |              |                 |                | ×.          |

Рисунок 3.13 — Справочник «Объекты анализа»

Чтобы создать новый объект анализа (см. рисунок 3.13) необходимо в справочнике «Объекты анализа» установить курсор в поле «Объект» и нажать на кнопку, расположенную в верхней части справочника. В поле «Объект» с клавиатуры вводится название нового объекта анализа. На вкладке «Общие сведения» в поле «Тип объекта» из выпадающего списка устанавливается нужное значение (см. рисунок 3.14).

Если в выпадающем списке отсутствует требуемый тип объекта анализа, то возможно ввести его самостоятельно с помощью формы «Редактировать справочник типов объектов», открываемой кнопкой. Все остальные поля на данной вкладке заполняются по необходимости.

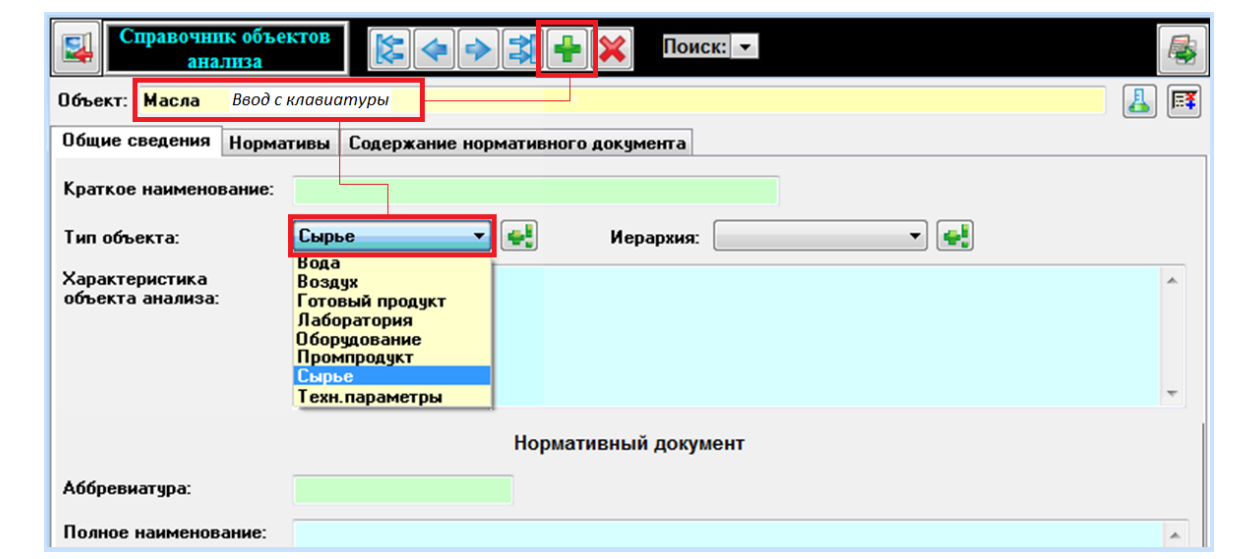

Рисунок 3.14 — Создание нового объекта анализа

При переходе на вкладку «Норматив» автоматически в окне «Нормативы» создается норматив «Все показатели объекта», который невозможно удалить.

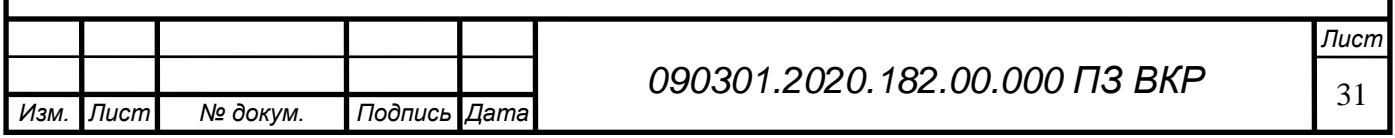

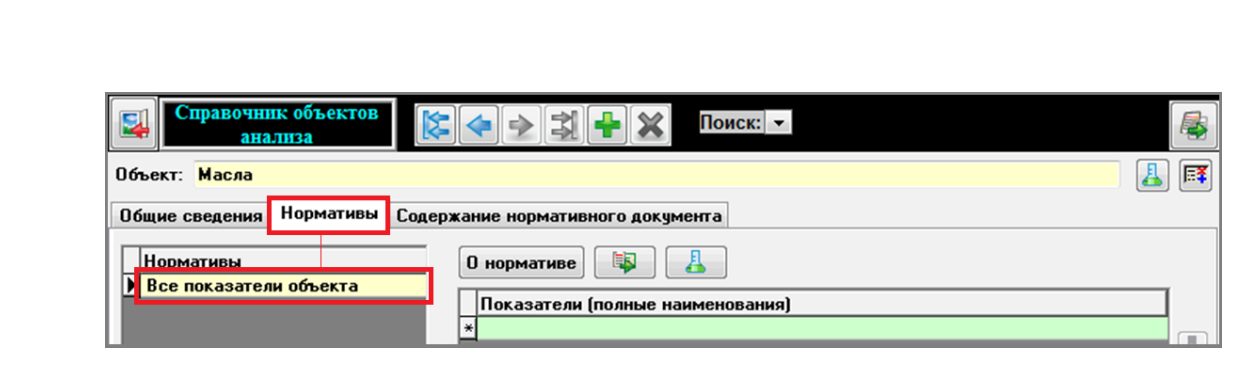

Рисунок 3.15 — Норматив «Все показатели объекта»

Только для данного норматива в окне «Показатели (полные наименования)» (см. рисунок 3.15) можно создать, удалить, отредактировать перечень показателей данного объекта. После этого при необходимости показатели распределяются по другим реальным нормативам. Для целей внутрилабораторного контроля часто можно ограничиться только нормативом «Все показатели объекта». Для создания нового показателя нужно установить курсор в пустое зеленое поле окна «Показатели (полные наименования)» (фон поля из зеленого станет белым) и с клавиатуры ввести название нового показателя. Далее заполняются поля «Краткое наименование» и «Ед. измерения», расположенные на вкладке «Норма» в нижней части формы. Для быстрого поиска нужной единицы измерения необходимо открыть выпадающий список и с клавиатуры ввести первую (при необходимости и последующие) букву названия единицы измерения. При этом в выпадающем списке автоматически появится значение, начинающееся с введенной вами буквы. Если в выпадающем списке отсутствует необходимая единица измерения, то можно ввести её самостоятельно с помощью формы «Редактировать справочник единиц измерения», открываемой кнопкой (см. рисунок 3.16).

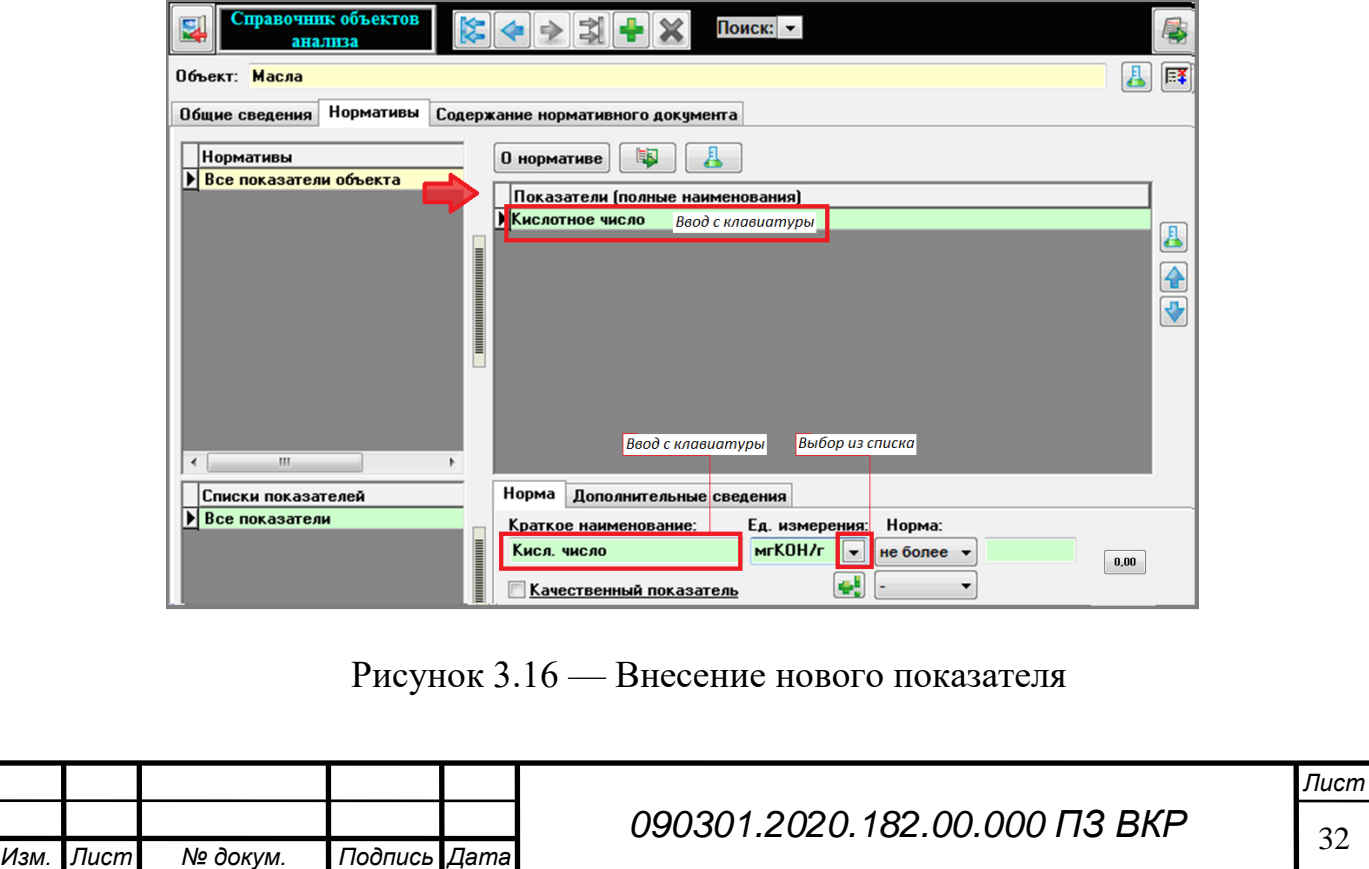

Чтобы внести второй (последующий) показатель, необходимо установить курсор в окно «Показатели (полные наименования)» и нажать клавишу «Insert» или «+» (если курсор установлен на последней записи). И далее аналогичным образом внести следующий показатель.

Если нужно добавить новый норматив, то окне «Нормативы» установите курсор на строке «Все показатели объекта» и нажмите клавишу «Insert» или «+» (если курсор установлен на последней записи).

В открывшейся форме в поле «Краткое название норматива» вводится наименование нового норматива. Остальные поля данной формы заполняются по необходимости. После этого нажмите кнопку.

После этого форма закроется, и в окне «Нормативы» появляется новая строка с кратким наименованием созданного вами норматива. Просмотреть и отредактировать информацию по текущему нормативу можно в форме «Редактирование атрибутов норматива», открываемой с помощью кнопки «О нормативе» (см. рисунок 3.17).

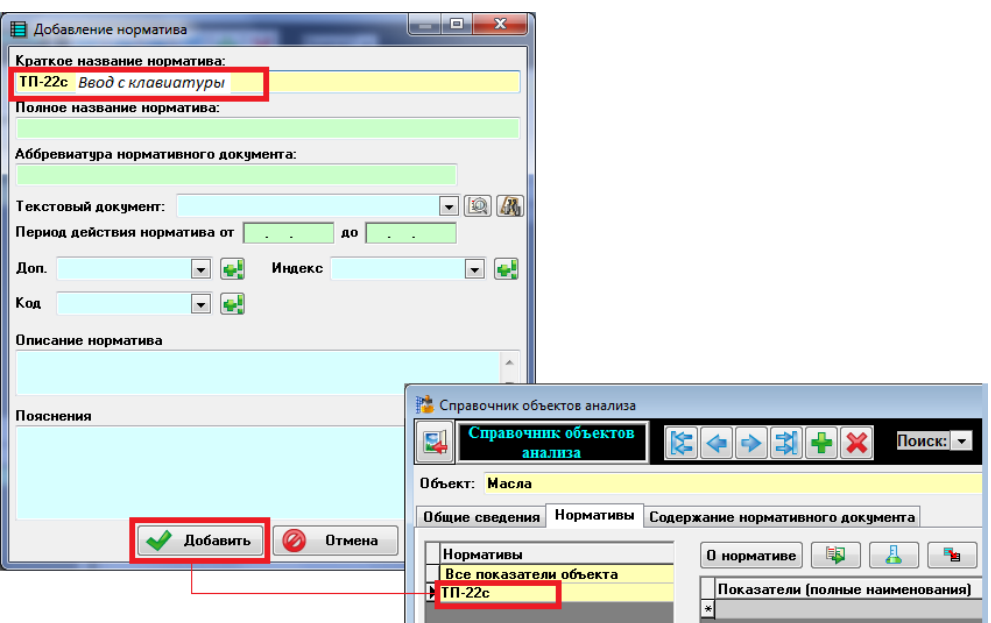

Рисунок 3.17 — Добавление норматива

Для того чтобы заполнить норматив созданными ранее показателями, в окне «Нормативы» необходимо установить курсор на нужный норматив (выделится синим цветом) и нажать кнопку. В открывшейся форме «Формирование списка показателей» из правого окна необходимо перенести показатели в левое окно. Программой предусмотрено несколько вариантов переноса показателей:

- Перенос одного показателя. Для этого выделите курсором нужный показатель и нажмите кнопку «->».
- Перенос нескольких показателей. Для этого, удерживая клавишу «Ctrl», выделите сразу несколько показателей и нажмите кнопку «->».

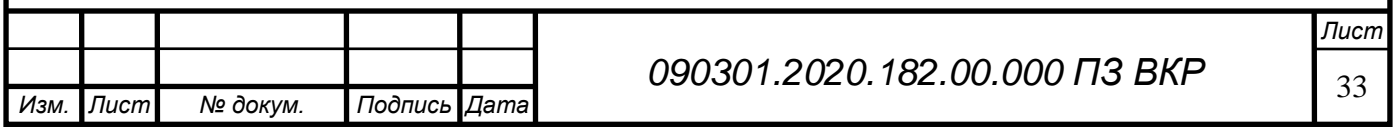

Перенос всех показателей. Для этого нажмите кнопку «->->».

После переноса всех необходимых показателей в правом окне необходимо нажать кнопку «->». В окне «Показатели (полные наименования)» для данного норматива появится перечень выбранных показателей, показанные на рисунке 3.18.

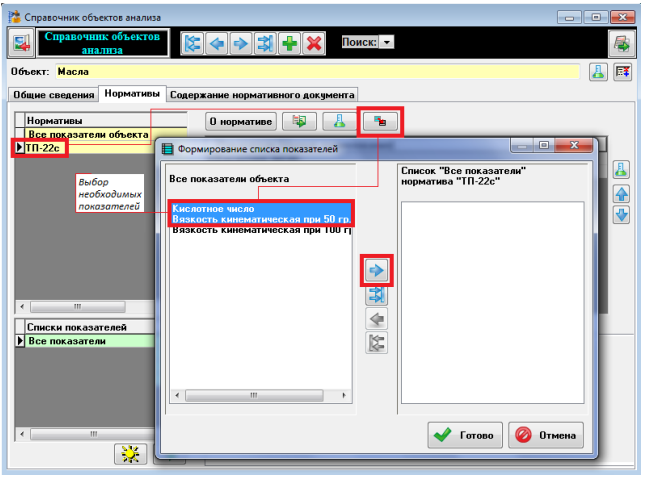

Рисунок 3.18 — Формирование списка показателей

Далее необходимо установить нормы (допустимые содержания) для тех показателей, у которых известны эти значения.

Для того чтобы установить норму, в окне «Показатели (полные наименования)» выделяется нужный показатель и осуществляется переход на вкладку «Норма». Из выпадающего списка поля «Норма» выбирается вариант «не более» или «не менее» и в зеленое поле, расположенное справа, вводится значение нормы.

Если норма на показатель задана в виде диапазона, то первоначально из выпадающего списка выбирается значение «не менее» и в зеленое соседнее поле вводится значение нижней границы. Затем из второго выпадающего списка, расположенного ниже полей с первой нормой, вместо надписи «–» выбирается «не более» и поставляется значение верхней границы нормы. При необходимости с помощью кнопки «Настройка округления норм» можно задать способ округления числового значения нормы (с подробностями округления можно ознакомиться, нажав на клавишу F1 – вызов справки).

Создавать отдельные списки показателей требуется в тех случаях, когда вам нужно весь перечень показателей для норматива разбить на определенные списки, например, по периодичности отбора пробы, или выделить отдельно показатель для проведения внутрилабораторного контроля. Существуют два способа добавления списков показателей:

- 1) создание нового списка с помощью клавиш «Insert» или «+»;
- 2) дублирование списка с наиболее близким составом показателей с помощью кнопки.

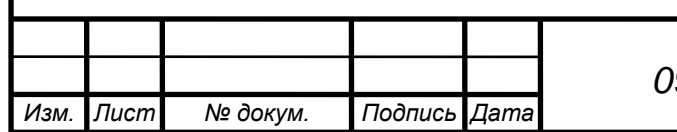

Для создания нового списка показателей с помощью клавиш «Insert» или «+» установите курсор в окне «Списки показателей» и нажмите клавишу «Insert» или «+» (если курсор установлен на последней записи). В появившуюся пустую строку с клавиатуры вводится название нового списка показателей.

Для внутрилабораторного контроля рекомендуется называть список показателей следующим образом: «КИ – Показатель», где КИ – контрольные измерения.

Для рабочих проб названия списков показателей могут быть произвольными, например, отражающими периодичность отбора пробы (1 раз в смену).

Для формирования перечня показателей (см. рисунок 3.19) созданного списка нажмите кнопку, расположенную в нижней части окна «Списки показателей» (см. рисунок 3.20)

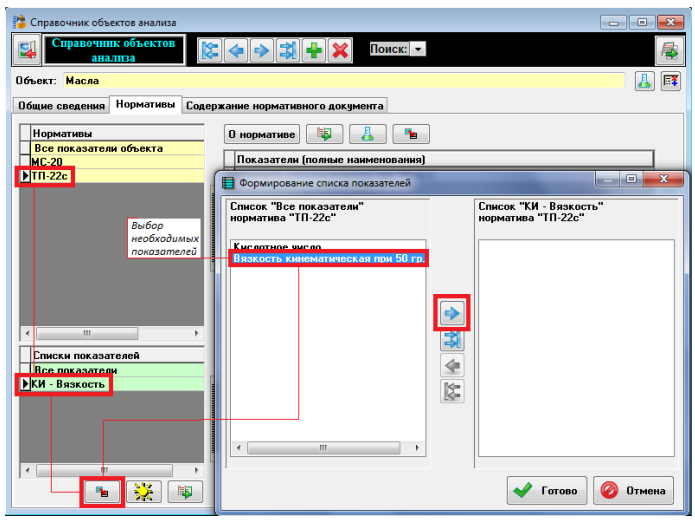

Рисунок 3.19 — Формирование перечня показателей

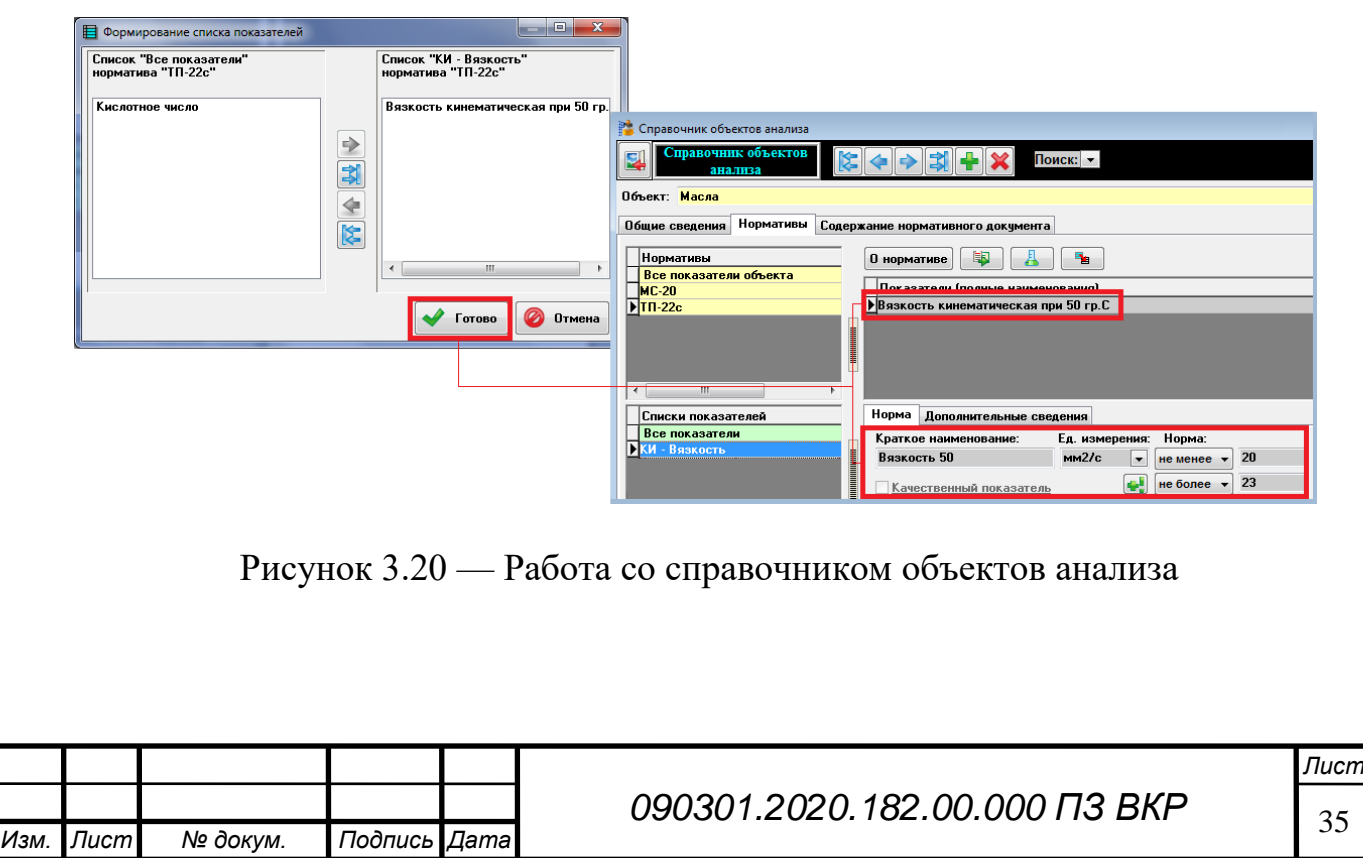

Для создания нового списка дублированием выделяем левой кнопкой мыши название списка показателей, который вы хотите продублировать, и нажмите кнопку, расположенную в нижней части окна «Списки показателей». В появившемся окне «Дублирование списка показателей» с клавиатуры вводится название нового списка и нажимается кнопка «Ок».

Удаление показателя из списка показателей или норматива производится через форму «Формирование списка показателей» или «Формирование списка нормативов» соответственно, которые открываются нажатием на кнопку «Открыть». В этой форме необходимо перенести показатель из правого окна в левое.

Для удаления показателя из объекта устанавливается курсор на строку «Все показатели объекта». В окне «Показатели (полные наименования)» выделяется удаляемый показатель и необходимо нажать клавишу «Delete». После этого появляется диалоговое окно с вопросом, действительно ли нужно удалить данный показатель. С помощью кнопки «Да» подтверждается удаление.

В том случае, если для удаляемого показателя уже была создана методика анализа, появится окно с предупреждением, что показатель нельзя удалить, так как к нему привязана методика анализа (см. рисунки 3.21, 3.22)

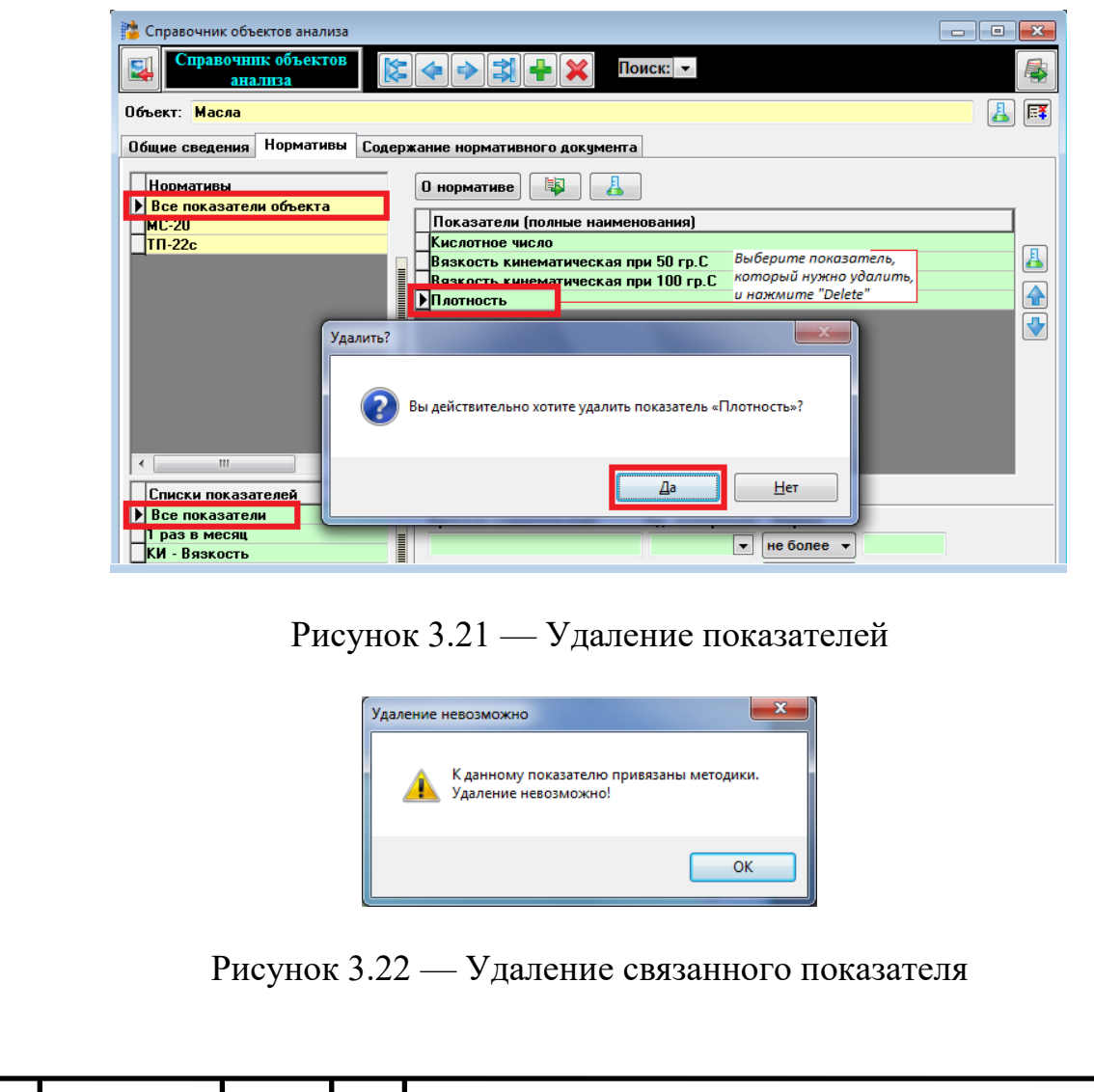

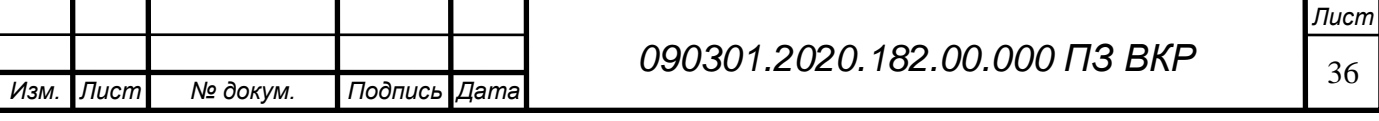

Чтобы удалить такой показатель, необходимо предварительно удалить привязанную к нему методику в справочнике «Методики анализа».

Чтобы удалить определенный список показателей, устанавливается курсор в окне «Нормативы» на нужный норматив и переходим в окно «Списки показателей». Выделяем название списка, который нужно удалить, и нажимаем клавишу «Delete». В появившейся форме подтверждаем удаление.

Для удаления норматива в окне «Нормативы» выделяем название норматива и нажимаем на клавишу «Delete». Затем в появившейся форме подтверждаем удаление (см. рисунок 3.23).

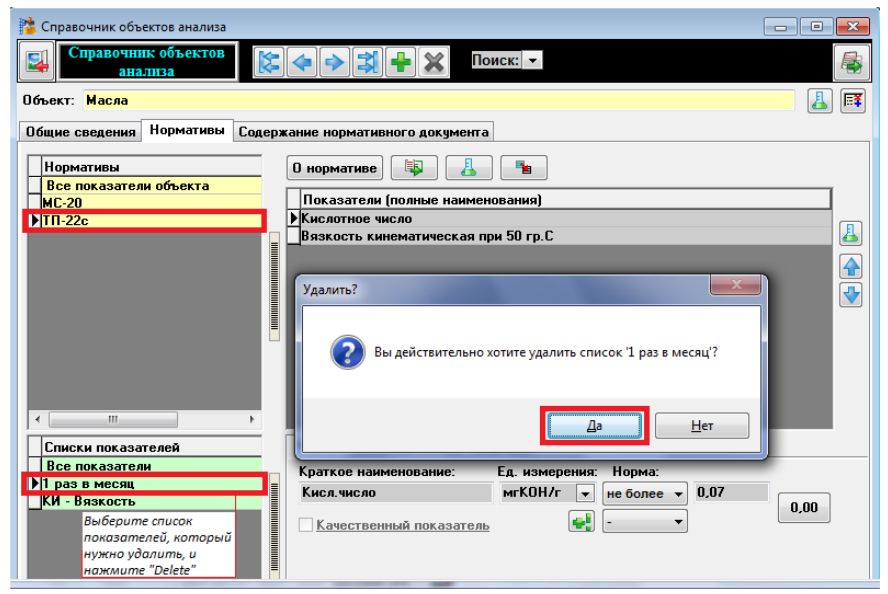

Рисунок 3.23 — Удаление списка нормативов

Для удаления объекта анализа установите курсор в поле «Объект» и нажмите кнопку, расположенную в заголовке формы. В появившейся форме подтверждаем удаление. В том случае, если по удаляемому объекту уже созданы методики анализа, появляется окно с сообщением о том, что данный объект анализа удалить нельзя, как показано на рисунке 3.24.

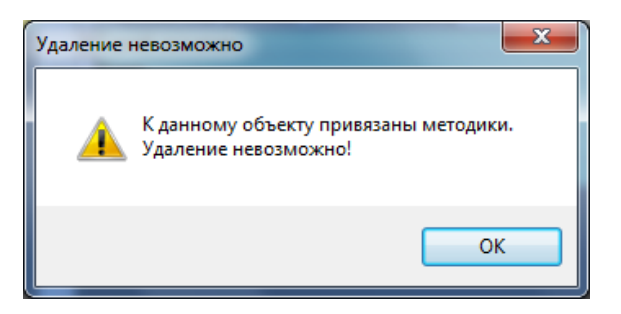

Рисунок 3.24 — Удаление методик

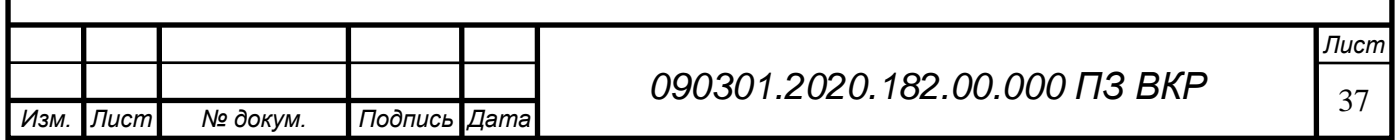

В этом случае необходимо предварительно удалить в справочнике «Методики анализа» все методики, привязанные к показателям удаляемого объекта анализа Справочник «Методики анализа» предназначен для ввода и хранения сведений о методиках анализа. Каждая методика привязывается к отдельному показателю объекта анализа. Данные, внесенные в справочник «Методики анализа», в дальнейшем используются в электронных лабораторных журналах, где обеспечивают метрологическую обработку и округление результатов измерений. Для удобства поиска все методики анализа объединены в сборники. Верхние навигационные кнопки используются для просмотра/создания/удаления сборников методик полностью. Нижние навигационные кнопки – для отдельных методик в определенных сборниках. Для каждого нового объекта анализа или типа объекта рекомендуется создавать отдельный сборник методик. Если в базе несколько лабораторий, использующих одни и те же методики, но с разными значениями показателей качества результатов анализа, необходимо внутри каждой лаборатории создавать свои сборники методик. Форма содержит три кнопки поиска. Первый (верхний) поиск открывает перечень всех методик, созданных в данном справочнике, второй – перечень сборников методик, третий – перечень методик, принадлежащих выбранному сборнику. Если методика анализа содержит в себе расчетную формулу, то первоначально эту формулу необходимо внести в справочник «Методы анализа». Контрольные измерения можно проводить без использования расчетных формул. Поэтому при создании методики в поле «Метод анализа» можно выбирать название метода «Авто», который не предполагает расчет по формуле. Если нижеописанной информации по данному справочнику вам недостаточно, то необходимо воспользоваться кнопкой, расположенной рядом с названием справочника на «Главном пульте». Воспользовавшись этой кнопкой, вы сможете найти ответы на часто возникающие вопросы. Для создания справочника методик необходимо в меню «Справочники» на верхней панели программы выбрать строку «Методики анализа». По умолчанию справочник открывается на последнем из созданных сборников методик анализа (см. рисунок 3.25).

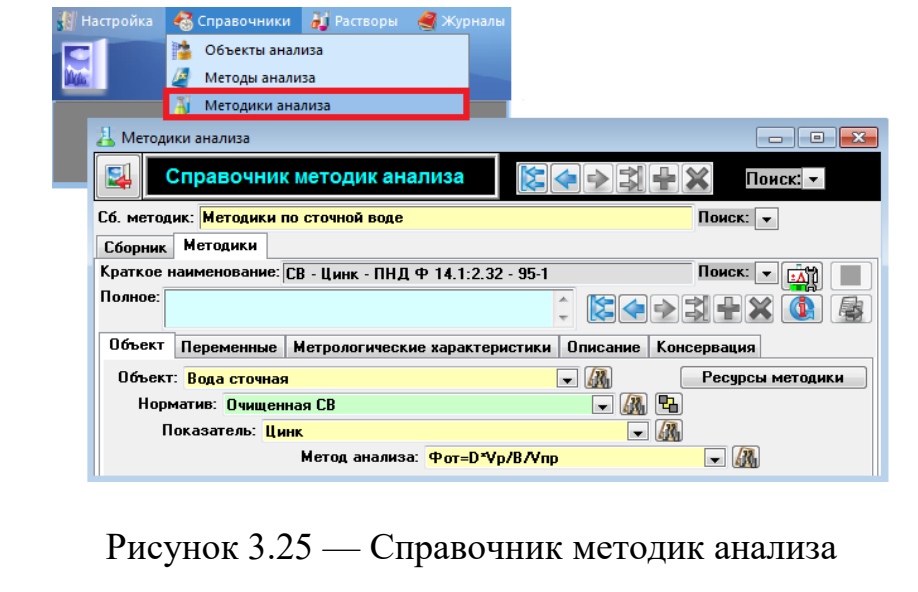

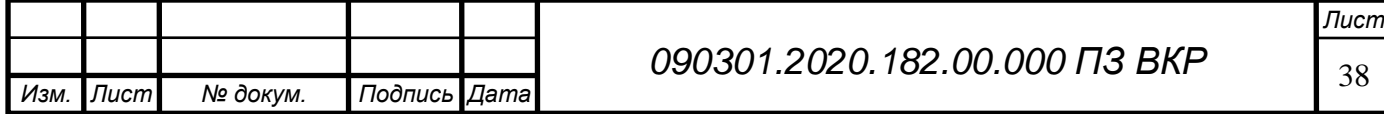

Работа со справочником методик происходит следующим образом. В поле «Сб. методик» с клавиатуры вводится название нового сборника.

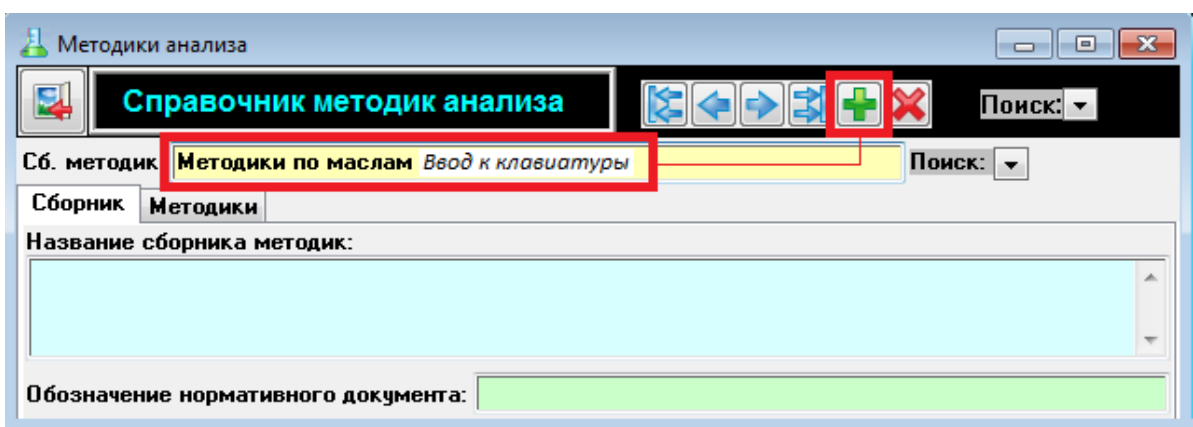

Рисунок 3.26 — Создание нового сборника методик

На вкладке «Сборник» (см. рисунок 3.26) при необходимости можно внести полное название созданного сборника, краткую информацию о нем, наименование нормативного документа и др.

Создать методику анализа можно двумя способами:

создание новой записи с помощью кнопки;

дублирование записи с помощью кнопки.

Также методику можно добавить с помощью кнопки «Поиск». Первоначально с помощью кнопки «Поиск» (второй сверху) выбирается сборник, в который необходимо добавить новую методику.

На вкладке «Методики» устанавливается курсор в поле «Краткое наименование» и нажимается «Ок». В поле «Краткое наименование» с клавиатуры вводятся обозначения методик анализа. Очень важно придерживаться единообразия в названиях методик анализа. Лаборатория может разработать свои правила либо воспользоваться рекомендациями разработчика. Необходимо соблюдать и не менять правила ввода краткого наименования методик анализа, поскольку в противном случае будет сложно ориентироваться в записях, особенно сотруднику, который изначально не создавал структуру.

В поле «Полное» при необходимости можно внести полное название методики анализа.

Далее необходимо внести следующую информацию по созданной методике: перейти на вкладку «Объект» и из выпадающих списков установить объект, норматив и показатель, по которому проводится анализ. Если методика одинакова для всех нормативов объекта, то в поле «Норматив» рекомендуется выбирать «Все показатели объекта».

В поле «Метод» устанавливается расчетная формула, которая предварительно должна быть создана в справочнике «Методы анализа». В случае если методикой расчетная формула не задана, выбирается значение «Авто» (см. рисунок 3.27).

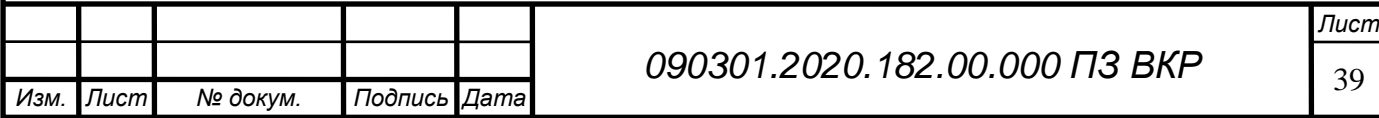

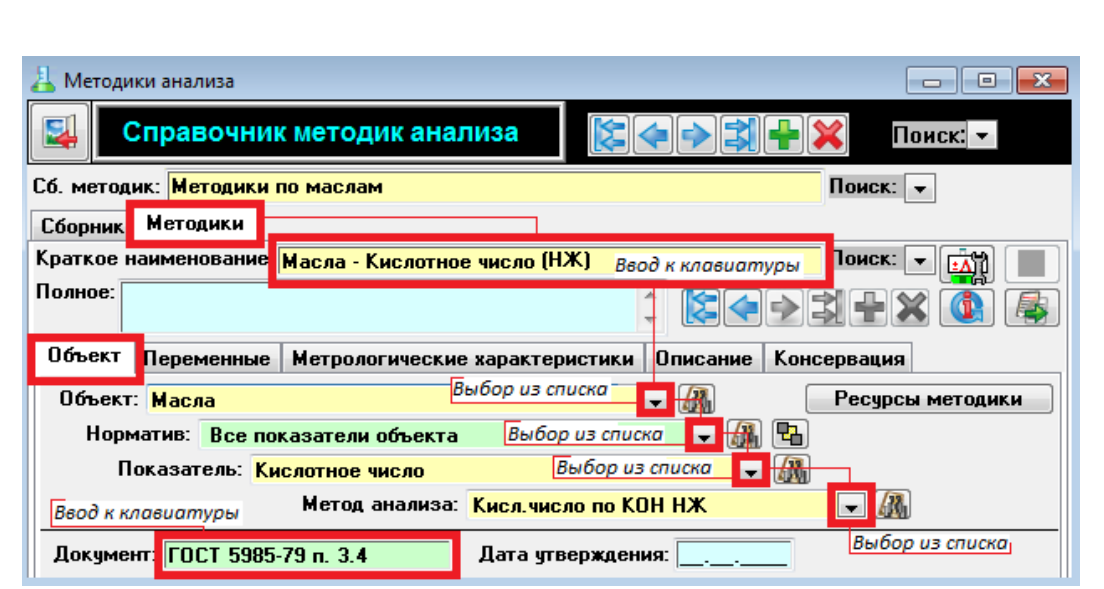

Рисунок 3.27 — Работа со справочником объектов анализа

Справа от полей «Объект», «Норматив», «Показатель», «Метод» расположены кнопки с биноклем. При нажатии на данную кнопку автоматически открывается справочник на той записи, которая установлена в полях вкладки «Методики».

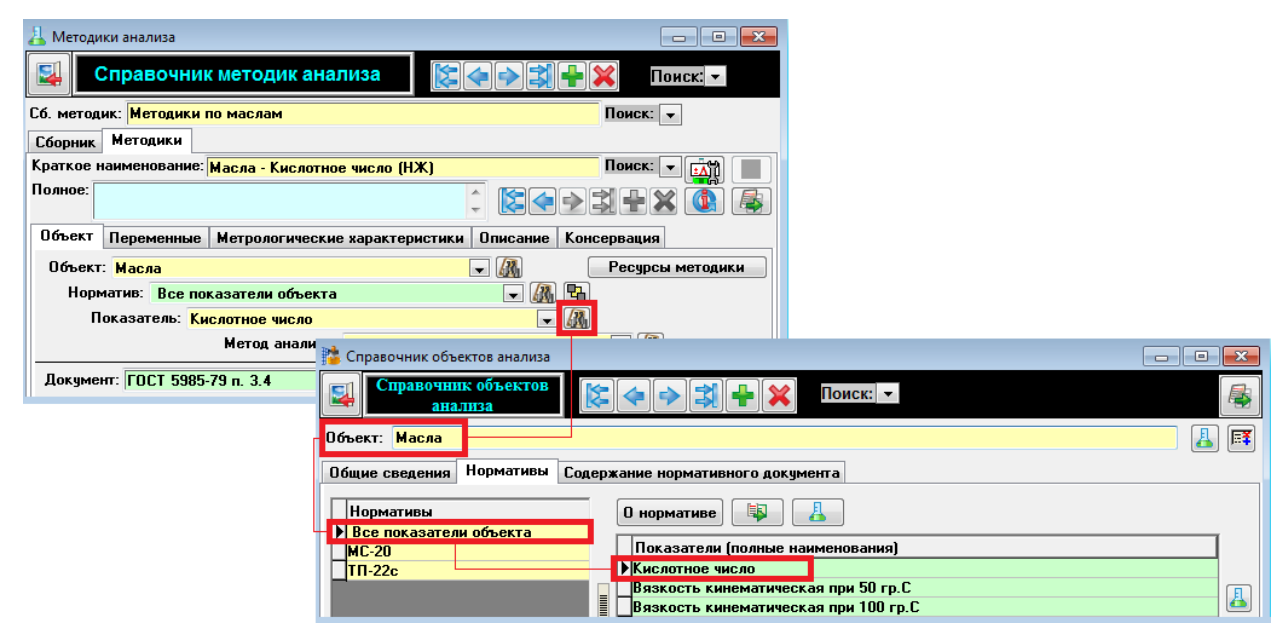

Рисунок 3.28 — Работа со справочником объектов анализа

Остальные поля на вкладке «Объект» заполняются по необходимости (см. рисунок 3.28). На данной вкладке автоматически формируется список переменных согласно тому методу, который выбран на вкладке «Объект».

Для каждой переменной в поле «Ед. измерения» из выпадающего списка проставьте соответствующие значения.

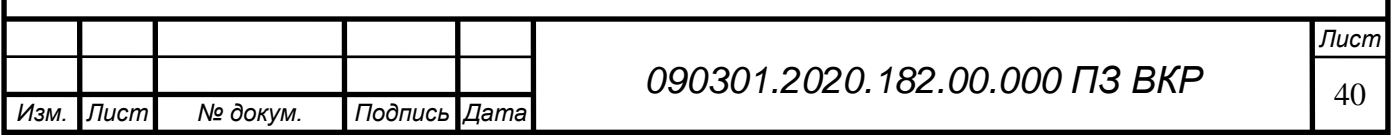

Если значение переменной всегда постоянно, то его можно установить в поле «Константа». Кнопка «Константа» имеет три положения (переход от одного положения к другому осуществляется щелчком мыши):

- константа, значение которой можно изменить при работе с электронным журналом;
- константа, значение которой можно изменить только в справочнике «Методики анализа»;
- константа, значение которой можно изменить при работе с электронным журналом только для текущей пробы.

При создании другой записи константа останется прежней. Значение можно сменить только в справочнике «Методики анализа».

Для внесения и хранения сведений о процедурах приготовления растворов в лаборатории, компонентах растворов и расчете концентраций необходимо заполнить справочник «Растворы». Данные справочника используются в «Журнале приготовления растворов», обеспечивая автоматическое заполнение основной информации по готовящемуся раствору. В верхнем меню необходимо выбрать «Растворы» → «Справочник Растворов» (см. рисунок 3.29).

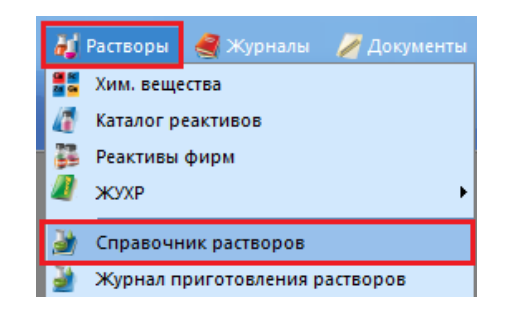

Рисунок 3.29 — Вход в форму «Справочник растворов»

Основной блок. Заполнение контрольных данных

Первым полем для заполнения является «Тип раствора». Возможны четыре варианта заполнения.

«Вспомогательный». Вспомогательные растворы без особых мер по точности концентрации приготовленного раствора. Экспериментальная проверка концентраций не предусматривается. Вспомогательные растворы используются для обеспечения выполнения анализов: создания среды, устранения мешающих примесей, индикаторов титрования. Вспомогательные растворы могут расходоваться на цели, не связанные с конкретной методикой анализа, например, на общелабораторные цели.

«Рабочий». Рабочие растворы с точной концентрацией компонентов, устанавливаемой по процедуре приготовления. Рабочие растворы могут использоваться в качестве титрантов и средств измерения (с аттестованными компонентами), например, в журнале «Градуировочные характеристики». Если необходима экспериментальная проверка (как у титрованных растворов) или

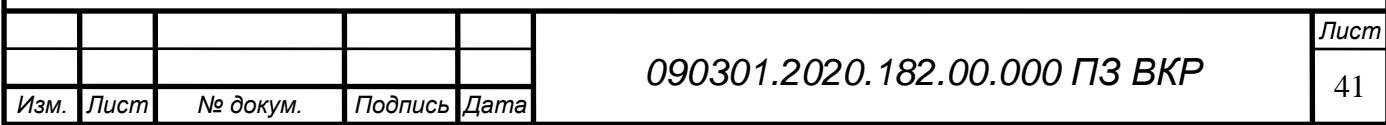

перепроверка точной концентрации (как у аттестованных), то это необходимо изначально предусмотреть, заполнив данные в формах «Методика титрованного раствора» из справочника «Объектов анализа» и «Цель применения» или поставив переключатель «Атт.» в форме «Компоненты раствора».

«Титрованный». Титрованные растворы с точной концентрацией компонента, значение которой устанавливается и периодически уточняется экспериментально по отдельной методике анализа. Точная концентрация (или поправочный коэффициент номинальной концентрации) может быть установлена в целевую методику (в форме «Цель применения») как константа переменной (П1). Значение переменной устанавливается экспериментально с использованием методики через вкладку «Проверка растворов». Титрованные растворы могут использоваться как титранты и в качестве средств измерения, например, в журнале «Градуировочные характеристики». Для того чтобы создать полноценный титрованный раствор, необходимо создать в справочнике «Объекты анализа» объект «Титрованные растворы», в качестве нормативов задать названия всех титрованных растворов лаборатории. В качестве показателя должна выступать «Точная концентрация «название раствора». Необходимо создать «Сборник методик по титрованным растворам», в нем задать методики, по которым проводится экспериментальная проверка величин точных концентраций или поправочных коэффициентов (С1). В справочнике «Растворы» эти методики устанавливаются в форме «Методика титрованного раствора из справочника объектов анализа». Для раствора типа «Титрованный» обязательно должны быть заполнены формы «Методика титрованного раствора из справочника объектов анализа» (кнопка «Методика») и «Цель применения раствора» в справочнике «Растворы».

«Аттестованный». Аттестованные растворы имеют компоненты с точным значением концентрации, характеризующиеся погрешностью значения концентрации. Аттестованные растворы (аттестованные смеси по РМГ 60-2003) готовятся с соблюдением процедур, обеспечивающих метрологическую аттестацию величины концентрации и ее погрешности. Метрологические характеристики аттестованного раствора устанавливаются методом аттестации по процедуре приготовления, поэтому аттестуемые компоненты должны обязательно характеризоваться погрешностью содержания из ЖУХР в форме «Компонентный состав раствора» или погрешностью взятия реактива (погрешность весов или пипетки). Аттестованный раствор может иметь несколько аттестованных значений концентраций для разных компонентов или свойств материалов. Аттестованный раствор наряду с аттестованными концентрациями веществ, ионов может характеризоваться не аттестованными концентрациями других компонентов (компоненты, обеспечивающие фон, матрицу средства измерения).

Экспериментальная проверка (и периодическая перепроверка) аттестованных значений не запрещается, но для этого необходимо предусмотреть заполнение в формах «Методика титрованного раствора из справочника объектов анализа» и «Цель применения». Аттестованные растворы могут использоваться как титранты и в качестве средств измерения, например, в журнале «Градуировочные

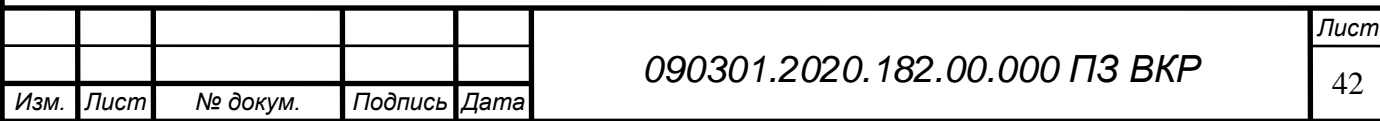

характеристики». Для типа раствора «Аттестованный» обязательно должна стоять отметка в поле «Атт.» для компонента в форме «Компоненты раствора» (см. рисунок 3.30).

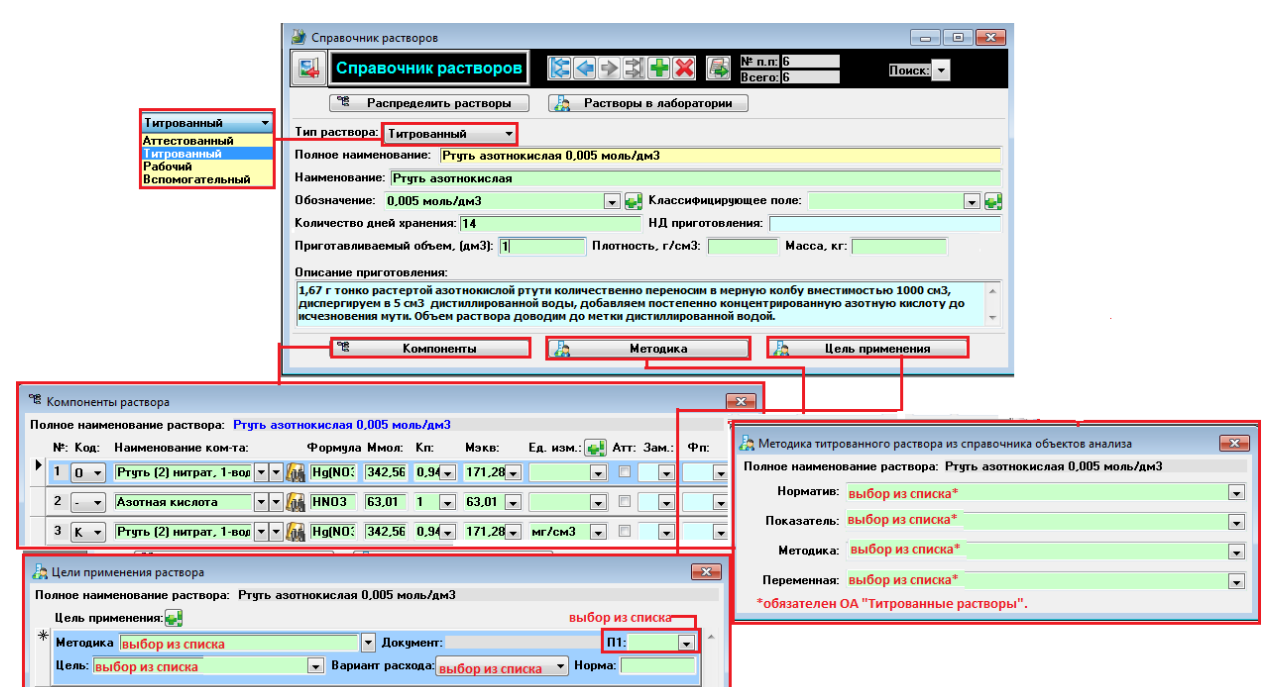

Рисунок 3.30 — Компоненты раствора

Название раствора следует взять из НД, в котором описано приготовление нужного раствора. Это наименование следует внести в поле «Полное наименование». Поле «Наименование» должно содержать краткое наименование раствора, понятное для сотрудников лаборатории. В поле «Обозначение» рекомендуется вводить значение концентрации. Обязательно указать количество дней хранения растворов и внести описание приготовления раствора из НД в справочник «Растворы». В поле «Приготавливаемый объем, (дм3)» необходимо внести значение конечного объема приготавливаемого раствора.

## Компоненты раствора

Форма предназначена для указания компонентов растворов на основе справочников «Химические вещества» и «Список компонентов ГСО». Компоненты будут использоваться при расчетах концентраций готового раствора и пересчетах концентрации основного компонента на другие компоненты раствора, при этом будет применен принцип расчета материального баланса. Если таблица не заполнена, то для такого раствора в «Журнале приготовления растворов» (ЖПР) формы «Ввод навески», «Ввод объема» и вкладка «Итог» не работают.

Поле «Код» является обязательным для заполнения, значения этого поля определяют компоненты, по которым будет или не будет проводиться расчет материального баланса (см. таблицу 1).

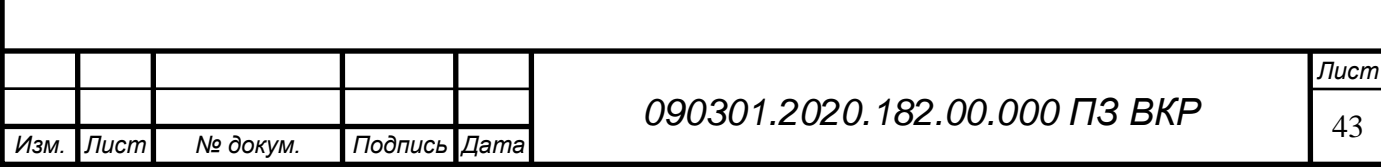

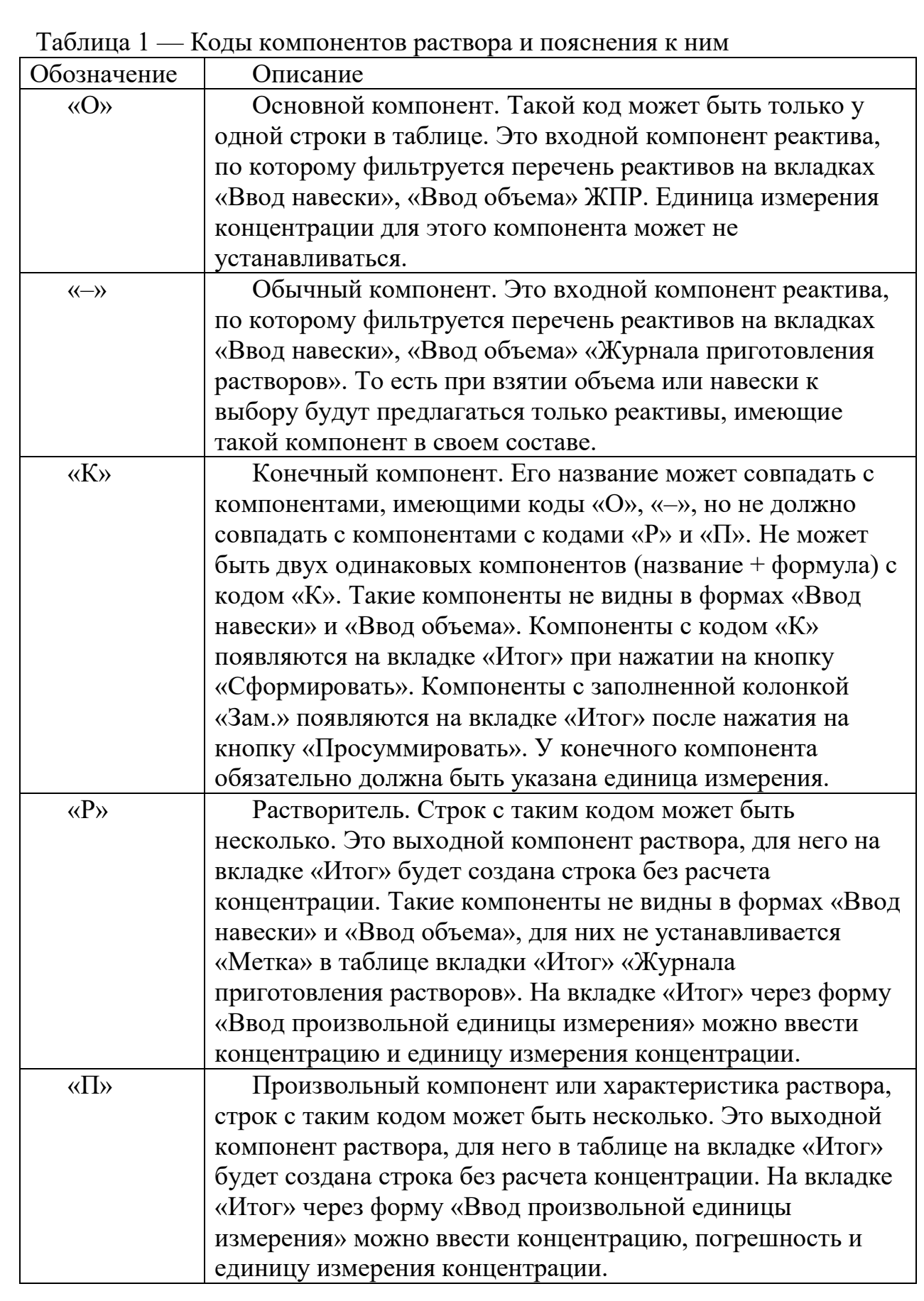

Наименование компонента, формула, молярная масса, эквивалентная масса и коэффициент пересчета выводятся на основе значений справочников «Химические

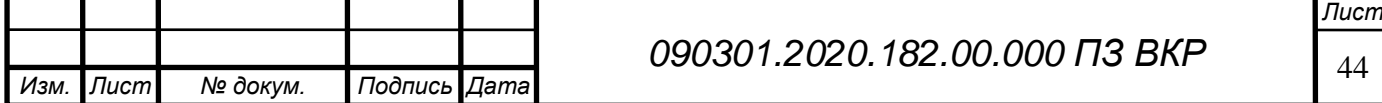

вещества» или «Список Справочник «Растворы» компонентов ГСО», в зависимости от того, через какой справочник заполнен конкретный компонент. Поле «Единица измерения» должно быть обязательно заполнено для компонента с кодом «К».

Переключатель «Атт.» должен быть установлен для компонентов, по которым будет проводиться расчет погрешности аттестованного раствора (аттестованной смеси). В «Журнале приготовления растворов» у таких компонентов появляются поля, связанные с расчетом погрешности концентрации приготовленного раствора (погрешность колбы, погрешность взвешивания/пипетки, погрешность исходной концентрации). Для этого компонента должна быть заполнена погрешность содержания вещества. На вкладке «Итог» у данного компонента в колонке «Х» появляется звездочка.

Поле «Зам.» заполняется только для компонентов с кодом «К». При заполнении этого поля на вкладке «Итог» конечный компонент будет заменен на тот, который указан в данном поле. На вкладке «Итог» такие компоненты появляются при нажатии на кнопку «Сформировать» и заменяются при нажатии на кнопку «Просуммировать».

Поле «Фп» определяет коэффициент (фактор) пересчета массы компонента, у которого заполнено поле «Зам.», на компонент, номер которого указан в поле «Зам.». Устанавливается из выпадающего списка, содержащего названия и значения характеристик из справочника «Химические вещества». По умолчанию проставляется «1».

Ввод данных в форму «Методика анализа»

Форма предназначена для привязки титрованного раствора к методике анализа, по которой проводится проверка титра в «Журнале приготовления растворов и проверки титра» на вкладке «Проверка раствора». Предварительно в справочниках «Объекты анализа» и «Методики анализа» должны быть созданы записи, на основе которых будет работать эта форма. Для наименования раствора нужно выбрать норматив объекта анализа «Титрованные растворы» (краткое название титрованного раствора), показатель выбранного норматива. Устанавливаемая методика предназначена для экспериментального определения точной концентрации титрованного раствора или величины поправочного коэффициента (С1). В поле «Переменная» необходимо выбрать значение С1 из установленной методики титрованного раствора. Эта переменная – определяемая и уточняемая концентрация титрованного раствора – результат анализа по этой методике. Форма содержит таблицу, в которой определяется, для какой методики и для каких целей готовится раствор (их может быть несколько). Форма может не заполняться. Заполнение трех верхних полей обязательно для титрованных растворов.

Работа с экранными формами

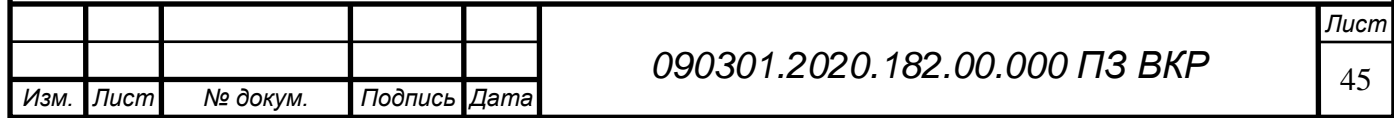

Ниже описаны способы приготовления разных типов растворов достаточно простыми процедурами. Для создания новой записи необходимо нажать на кнопку «Установите тип раствора».

## Аттестованный раствор

Устанавливается тип раствора «Аттестованный», при этом заполняются поля «Полное наименование» (из НД), «Наименование» и «Обозначение», указывается количество дней хранения и НД приготовления. Обязательно вводится описание процесса приготовления раствора и вносятся значения в поля «Приготавливаемый объем, дм3» и «Плотность раствора, г/см3». Поле «Масса, кг» заполнится автоматически (см. рисунок 3.31).

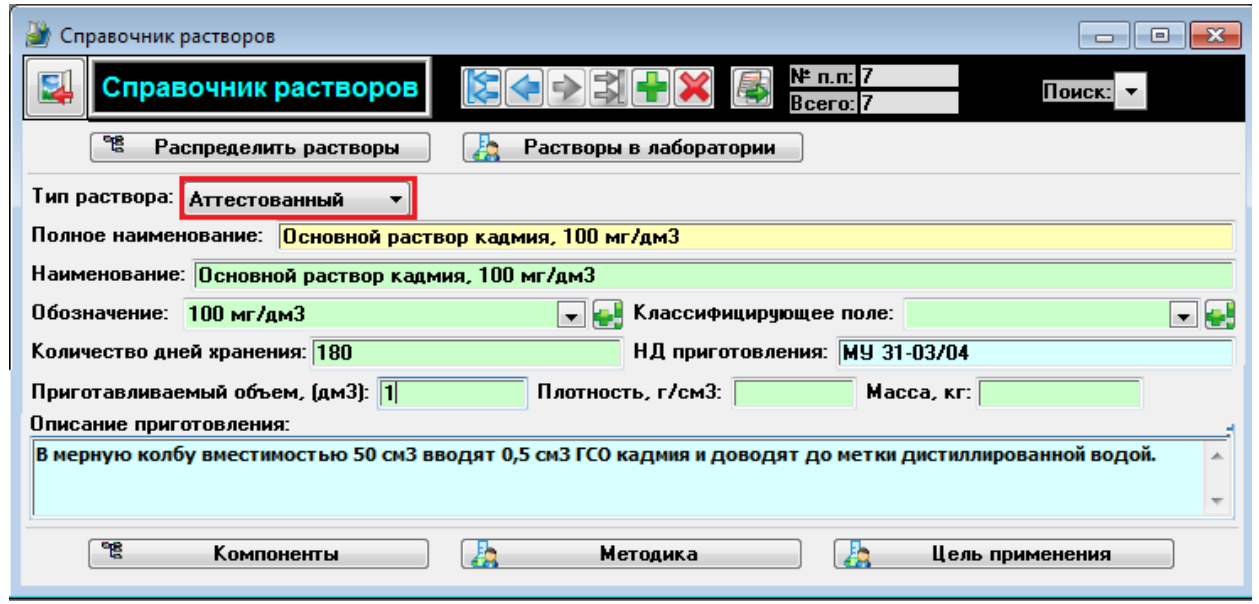

Рисунок 3.31 — Пример заполнения справочника для аттестованного раствора

Для корректного заполнения справочника для аттестованного раствора необходимо нажать на кнопку «Компоненты» и заполнить поля компонентов раствора ГСО, указать основной компонент раствора и конечный компонент. Для конечного компонента выбрать единицу измерения и поставить отметку в поле «Атт.» при этом форму «Методика титрованного раствора из справочника объекты анализа», вызываемую кнопкой «Методика», заполнять для аттестованных растворов не нужно.

## Титрованный раствор

Для создания полноценного титрованного раствора в справочнике «Объекты анализа» должен быть создан объект «Титрованные растворы», в качестве норматива присутствовало название нужного титрованного раствора и показатель «Точная концентрация «название раствора».

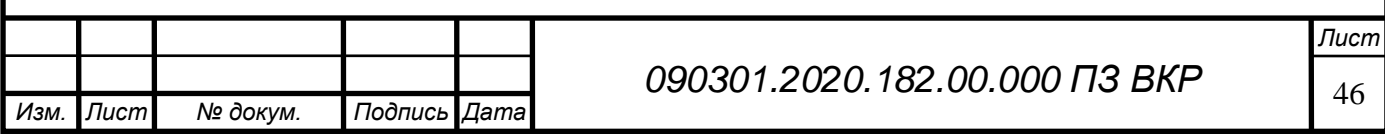

В «Сборнике методик по титрованным растворам» для данного титрованного раствора должна быть создана методика для экспериментальной проверки величины точной концентрации или установки поправочного коэффициента (С1). Для создания нового раствора нужно выбрать опцию «Установите тип раствора» – «титрованный», заполнить поля «Полное наименование» (из НД), «Наименование» и «Обозначение», указать количество дней хранения и НД приготовления, а также в поле «Приготавливаемый объем, (дм3)» конечный объем готовящегося раствора, а также обязательно внести описание процедуры приготовления раствора (см. рисунок 3.32).

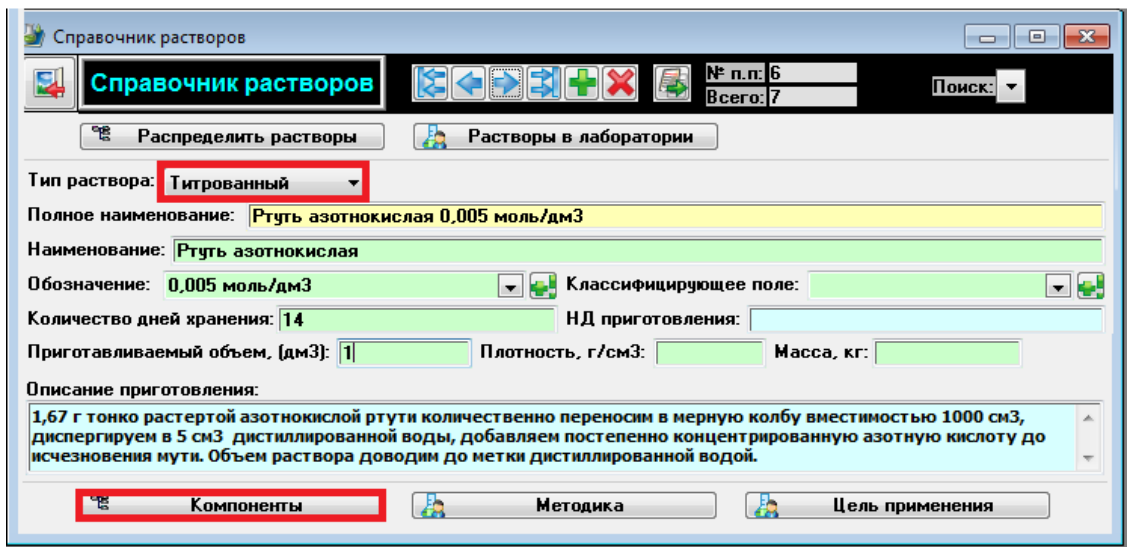

Рисунок 3.32 — Пример заполнения справочника для титрованного раствора

Для того чтобы заполнить справочник для титрового раствора необходимо активировать кнопку «Компоненты» и заполнить поля компонентов раствора, пользуясь таблицей №1.

Для типа раствора «титрованный» обязательно должна быть заполнена форма «Методика титрованного раствора из справочника объектов анализа» и «Цель применения раствора», которые показаны на рисунке 3.33.

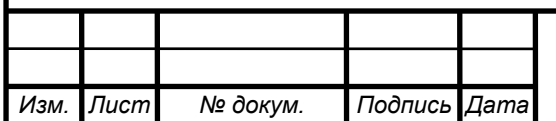

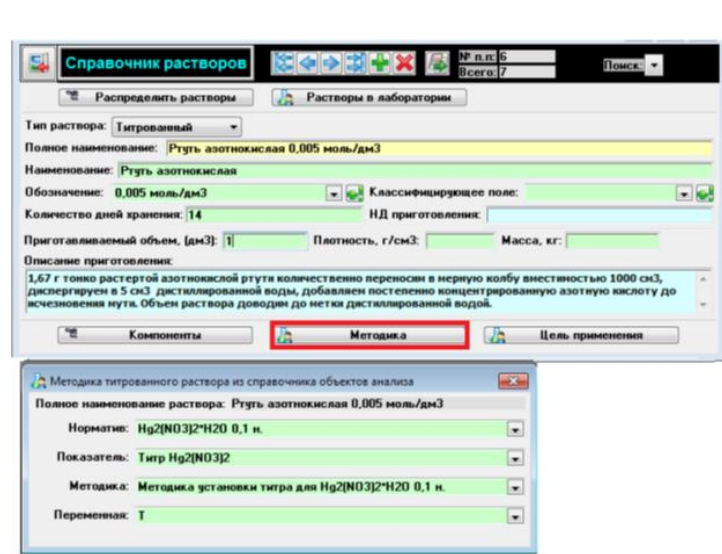

Рисунок 3.33— Установка методики для титрованного раствора

Вспомогательный раствор

Растворы готовятся без особых мер по точности концентрации приготовленного раствора. Экспериментальная проверка концентраций не предусмотрена. Вспомогательные растворы используются для выполнения анализов: создания среды, устранения мешающих примесей, как индикаторы титрования. Вспомогательные растворы могут расходоваться на цели, не связанные с конкретной методикой анализа, например, на общелабораторные цели.

Для создания нового раствора выбираем из выпадающего списка «Установите тип раствора» – «вспомогательный», далее заполняем поля «Полное наименование» (из НД), «Наименование» и «Обозначение». В элементах ввода указывается количество дней хранения и аббревиатура НД приготовления, далее заполняются поля «Приготавливаемый объем, (дм3)». Обязательно для растворов с процентным содержанием заполняются поля «Масса, кг» и «Плотность, г/см3». Если точные значения неизвестны, можно поставить значение «1». Обязательно вносится описание процесса приготовления раствора (см. рисунок 3.34).

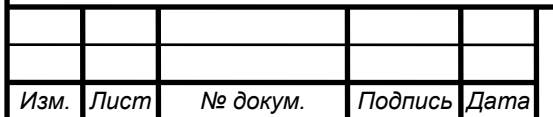

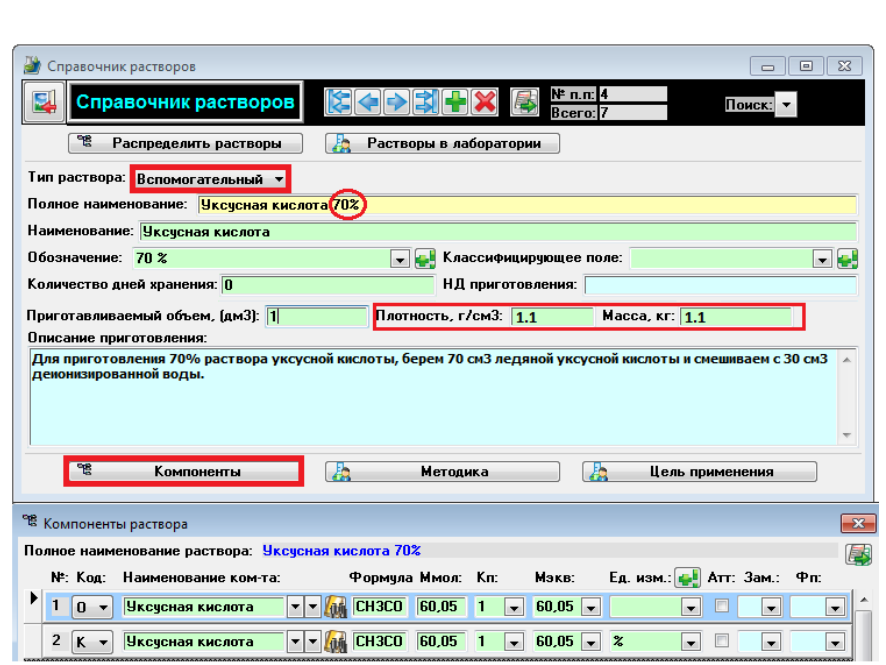

Рисунок 3.34 — Пример заполнения справочника растворов и компонентов для вспомогательного раствора

Рабочие растворы

Рабочие растворы готовятся с точной концентрацией компонентов, устанавливаемой по процедуре приготовления. Рабочие растворы могут использоваться в качестве титрантов и средств измерения (с аттестованными компонентами), например, в журнале «Градуировочные характеристики». Если необходима экспериментальная проверка (как у титрованных растворов) или установка значения погрешности (как у аттестованных), необходимо изначально предусмотреть это, заполнив данные в формах «Методика титрованного раствора из справочника объектов анализа» и «Цель применения» или поставив переключатель «Атт.» в форме «Компоненты раствора».

Для создания нового раствора выбираем в выпадающем списке «Установите тип раствора» – «рабочий». Далее заполняем поля «Полное наименование» (из НД), «Наименование» и «Обозначение», аналогично вносим описание процедуры приготовления раствора. Для создания одноименных компонентов нужно воспользоваться кнопкой «Компоненты» (см. рисунок 3.35).

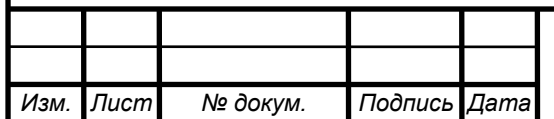

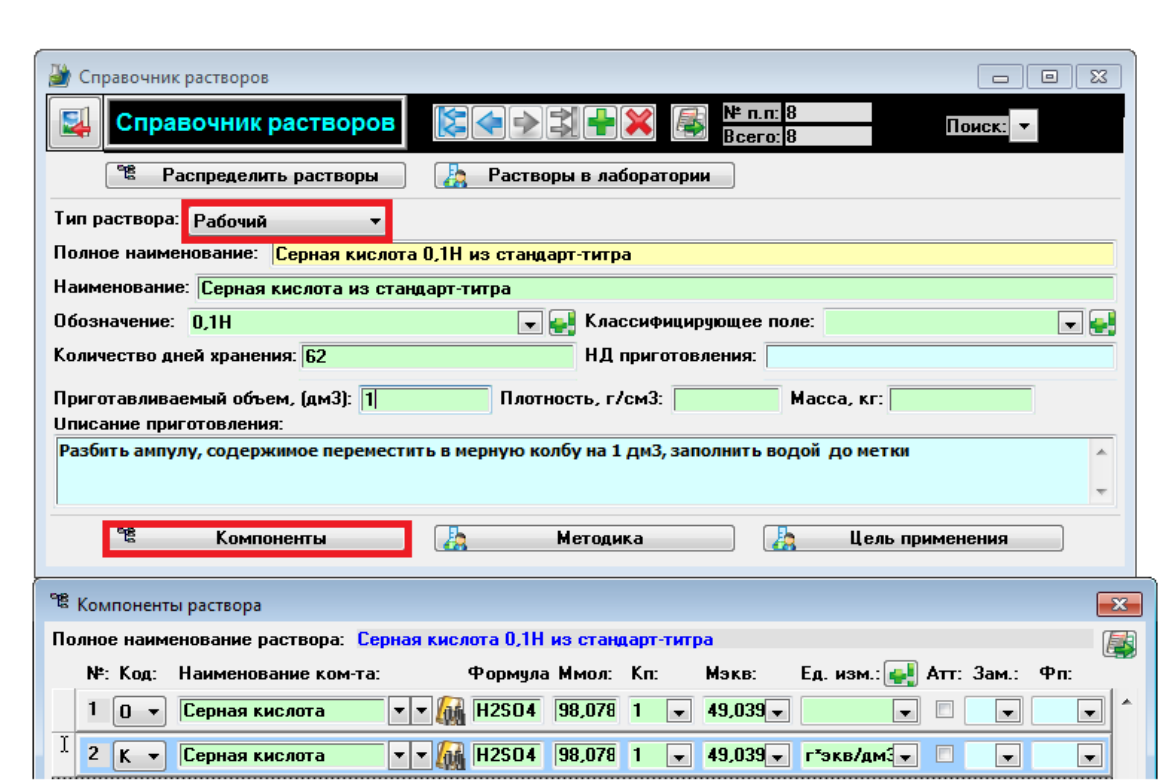

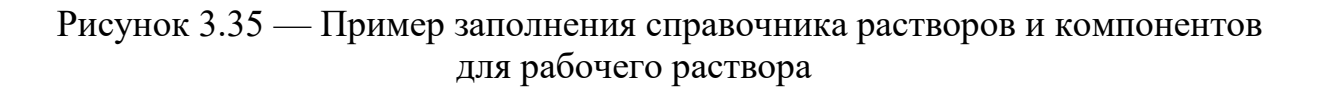

Блок «Система менеджмента качества (СМК)»

Блок «Система менеджмента качества» предназначен для создания и ведения журналов СМК (журналов лаборатории, не относящихся к проведению анализов) в соответствии с требованиями ГОСТ Р ИСО/МЭК 17025-2009.

Блок «Система менеджмента качества» (СМК) состоит из двух разделов (см. рисунок 3.36).

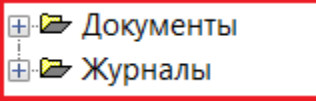

Рисунок 3.36 — Разделы СМК

Раздел «Документы» предназначен для регистрации и хранения не редактируемых документов (нормативная и технологическая документация, должностные инструкции и т. п., а также изменения и поправки к документам).

Раздел «Журналы» системы менеджмента качества предназначен для ведения различных журналов, не относящихся к проведению анализов, но направленных на отслеживание других работ в лаборатории.

Для входа в блок СМК в верхнем меню выберите «СМК». Документы и журналы СМК заполняются внутри одной лаборатории (см. рисунок 3.37).

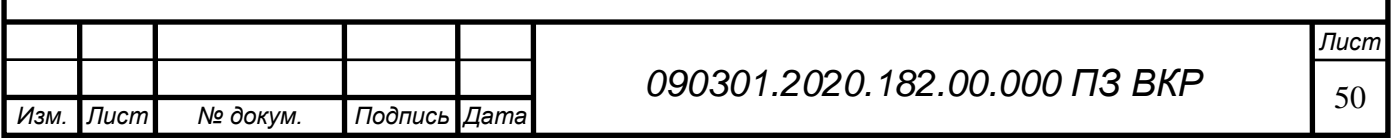

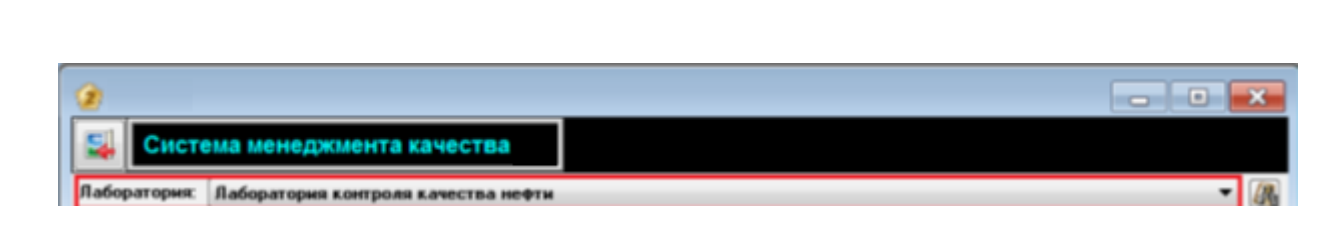

Рисунок 3.37 — Выбор лаборатории

Порядок работы в форме «СМК» в разделах с не редактируемыми документами Работа с документами в данном разделе одинакова для всех подразделов. Ниже рассмотрен общий пример для создания, архивирования и удаления не редактируемых документов.

Создание документа СМК

При выборе элемента из дерева объектов «Документы» происходит раскрытие строки подразделов. При активации нужной строки подраздела в правой части экрана становятся доступны поля, отражающие характеристики документов (см. рисунок 3.28).

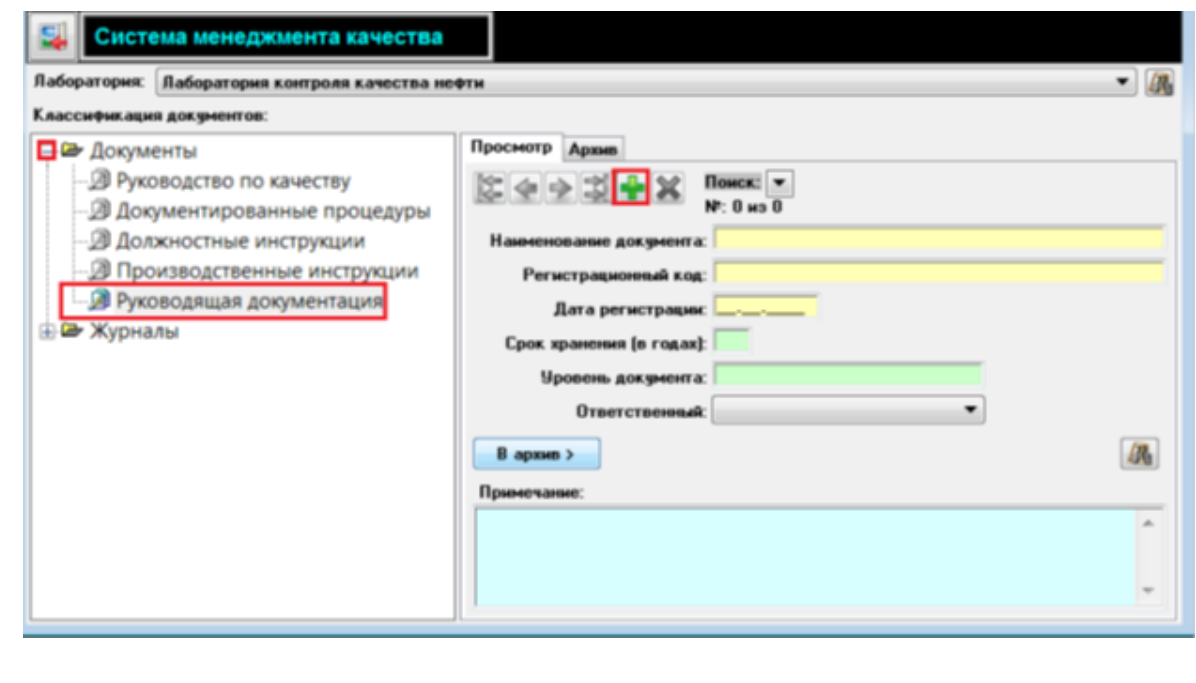

Рисунок 3.38 — Добавление документа СМК

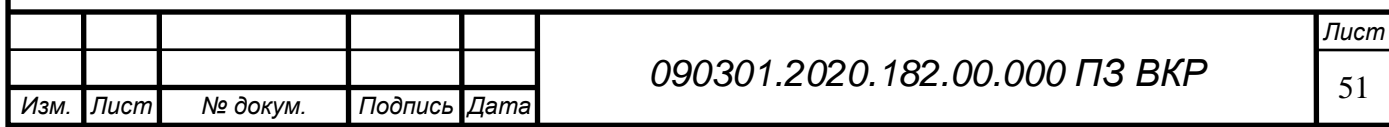

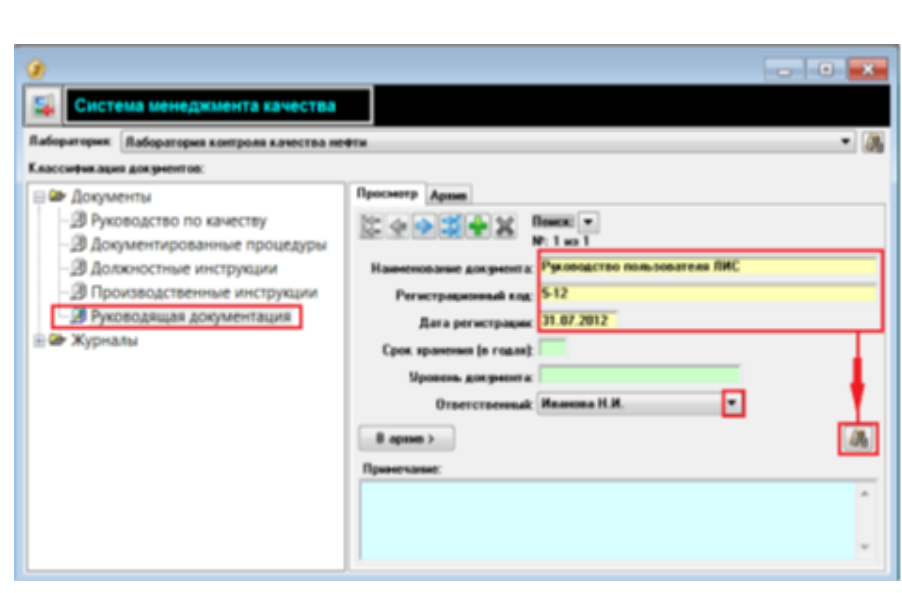

Рисунок 3.39 — Заполнение полей и прикрепление документа

В этот момент в справочнике «Текстовые документы» автоматически создается новая запись. Прочие поля заполняются по мере необходимости (см. рисунок 3.39).

Добавление файла в карточку документа

В открывшейся записи справочника «Текстовые документы» на вкладке «Прикрепить файл» в желтом поле «Имя» вводится имя файла. Затем необходимо нажать на кнопку «Прикрепить файл», далее выбирается необходимый файл, дважды кликнув кнопкой мыши, его название устанавливается в поле «Имя файла». При нажатии кнопки «Открыть», файл установится в базе данных, его имя появляется в поле «Файл» вкладки «Прикрепить файл» справочника «Текстовые документы». К записи справочника «Текстовые документы» можно прикрепить несколько файлов, а также документы или просто текст (см. рисунок 3.40).

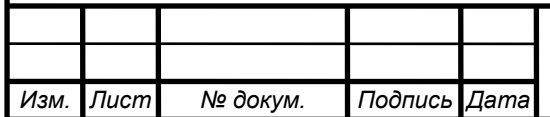

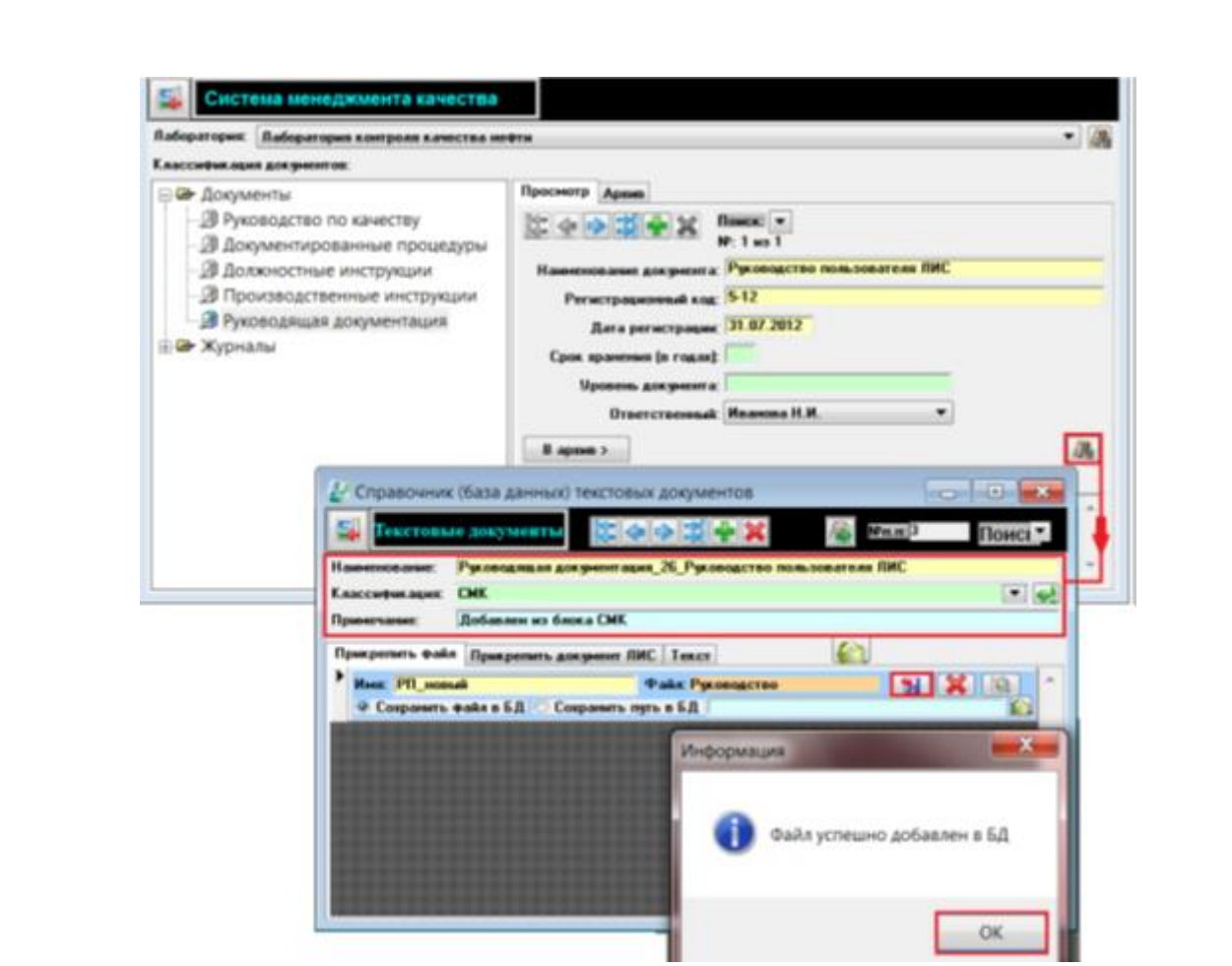

Рисунок 3.40 — Добавление документа СМК в базу данных

После прикрепления файла к записи «СМК», внизу на этой форме слева от кнопки-бинокля появится кнопка (просмотр текстового документа), при нажатии на которую открывается форма «Просмотр текстового документа» (см. рисунок 3.41).

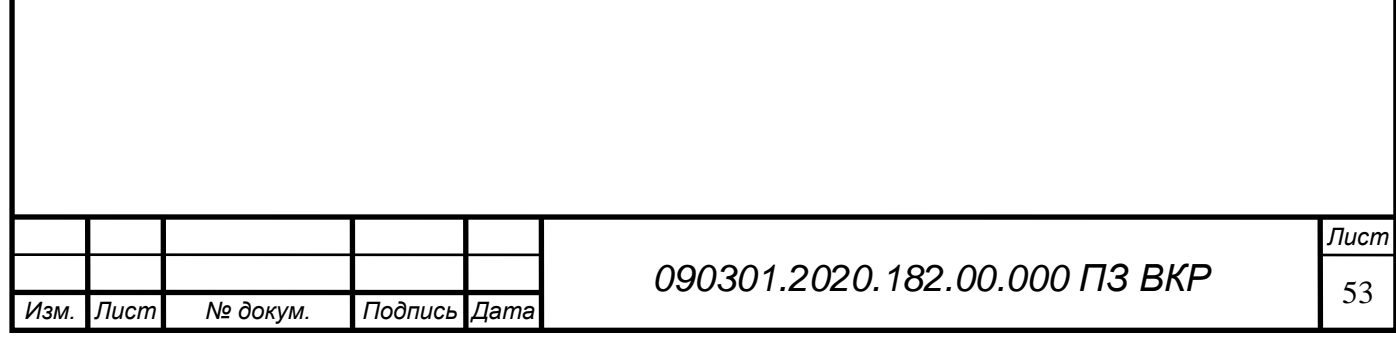

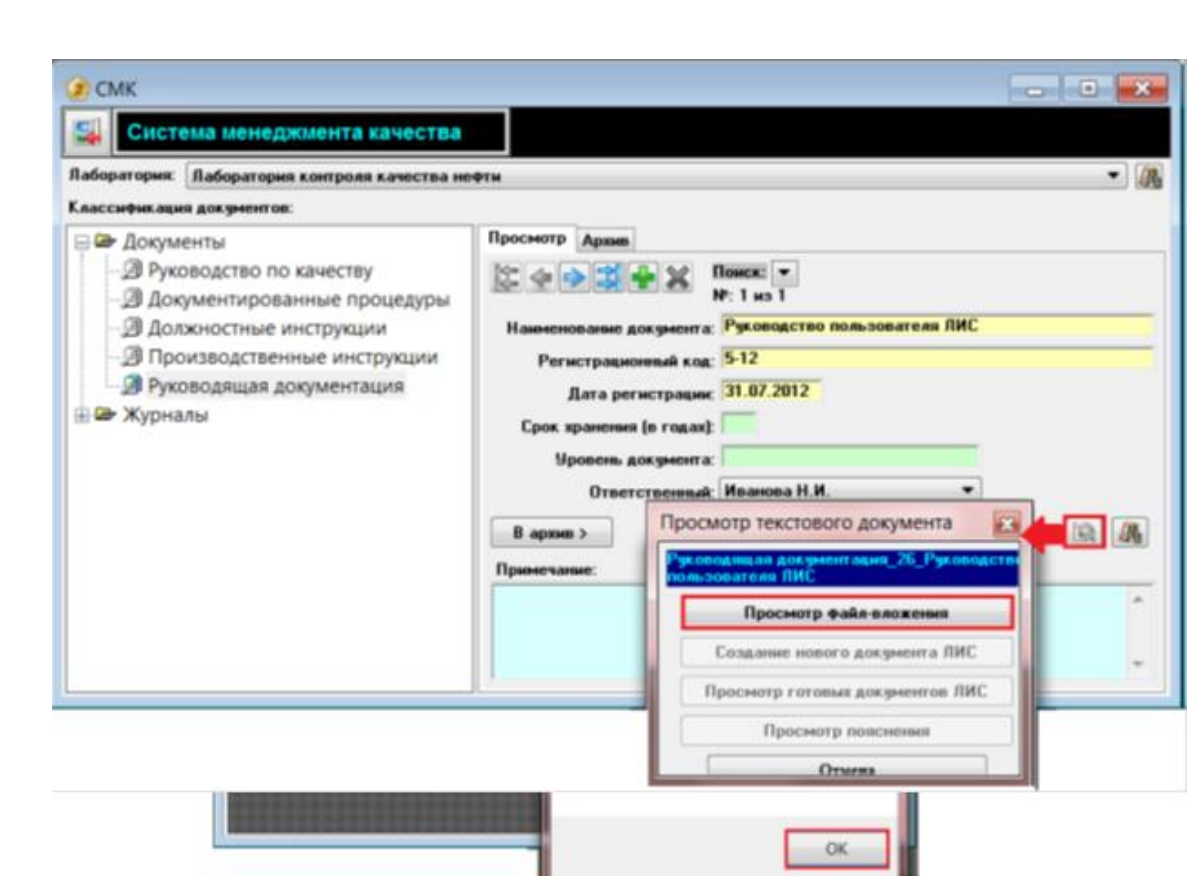

Рисунок 3.41 — Просмотр документа СМК

В форме «Выберите имя документа» необходимо выбрать название документа и нажать на кнопку «ОК».

Для архивирования документа СМК требуется открыть запись с документом СМК, который нужно отправить в архив, и нажать на кнопку «Да» (см. рисунок 3.42). Подтверждаем помещение документа в архив.

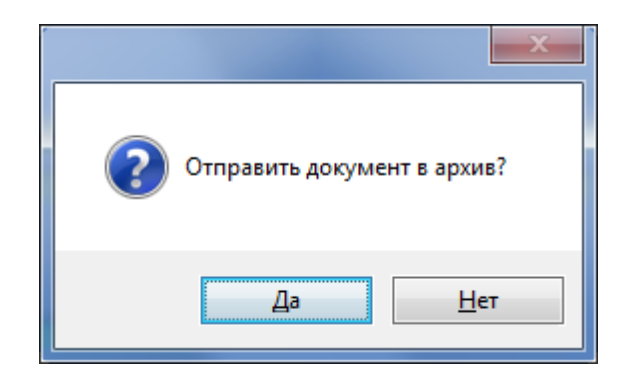

Рисунок 3.42 — Подтверждение отправки в архив

Заархивированный документ пропадет с вкладки «Просмотр» и переместится на вкладку «Архив». Автоматически установится дата сдачи документа в архив. Вся информация о документе станет недоступной для редактирования (см. рисунок 3.43).

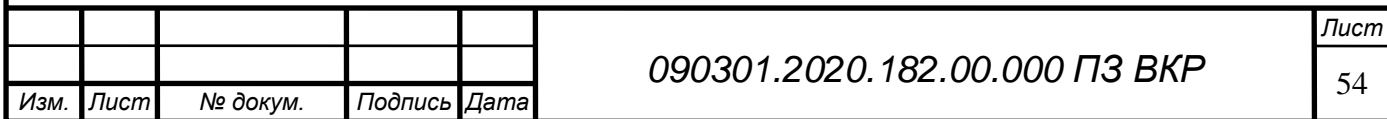

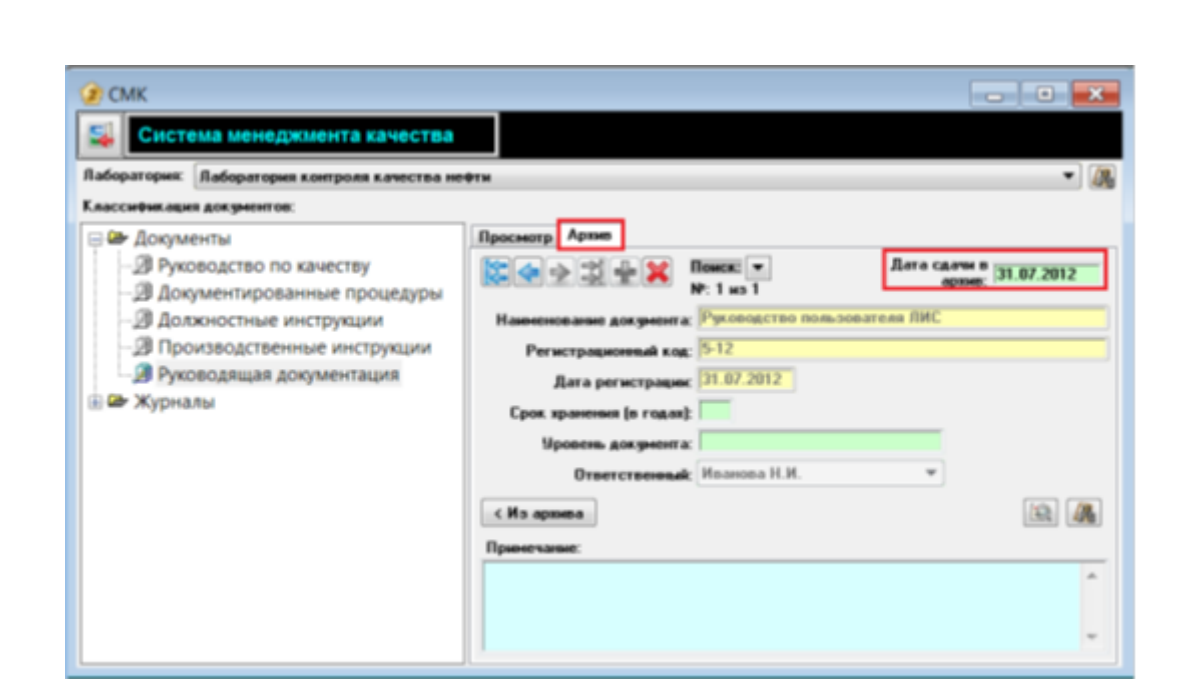

Рисунок 3.43 — Заархивированный документ СМК

На вкладке «Архив» документ также можно просмотреть, для этого нажмите на кнопку «Их архива».

Документ можно извлечь из архива, для этого нажмите на кнопку «Из архива». После этого документ снова переместится на вкладку «Просмотр» (см. рисунок 3.44). Документ можно удалить из архива, для этого нажмите на кнопку и подтвердите удаление.

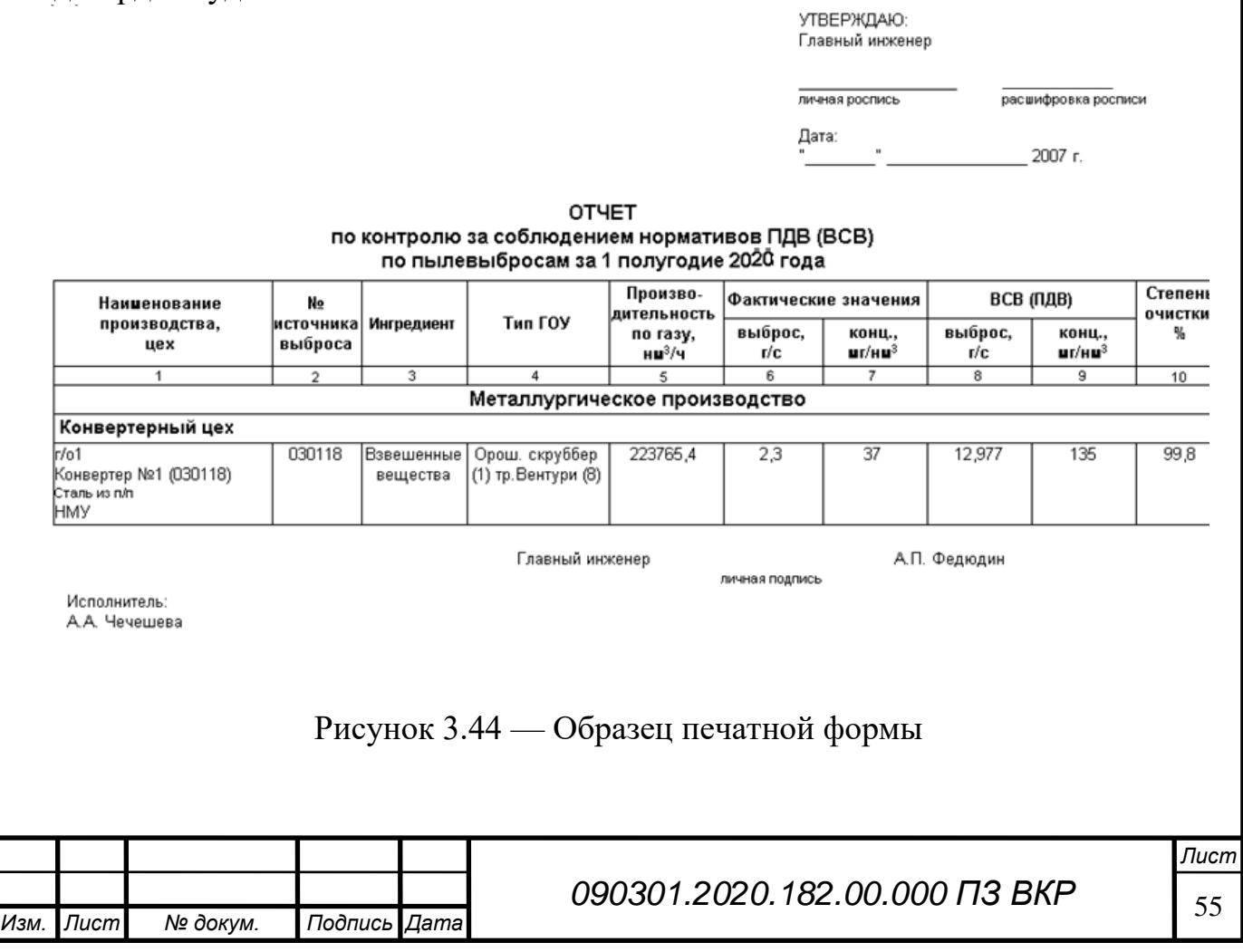

## <span id="page-56-0"></span>3.3 Тестирование информационной системы

Разработанная информационная система была протестирована в режиме опытной эксплуатации в одной из аналитических лабораторий.

Во время опытной эксплуатации были выявлены некритически ошибки и недочеты в функционировании системы, а также недостатки в графическом интерфейсе. Были опробованы механизмы валидации введенных данных, корректность заполнения форм и генерации отчетов различных уровней [19].

Вместе с тем проверена работа отказоустойчивости системы при отказах оборудования различного уровня и человеческих ошибках.

Все выявленные замечания были устранены на этапе опытной эксплуатации, в информационную систему внесены соответствующие коррективы.

#### Выводы по разделу три

В ходе реализации практической части дипломного проекта, мною была проектирована модель данных и реализована в виде реляционной структуры. Физически таблицы размещены на SQL-сервере. Серверное оборудование работает в непрерывной режиме и обслуживает несколько систем управления базами данных. Было разработано клиентское приложение, которое позволило обеспечить доступ к данным в многопользовательском режиме и автоматизировать часть требований стандарта отрасли ОСТ 95 10 289-2005.

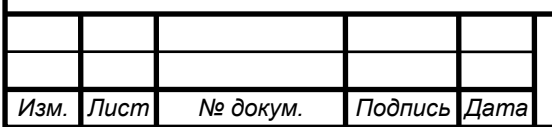

# <span id="page-57-0"></span>ЗАКЛЮЧЕНИЕ

В результате проделанной выпускной квалификационной работы:

проведён детальный анализ предметной области;

 проведена разработка структуры базы данных и нормализована модель базы данных;

 разработаны и отлажены алгоритмы обработки данных внутрилабораторного контроля;

произведено тестирование программного комплекса.

Проведенные испытания на реальном оборудовании подтвердили правильность принятых проектных решений и корректность их практической реализации.

Была реализована и передана в опытную эксплуатацию информационная система, реализующая хранение объемов материалов и количества проб, сроков получения результатов анализа, оценка контроля достоверности результатов, создание электронных журналов регистрации.

По предварительным оценкам можно утверждать что при внедрении автоматизированной системы время выполнения основных работ в аналитической лаборатории сократится:

заполнение журналов на 50%;

оформление отчётных документов - на 60%;

метрологические расчёты - на порядок;

планирование аналитических работ - не менее чем в 3 раза.

Кроме этого, появляются принципиально новые возможности, соответствующие нормативным требованиям и потребностям борьбы за повышение качества продукции: разграничение доступа, возможность предоставления информации любым иным службам в режиме реального времени, оперативность постановки текущих задач исполнителям и её контроль, возможность восстановления хронологии событий и данных.

Несмотря на имеющиеся трудности, процесс технического переоснащения лабораторий движется. Однако эффективное использование возможностей современного аналитического контроля и компьютерной техники остается невозможным ввиду применения в лаборатории системы обработки информации, которая ориентирована на классические методы анализа со сбором и обработкой данных вручную, с многочисленными записями в журналах исполнителей разного уровня. При современной динамике развития вычислительной техники становится ясно, что создание новых, современных систем управления информацией и поддержание их работоспособности собственными силами предприятия потребует неоправданно больших затрат, поэтому растет интерес уже к готовым решениям. Подобное понимание приходит также к тем, кто только начинает осваивать лабораторно-информационные системы, как один из важнейших элементов производственной системы качества.

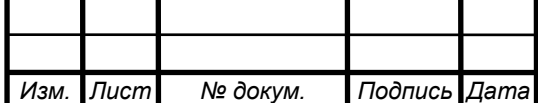

# БИБЛИОГРАФИЧЕСКИЙ СПИСОК

<span id="page-58-0"></span>1 Цуканова, Н. И. Онтологическая модель представления и организации знаний. Учебное пособие / Н.И. Цуканова. — М.: Горячая линия — Телеком,  $2015. - 272$  c.

2 Хомоненко, А. Работа с базами данных в C++ BUILDER / А. Хомоненко. — М.: Книга по Требованию, 2017. — 488 c.

3 Губарев, А. В. Информационное обеспечение системы менеджмента качества / А.В. Губарев. — М.: ГЛТ, 2018. — 132 c.

4 Свиридова, М. Ю. Система управления базами данных Access / М.Ю. Свиридова. — М.: Академия, 2016. — 192 c.

5 Мартишин, С. А. Базы данных. Практическое примечание СУБД SQL и NoSOL. Учебное пособие / С.А. Мартишин, В.Л. Симонов, М.В. Храпченко. — М.: Форум, Инфра-М, 2016. — 368 c.

6 Вебер, Н. В. Опыт внедрения лабораторной информационной системы в КДЛ / Н. В. Вебер, А. Н. Седельников // Справ. зав КДЛ. – 2014. – № 6. – С. 13-16.

7 Крамм, Р. Программирование в Access для «чайников» / Крамм, Р. — М.: Диалектика, 2016. — 304 c.

8 Миркин, Б. Г. Введение в анализ данных. Учебник и практикум / Б.Г. Миркин. — М.: Юрайт, 2015. — 176 c.

9 Илюшечкин, В. М. Основы использования и проектирования баз данных / Илюшечкин В.М.. — М.: Юрайт, 2015. — 516 c.

10 Абрамов, С. А. Математические построения и программирование / С.А. Абрамов. — М.: Наука, 2016. — 192 c.

11 Остроух, А. В. Ввод и обработка цифровой информации / А.В. Остроух. — М.: Академия, 2016. — 288 c.

12 Кудрявцев, В. Б. Интеллектуальные системы. Учебник и практикум для бакалавриата и магистратуры / В.Б. Кудрявцев, Э.Э. Гасанов, А.С. Подколзин. — Москва: ИЛ, 2016. — 219 c.

13 Дунаев, В. В. Базы данных. Язык SQL для студента. — 2-е изд., доп. и перераб.- СПб.: БХВ-Петербург, 2007. URL: http://znanium.com/bookread.php?book=350372

14 Дубнов, П. Ю. Access 2000. Проектирование баз данных / П.Ю. Дубнов. — М. : ДМК, 2000. — 272 с.

15 Советов, Б. Я., Цехановский В. В., Чертовской В. Д. Базы данных: теория и практика. Учебник для бакалавров.- М.: Юрайт-Издат, 2012. — 463 с.

16 Агальцов, В. П.. Базы данных. В 2-х кн. Книга 2. Распределенные и удаленные базы данных. Учебник. — М.: ИД «ФОРУМ»: ИНФРА-М, 2011. — 360 с.

17 Карпова, И. П. Базы данных: Учебное пособие по курсу «Базы данных» — М., РИО МГИЭМ, 2009. — 118 с.

18 Фаронов, В.В. «Система программирования Delphi. В подлиннике». 2003. — 912 с.

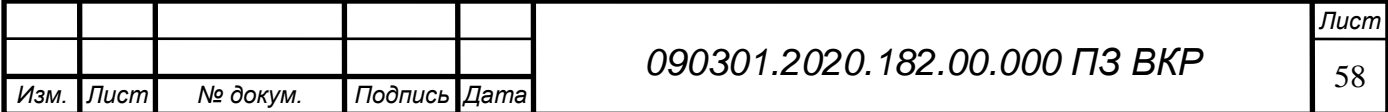

19 Введение в среду визуального программирования Delphi: Учебное пособие-Ч.1 /С. В. Борисов, С. С. Комалов, И. Л. Серебрякова и др.; Под ред.

Б. Г. Трусова. — М.: Изд-во МГТУ им. Н. Э. Баумана, 2008. — 80 с.

20 Введение в среду визуального программирования Delphi: Методические указания-Ч.3 /С. В. Борисов, С. С. Комалов, И. Л. Серебрякова и др.; Под ред. Б. Г. Трусова. — М.: Изд-во МГТУ им. Н. Э. Баумана, 2007. — 79 с.

21 Глушаков С. В., Клевцов А. Л. «Delphi 2007. Самоучитель». 2008. — 448 с.

22 Фленов, М. Е. «Библия Delphi» (3-е издание) 2011. — 880 с.

23 Рубенкинг, Н. Д. «Delphi для «чайников»». 2007. — 336 с.

24 Степанов, В. В. Интернет в профессиональной информационной деятельности: [Электронный ресурс]. 2002-2006. URL: http://textbook.vadimstepanov.ru.

25 Секретарь-референт. 2011. № 7: [Электронный ресурс]. URL: http://www.profiz.ru/sr/7\_2011. (Дата обращения: 18.02.2012).

26 Каменева, Е.М. Формы регистрации документов: // Секретарь-референт. 2011. № 7. URL: http://www.profiz.ru/sr/7\_2011/formy\_registracii\_dokov. (Дата обращения: 18.02.2020).

27 Дшхунян, В.Л. Процессы и менеджмент качества в развитии экономических успехов предприятия / В.Л. Дшхунян, Т.Г. Никольская. — М.: Трек, 2017. — 144 c.

28 Заика, И. Т. Документирование системы менеджмента качества: Учебное пособие / И.Т. Заика, Н.И. Гительсон… — М.: КноРус, 2017. — 186 c.

29 Ковалев, А. И. Менеджмент качества функционирования предприятий / А.И. Ковалев, А.С. Зенкин, А.И. Химичева. — М.: ПП Цюпак, 2018. — 520 c.

30 Логанина, В.И. Разработка системы менеджмента качества на предприятиях. Практическое руководство. / В.И. Логанина. — М.: КДУ, 2018. — 148 c.

31 Минько, А.Э. Менеджмент качества образовательных процессов: Учебное пособие / Э.В. Минько, Л.В. Карташева, А.Э. Минько, А.П. Ястребов; Под ред. Э.В. Минько. — М.: Норма, НИЦ ИНФРА-М, 2018. — 400 c.

32 Минько, Э.В. Менеджмент качества: Учебное пособие. Стандарт третьего поколения / Э.В. Минько, А.Э. Минько. — СПб.: Питер, 2016. — 272 c.

33 Минько, Э.В. Менеджмент качества продукции и процессов: Учебное пособие / Э.В. Минько, А.П. Ястребов. — СПб.: ГУАП, 2018. — 412 c.

34 Сергеев, А.Г. Менеджмент и сертификация качества охраны труда на предприятии: Учебное пособие / А.Г. Сергеев, Е.А. Баландина, В.В. Баландина. — М.: Логос, 2017. — 216 c.

35 Шлыков, Г.П. Система менеджмента качества университета. Руководство по качеству и избранные документированные процедуры / Г.П. Шлыков. — М.: НТК Трек, 2016. — 300 с.

36 Щепетова, С.Е. Менеджмент и экономика качества: От естественного к формальному, от формального к естественному / С.Е. Щепетова. — М.: КомКнига,  $2016. - 512$  c.

37 Варжапетян, А. Менеджмент качества. Принятие решений о качестве, управляемом заказчиком. 2-е изд. / А. Варжапетян, и др. — М.: Вузовская книга, 2017. — 360 c.

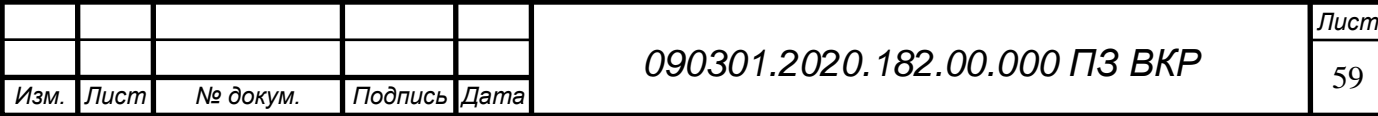

38 Вдовин, С.М. Система менеджмента качества организации: Учебное пособие / С.М. Вдовин, Т.А. Салимова, Л.И. Бирюкова. — М.: ИНФРА-М, 2018. — 299 c. 39 Гродзенский, С.Я. Менеджмент качества. Учебное пособие / С.Я. Гродзенский. — М.: Проспект, 2015. — 200 c.

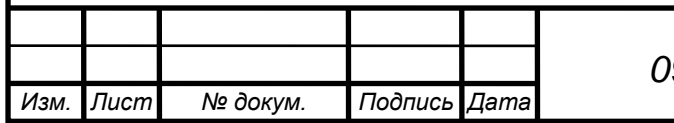